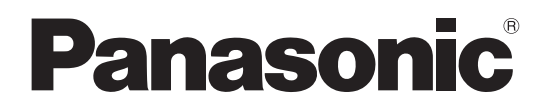

**TH-152UX1** (152V型) 品 番

### 取扱説明書 ハイビジョンプラズマディスプレイ (業務用)

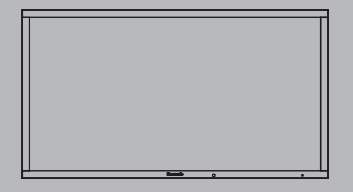

このたびは、パナソニック製品をお買い上げいただき、 まことにありがとうございます。

- 取扱説明書をよくお読みのうえ、正しく安全にお使いください。
- ご使用前に「安全上のご注意」(3~8ページ)を必ずお読みください。
- 保証書は、「お買い上げ日・販売店名」などの記入を必ず確かめ、 取扱説明書とともに大切に保管してください。
- 製造番号は安全確保上重要なものです。 お買い上げの際は、製品本体と保証書の製造番号を お確かめください。

商標について

VGA、XGA、SXGA は米国 International Business Machines Corporation の商標です。

Macintosh は米国 Apple Inc. 社の登 録商標です。

HDMI、HDMI ロゴ、および High-Definition Multimedia Interface は、 米国および他の国における HDMI Licensing LLC の商標または、登録商 標です。

なお、各社の商標および製品商標に対 しては特に注記のない場合でも、 これを十分尊重いたします。

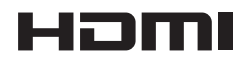

保証書別添付

# もくじ

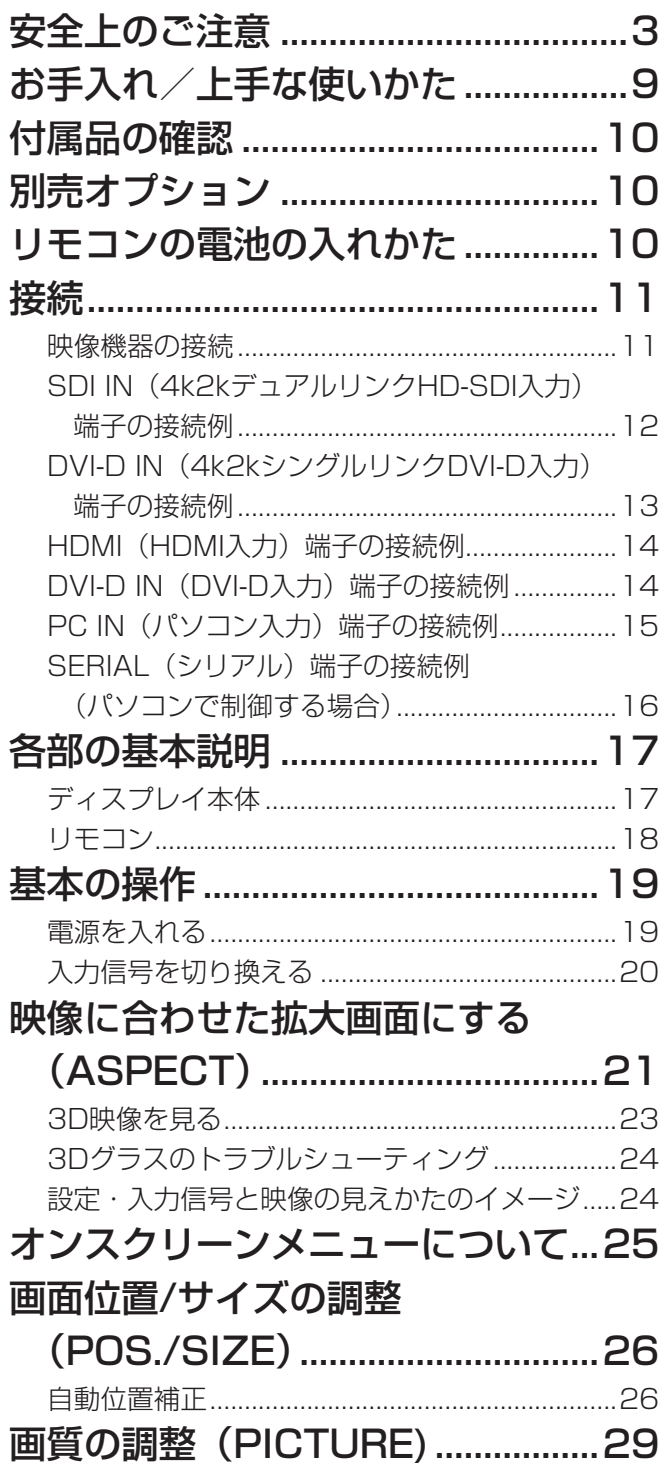

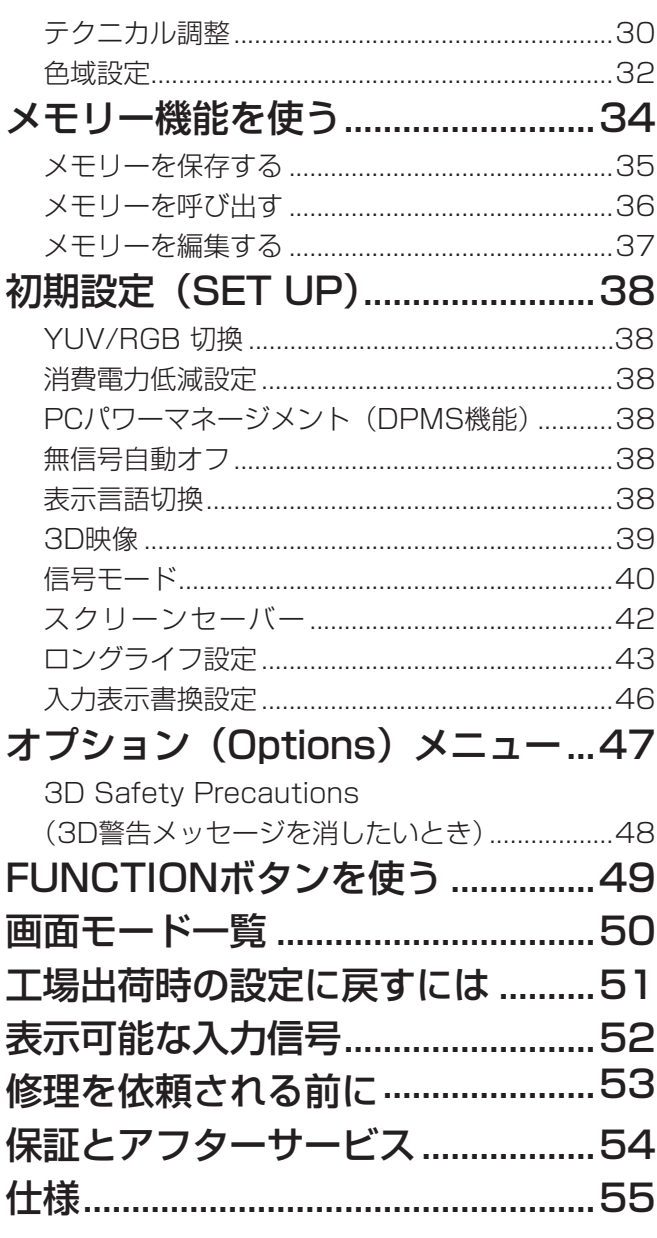

# 安全上のご注意 (必ずおきりください)

人への危害、財産の損害を防止するため、必ずお守りいただくことを説明しています。

#### ■誤った使い方をしたときに生じる危害や損害の程度を区分して、説明しています。

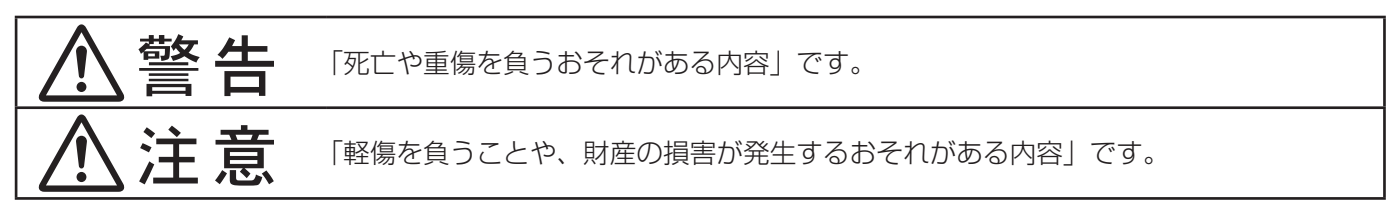

#### ■ お守りいただく内容を次の図記号で説明しています。(次は図記号の例です)

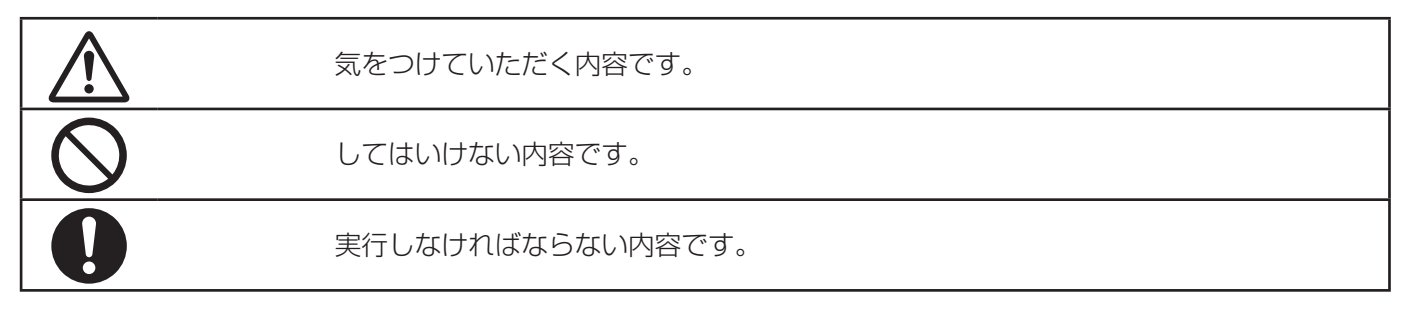

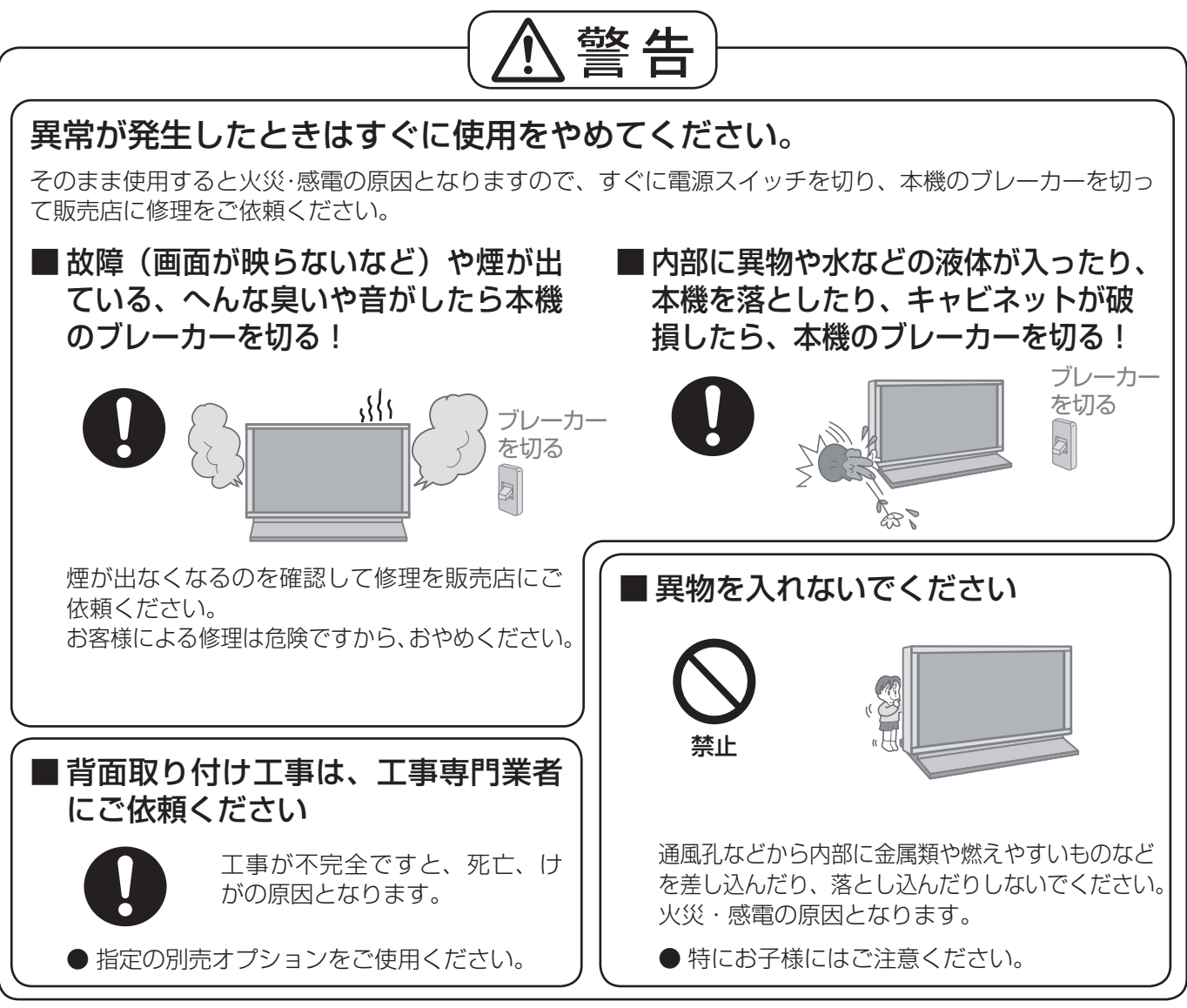

● 表紙および 3 ページ以降のイラストはイメージイラストであり、実際の商品とは形状が異なる場合があります。

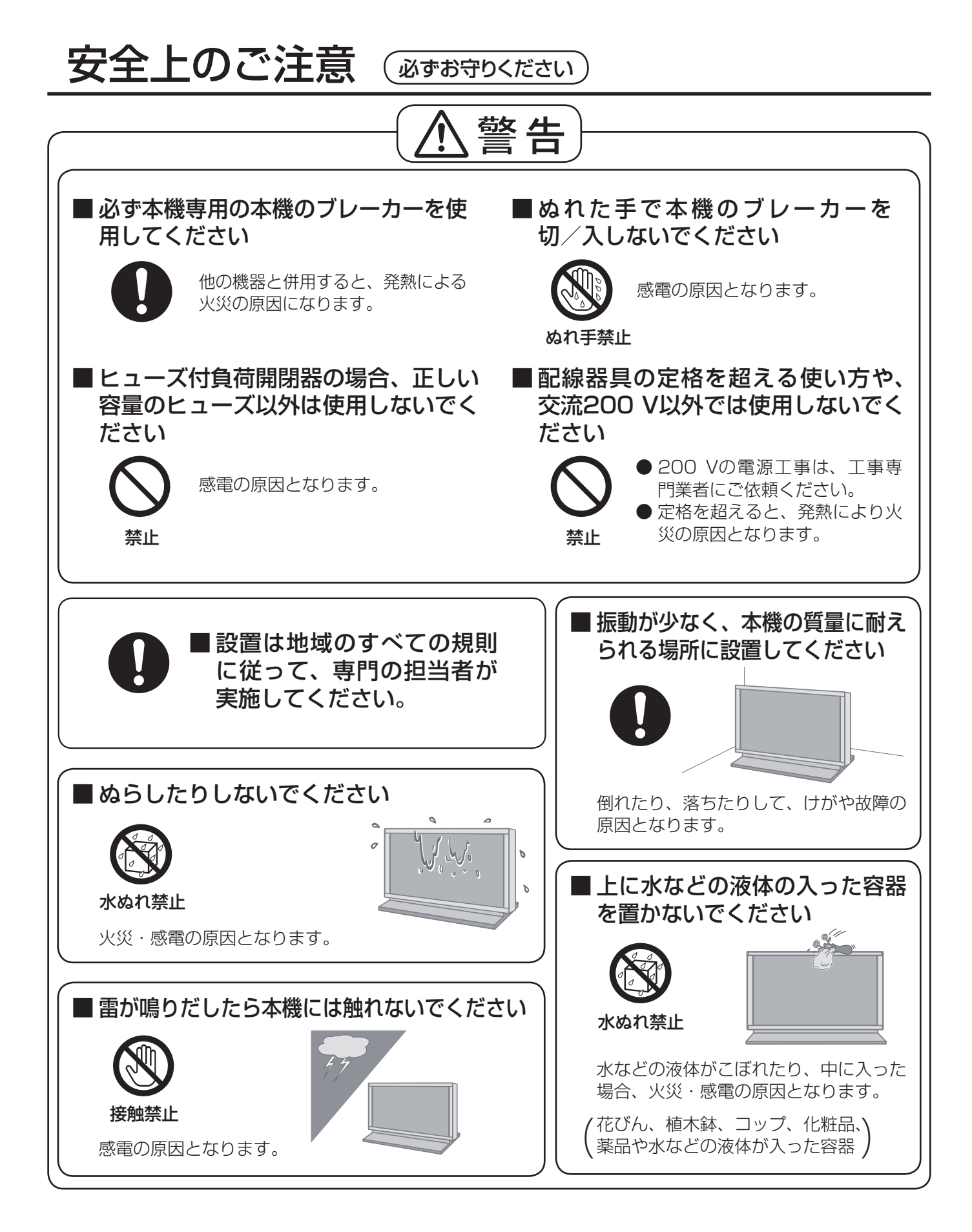

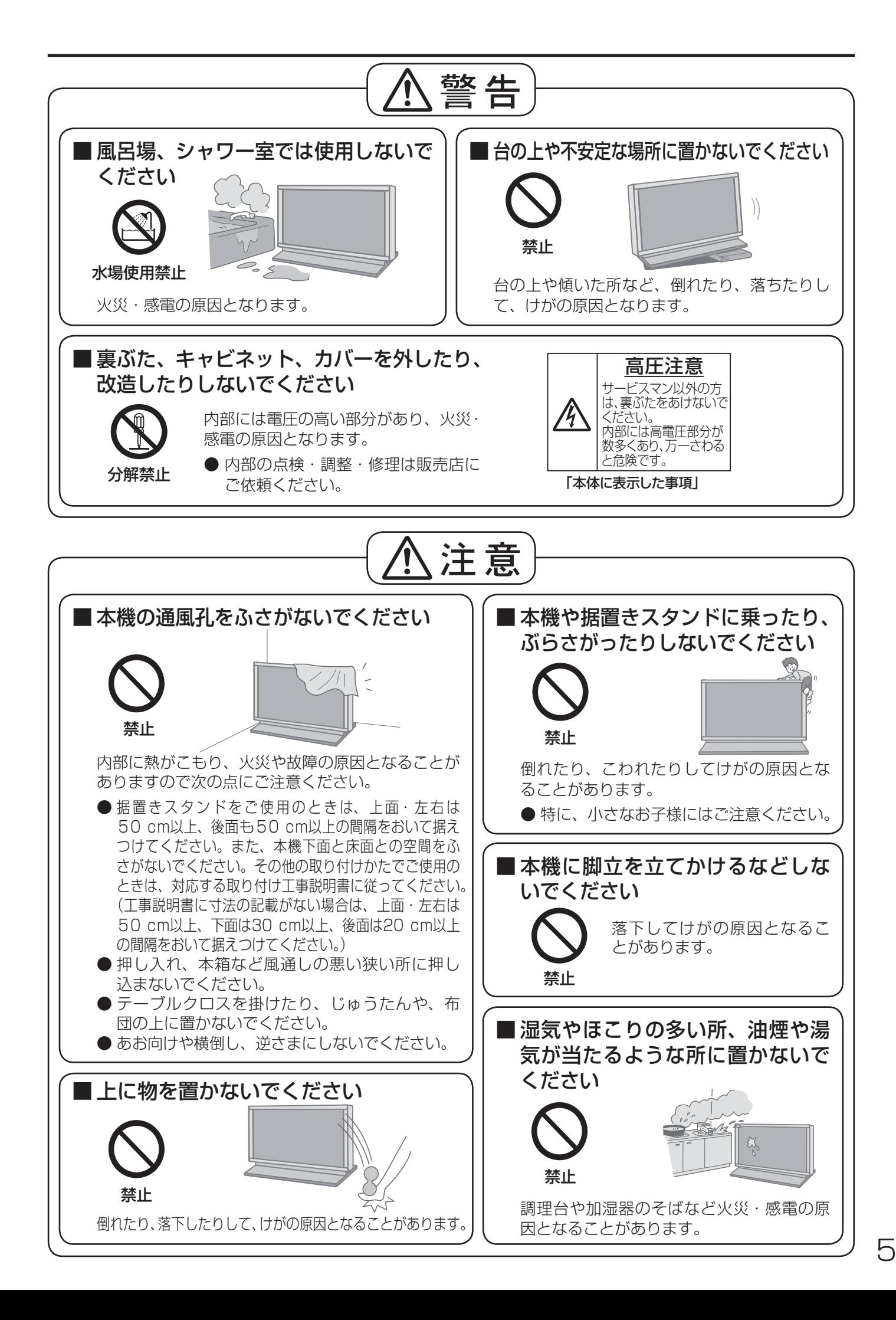

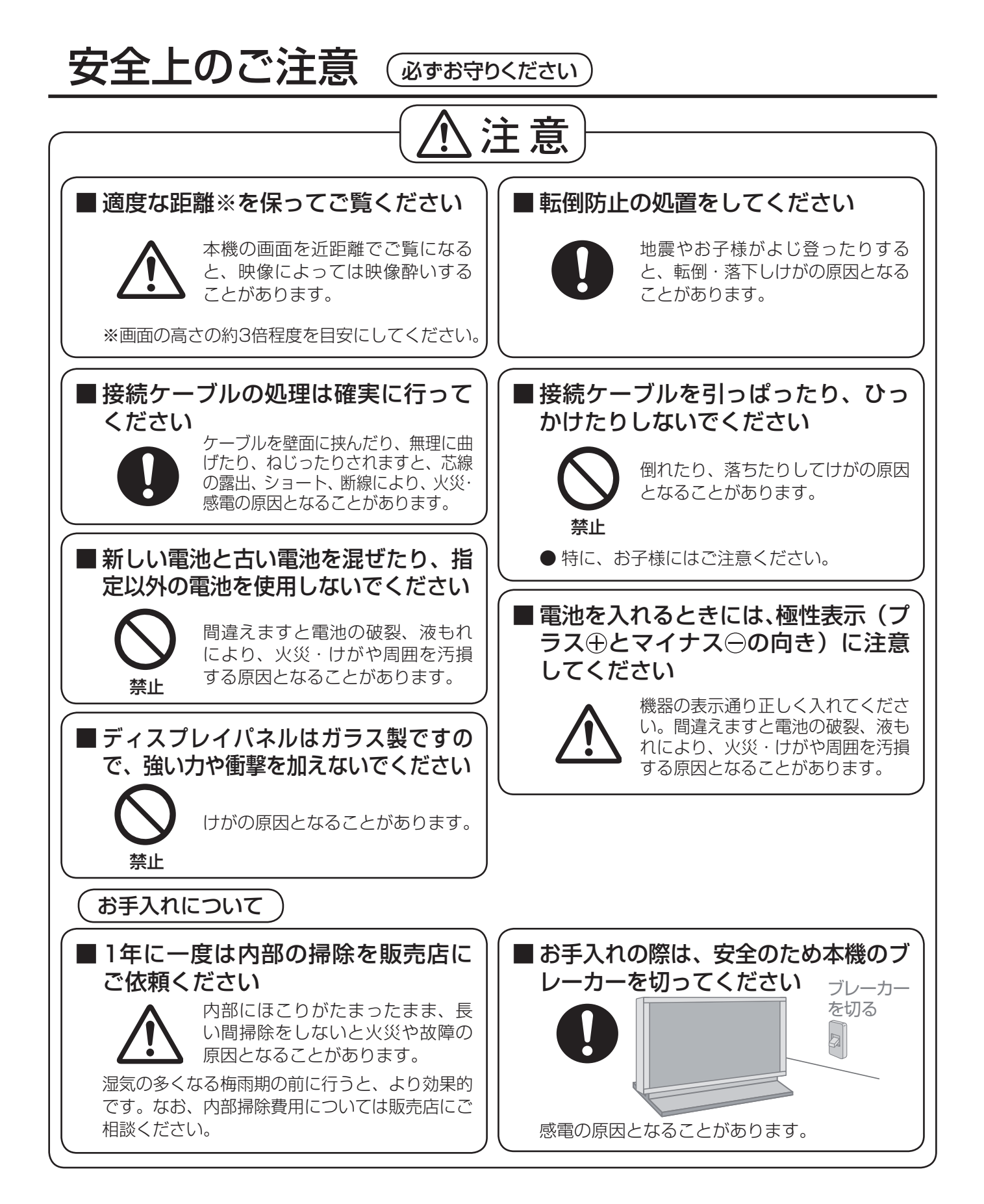

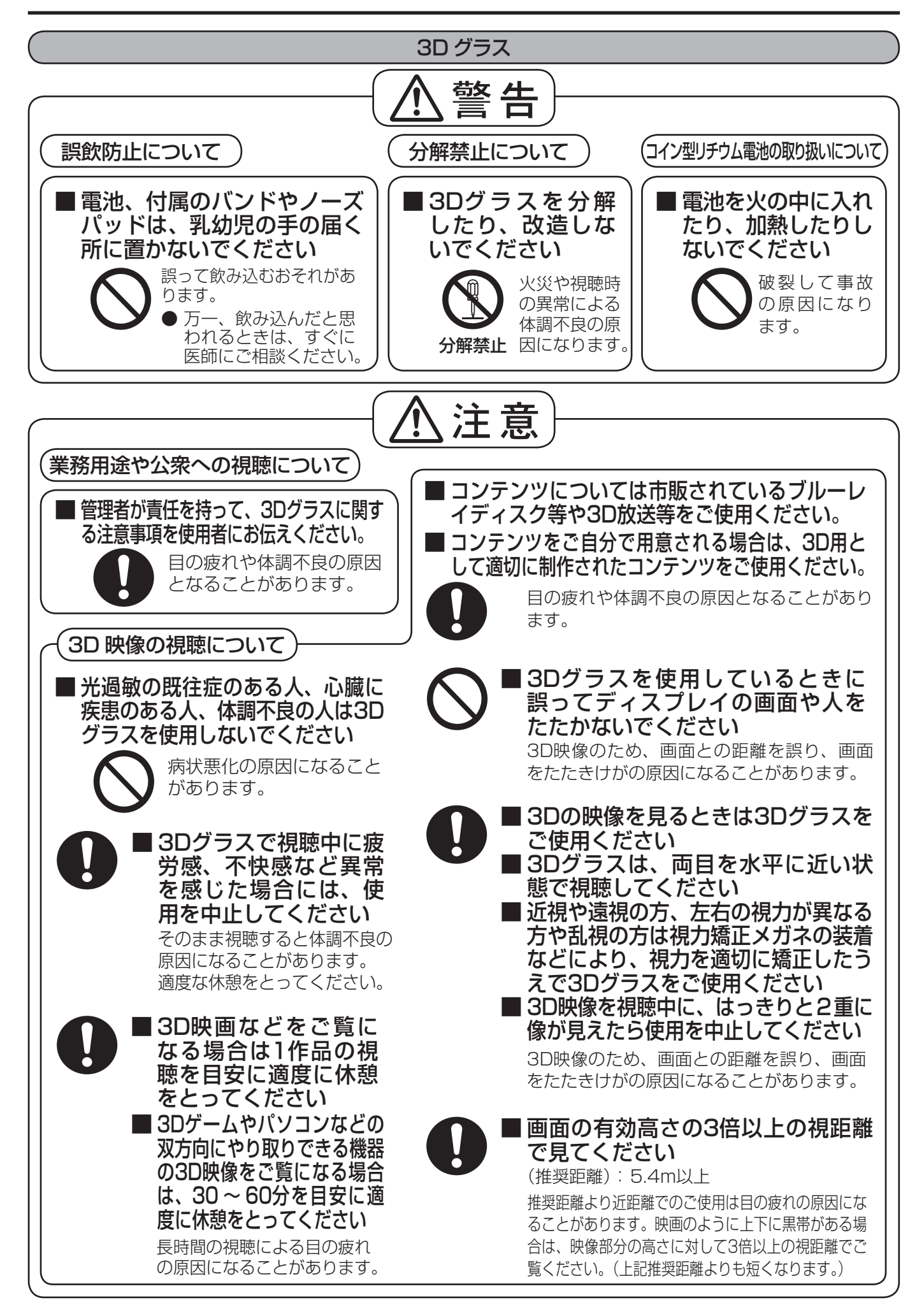

7

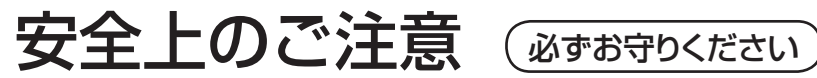

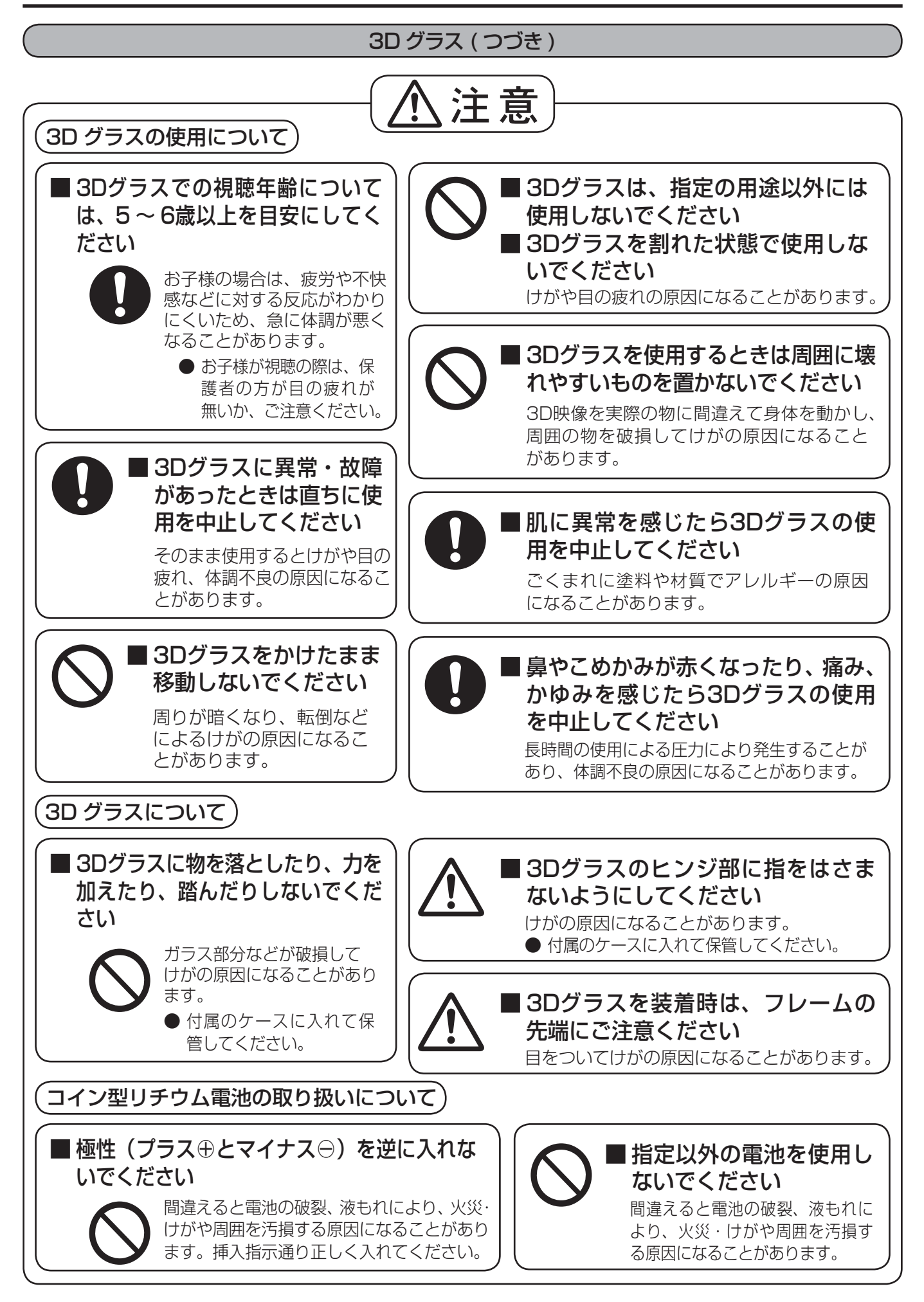

# お手入れ/上手な使いかた

### ■ 設置されるとき

本機の設置については、下記の事項をお守りください。

- 機器相互の干渉に注意してください。 プラズマディスプレイの影響を受けて、ビデオや ラジオ等の映像や音声に雑音が入ったり誤動作す る場合があります。 (発生した場合はディスプレイ本体から十分離し てご使用ください。)
- 機器の接続は電源を「切」にして行って ください。

各機器の説明書に従って、接続してください。

● 振動や衝撃が加わる場所への設置は避け てください。

本機に振動や衝撃が加わって内部の部品が傷み、 故障の原因となります。 振動や衝撃の加わらない場所に設置してください。

### ● 本機の質量に耐えられる場所に設置して

ください。 指定の取り付けユニットをご使用ください。 (☞ 10ページ)

- 高圧電線や動力源の近くに設置しないで ください。 高圧電線や動力源の近くに本機を設置すると妨害 を受ける場合があります。
- 直射日光を避け、熱器具から離して設置 してください。

キャビネットの変形や故障の原因となります。

● 本機を移動されるとき。

ディスプレイパネル面を上または下にしての移動 はパネル内部の破損の原因となります。

### ■ ご使用になるとき

#### ● 本機は残像が発生することがあります。

画面モードを「ノーマル」(映像の横縦比4:3) で長時間ご覧になると、映像の表示部と映像の映 らない部分とで画面の明るさが異なるため、残像 (焼き付き現象)が発生します。 画面モードをジャストやフル、ズームにしてご覧

になると軽減されます。静止画や静止文字を長時 間表示した場合、同様に残像が発生します。この 場合は、動きのある映像でしばらくお使いいただ くと、少し軽減されますが、完全に消えませんの でご注意ください。

● ディスプレイパネル表面について ディスプレイパネル表面に指紋や汚れが付くと、き れいな映像が見られません。 傷や汚れが付かないよう取り扱いにご注意ください。 ● ディスプレイ本体の一部が熱くなること があります。

前面パネル、天面、背面の一部は温度が高くなっ ておりますが、性能・品質には問題ありません。

● 長時間ご使用にならないときは 本機のブレーカーを切ってください。 リモコンで電源を切った場合は約 0.5 W、本体 の電源を切った場合は約 0.3 W の電力を消費し ます。

### ■ お手入れについて

必ず本機のブレーカーを切ってから 行ってください。

- 
- キャビネットはやわらかい 乾いた布で

汚れがひどいときは水で薄めた台 所用洗剤(中性)にひたした布を よく絞ってふき取り、乾いた布で 仕上げてください。 化学ぞうきんをご使用の際はその 注意書に従ってください。

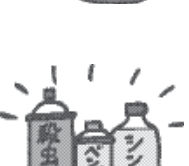

● 殺虫剤、ベンジン、シンナーなど揮発性 のものをかけない

キャビネットの変質や塗装がは がれます。また、ゴムやビニー ル製品などを長時間接触させな いでください。

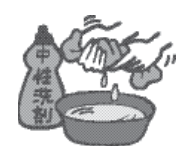

- ディスプレイパネルの前 面は時々、やわらかい布 (綿・ネル地など) で軽くふく
	- ・ひどい汚れやディスプレイパネルの表面に付着 した指紋汚れなどは、水で100倍に薄めた中性 洗剤に布をひたし、かたく絞ってふき取り、乾 いた布で仕上げてください。

・水滴が内部に入ると故障の原因になります。

(お知らせ) ディスプレイパネルの表面は特殊な加工 をしています。固い布でふいたり、強く こすったりすると表面に傷が付く原因に なります。

# 付属品の確認

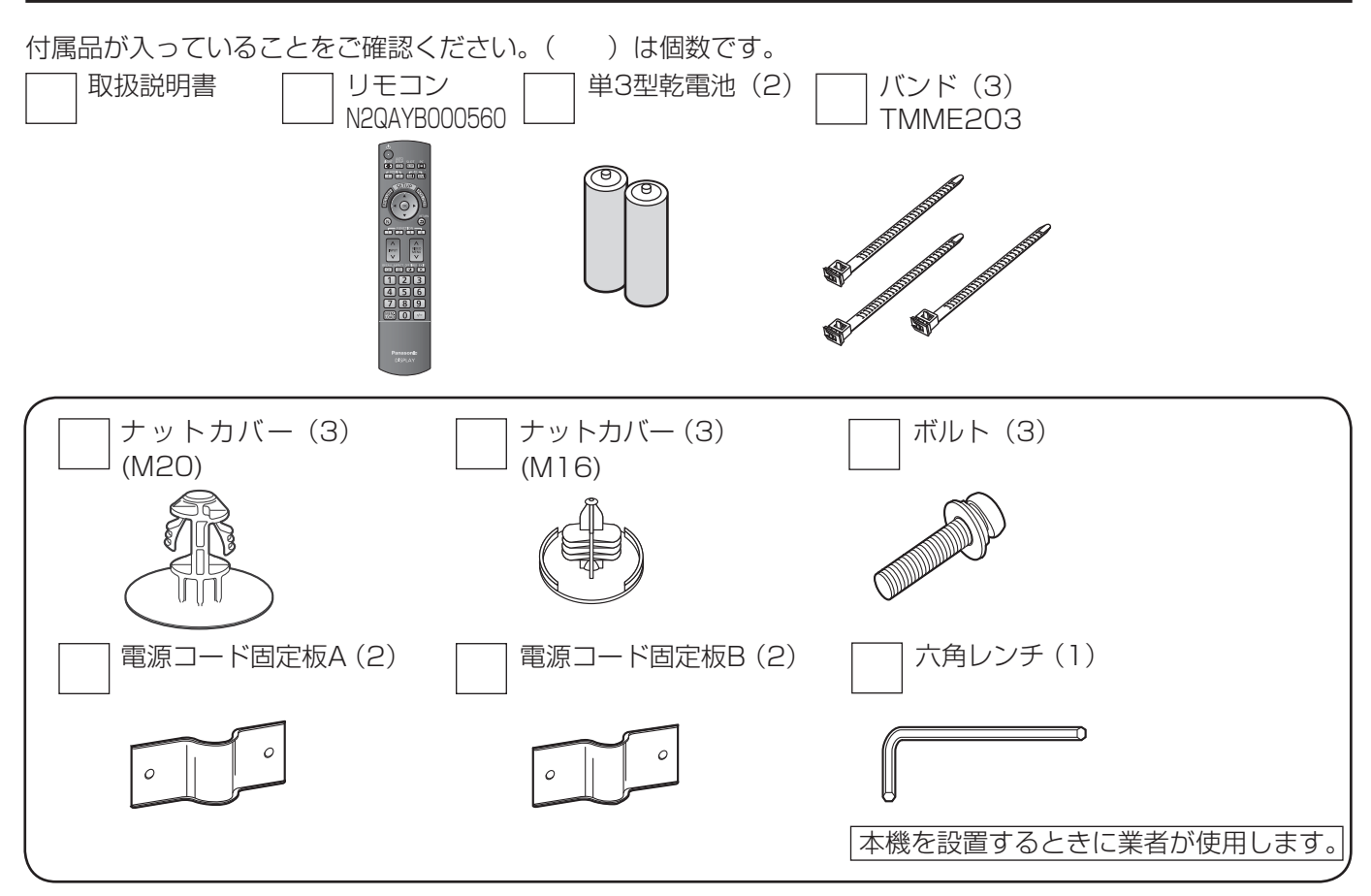

# 別売オプション

別売オプションの設置は、しっかり取り付けてください。(取り付けは専門の業者にご依頼ください。)

- 据置きスタンド:
	- TY-ST152UX1
- 背面取り付け用金具 (垂直取り付け型): TY-WK152UX1
- DVI-D端子ボード : TY-FB11DD
- Dual Link HD-SDI端子ボード : TY-FB11DHD
- HD-SDI端子ボード (音声対応): TY-FB10HD
	- お願い 取り付けるときは別売オプションに同梱の説明書をよくお読みのうえ、正しく取り付けてください。 ● 壁掛けの取り付け工事は、性能・安全確保のため、必ずお求めの販売店または専門業者に施工を 依頼してください。
		- 据置きスタンドの説明書をよくお読みのうえ、必ず転倒防止の処置をしてください。
		- ●設置時、衝撃などによる「パネルの割れ | が発生する場合がありますので、取り扱いにはご注意ください。

## リモコンの電池の入れかた

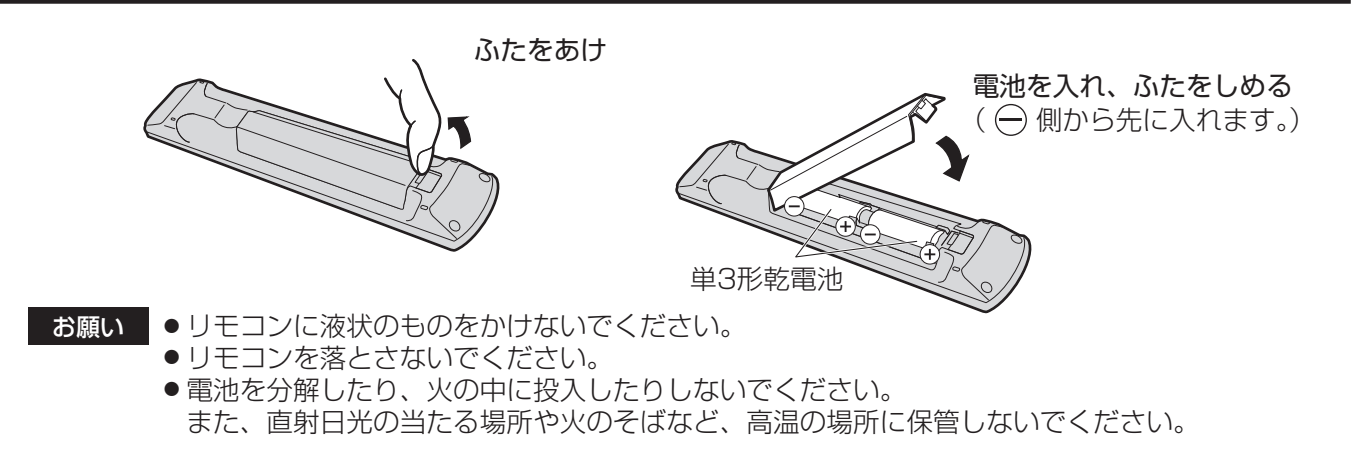

#### 映像機器の接続

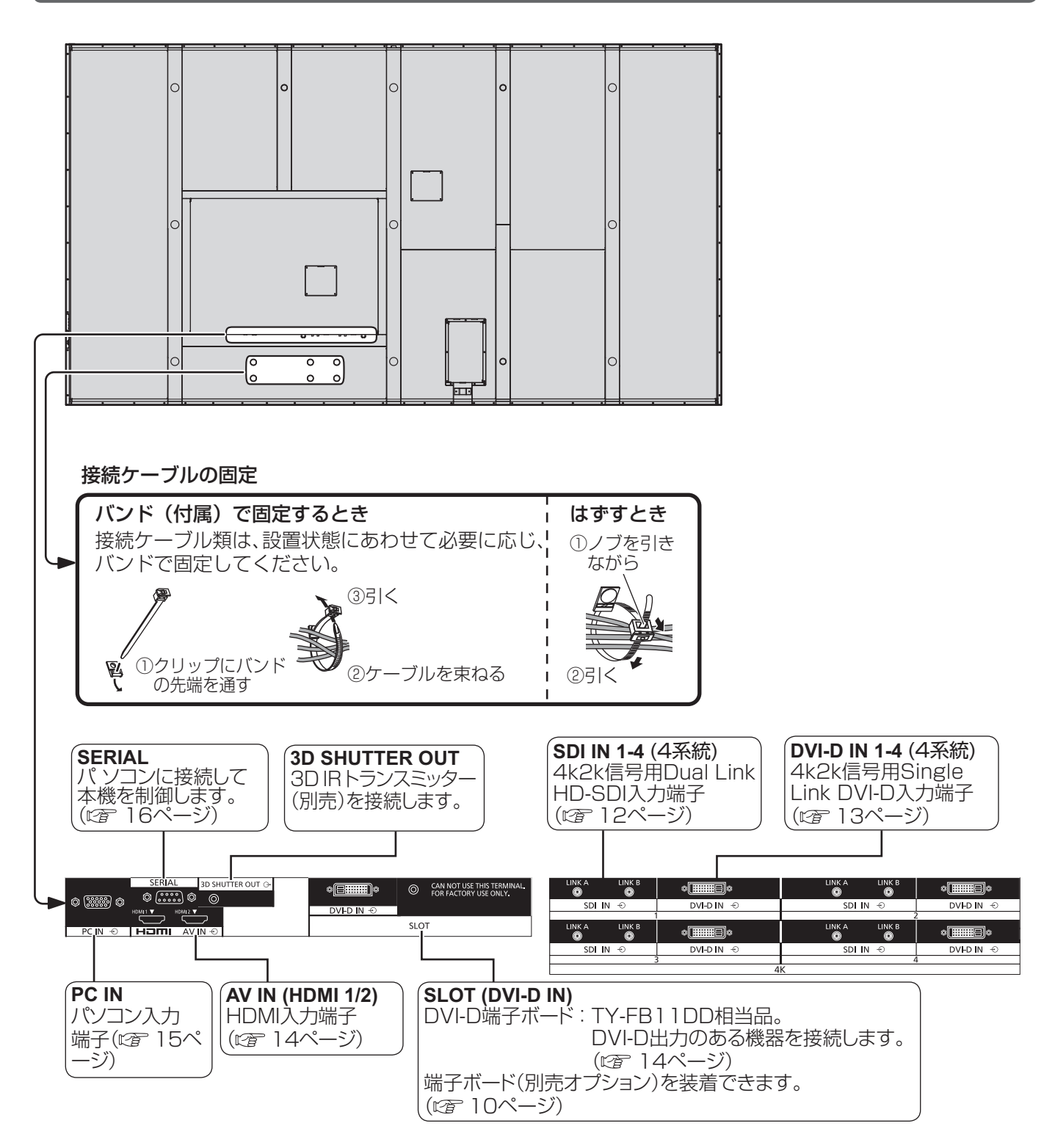

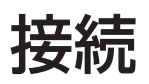

### SDI IN (4k2kデュアルリンクHD-SDI入力) 端子の接続例

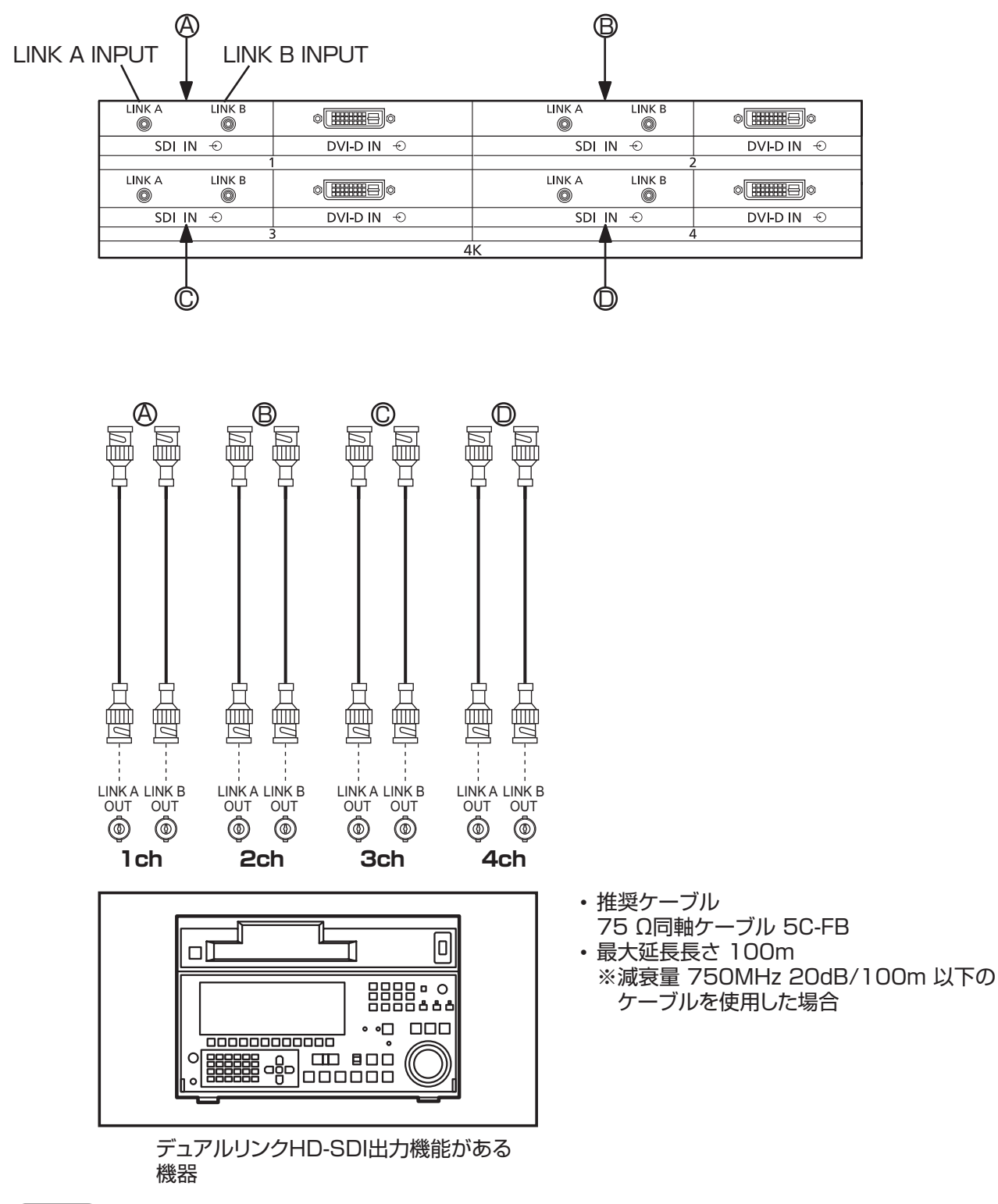

#### (お知らせ)

映像機器や接続ケーブルは本機に付属していません。

#### DVI-D IN (4k2kシングルリンクDVI-D入力) 端子の接続例

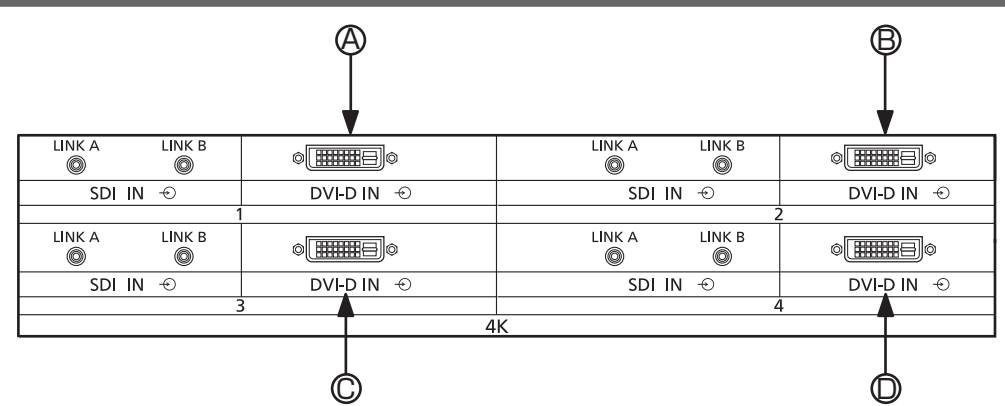

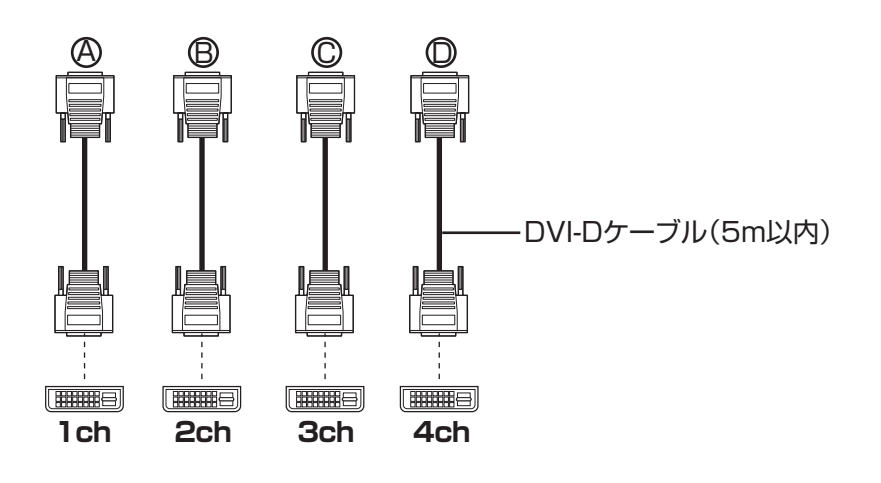

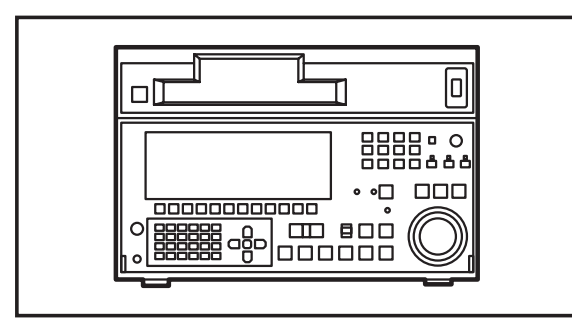

シングルリンクDVI-D出力機能がある機器

### DVI-D入力端子のピン配列と信号名

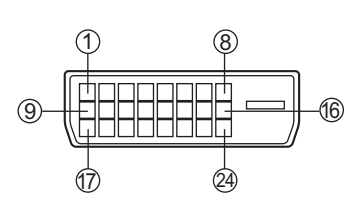

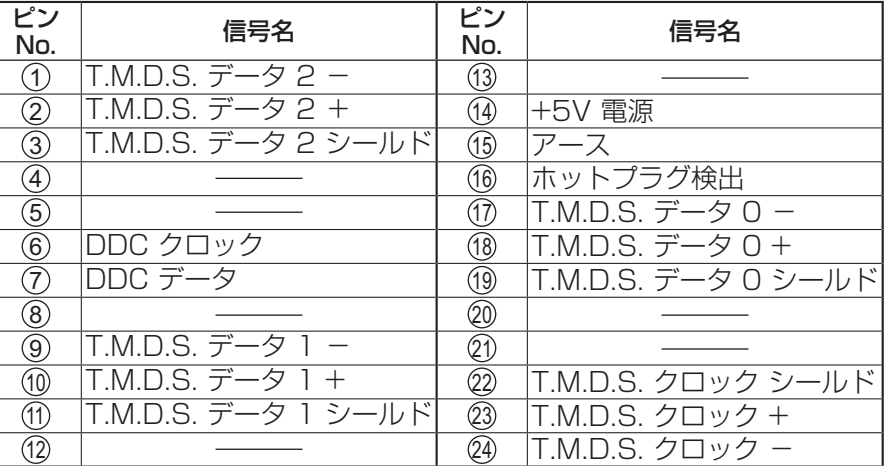

お願い

DVI-DケーブルはDVI規格準拠のケーブルをご使用ください。(ケーブルの長さや質によって画質は劣化する場合があ ります)

お知らせ

映像機器や接続ケーブルは本機に付属していません。

### 接続

#### HDMI (HDMI入力) 端子の接続例

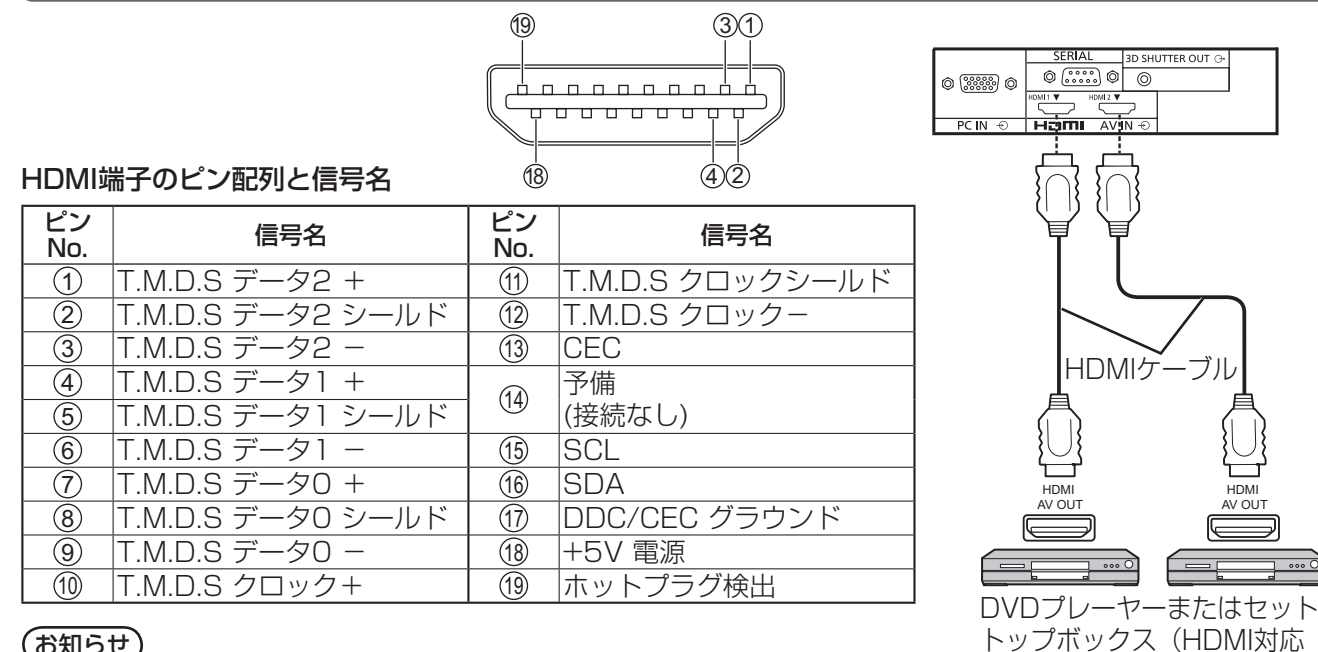

#### お知らせ

映像機器やHDMIケーブルは本機に付属していません。

#### DVI-D IN (DVI-D入力) 端子の接続例

本機は、DVI-D端子ボード(TY-FB11DD)相当品を標準装備しています。

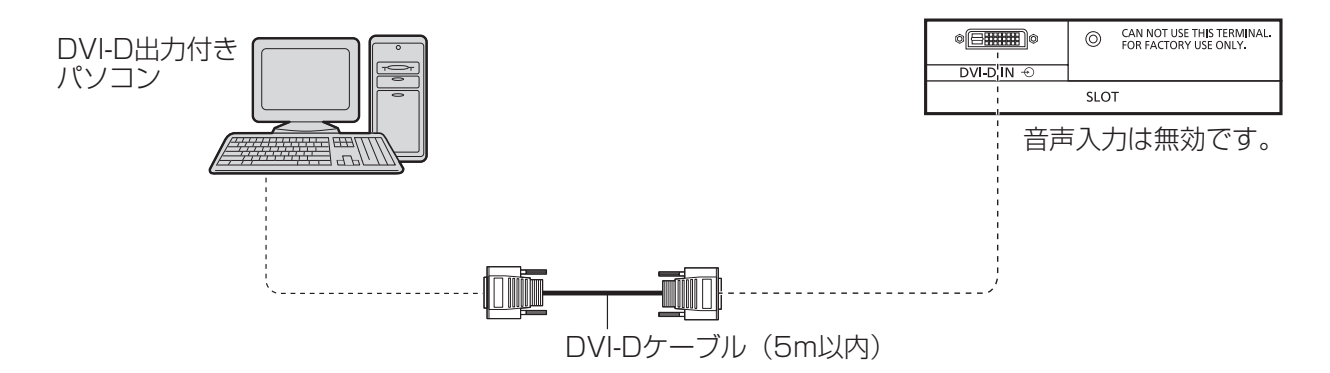

機器)

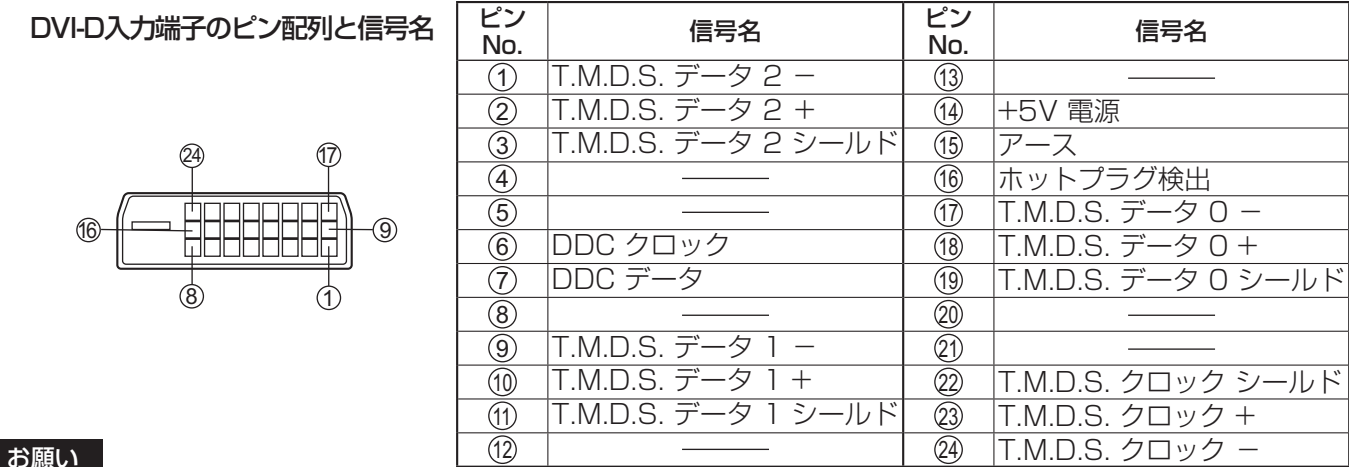

#### お願い

DVI-DケーブルはDVI規格準拠のケーブルをご使用ください。(ケーブルの長さや質によって画質は劣化する場合があ ります)

お知らせ

映像機器や接続ケーブルは本機に付属していません。

#### PC IN (パソコン入力) 端子の接続例

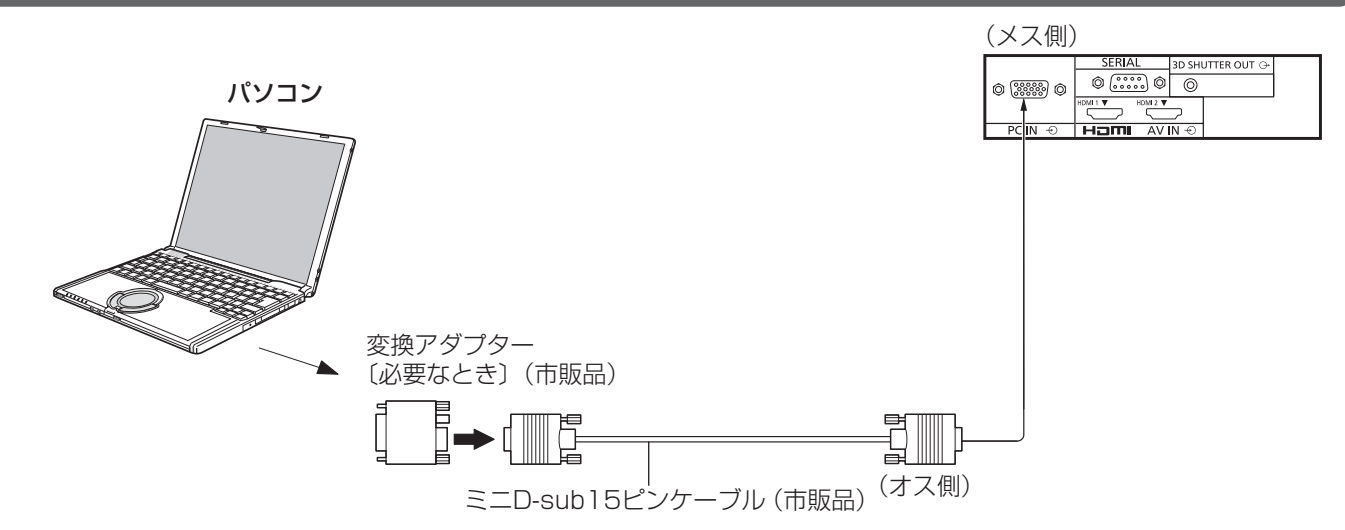

#### 接続できるパソコン信号の種類

●本機は、下の表に記載の代表的な 30 種類のパソコン信号について、あらかじめ標準的な画面の位置やサイ ズなどの調整値を記憶しています。

表に記載されていないパソコン信号は、最大 8 種類まで追加して記憶します。

(対応周波数は水平:15 kHz ~ 110 kHz、垂直:48 Hz ~ 120 Hz です。)

〈本体に記憶済みのパソコン信号一覧表〉 ※ パソコン側が以下の信号に対応している必要があります。

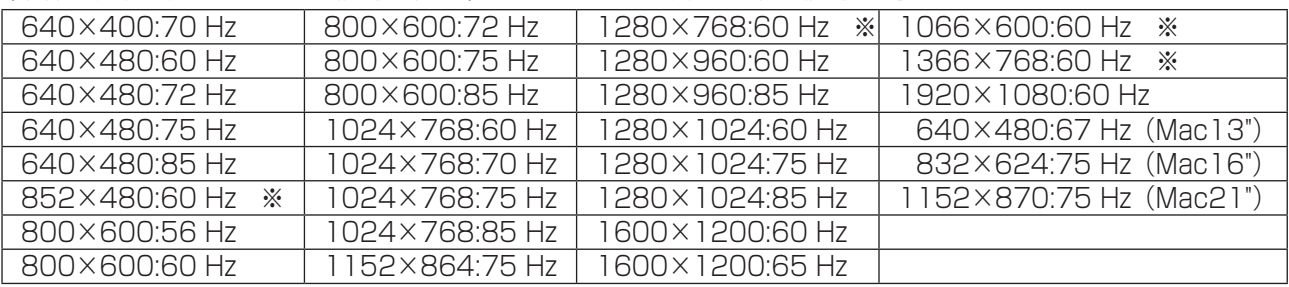

- ●入力信号の画素数が垂直は1080ドットを超えるもの、水平は「ノーマル」で1440ドット、「フル」で 1920ドットを超えるものは簡易表示になり、細かい表示が十分判読できない場合があります。(SXGA対応)
- 対応周波数を超える信号を入力すると、正常な映像を表示できません。なお、範囲内でも一部正常な映像を 表示できない場合があります。
- パソコンの画面が表示されない場合はパソコンの映像信号が上記の表に該当しているかご確認のうえ、設定を変更し てください。ノートパソコンでは、省電力のために映像出力をオフにしている場合があります。そのときはパソコン のファンクションキーの操作などによりオンにできる場合があります。(パソコンの取扱説明書をご確認ください)

**(お知らせ)●** ディスプレイのプラグ・アンド・プレイ(DDC2B)に対応していないパソコンは接続時の設定が必要です。

- パソコンのモデルによっては、本機と接続できないものもあります。
- D-sub15 ピン端子の機種やMacintosh のパソコンを接続する場合には、必要に応じて市販の 変換アダプターをお使いください。

※パソコンのミニD-sub15 ピン端子が、DOS/V に対応している機種は、変換アダプターは必要ありません。

#### パソコン入力端子(ミニD-sub15ピン)のピン配列と信号名

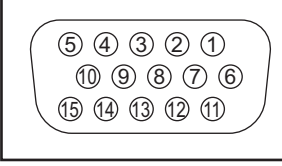

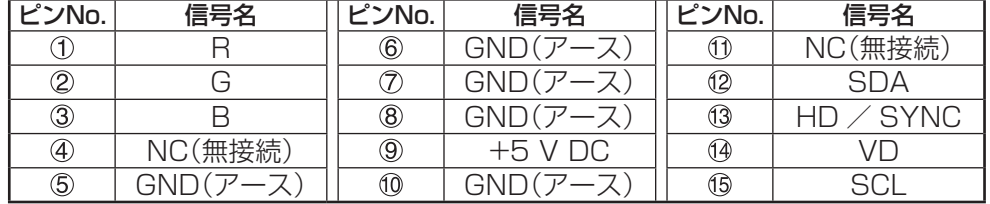

### SERIAL (シリアル) 端子の接続例 (パソコンで制御する場合)

SERIAL (シリアル)端子はRS-232C 準拠のため、パソコンと接続して本体をパソコンで制御することができます。

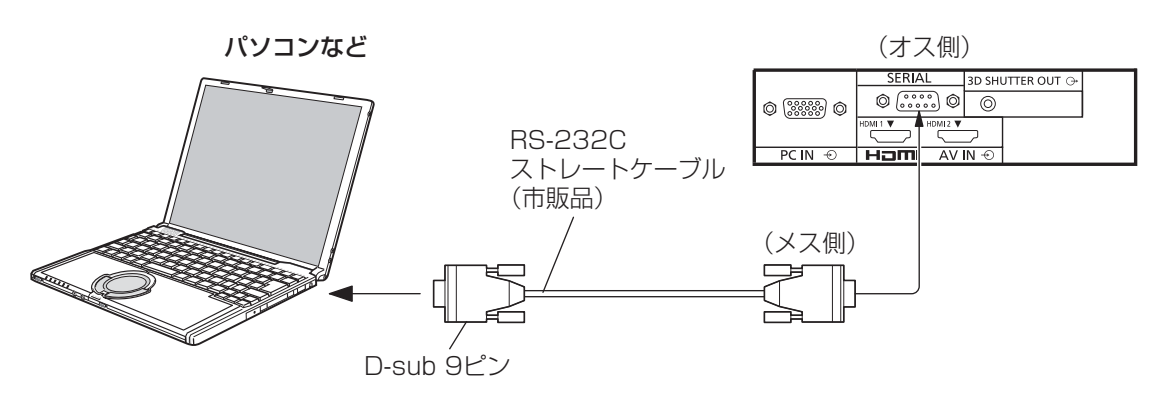

お願い SERIAL (シリアル) 端子とパソコンをつなぐ通信用RS-232Cスト レートケーブルは、使用されるパソコンに合わせてご用意ください。

#### ピン配列と信号名

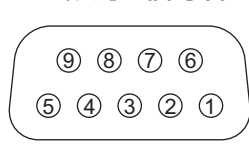

本体側 シリアル〈SERIAL〉端子

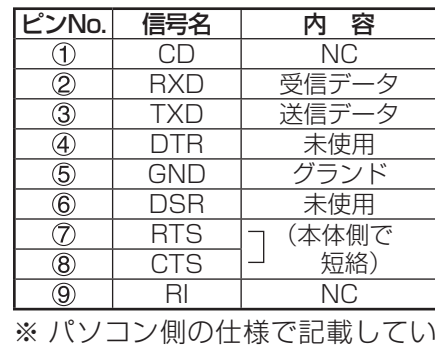

通信条件

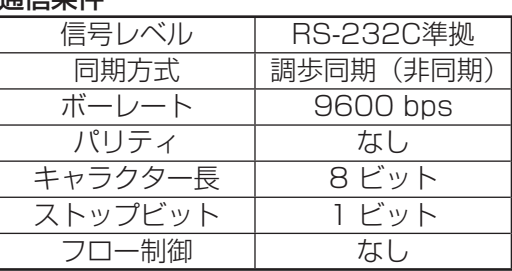

#### 基本フォーマット

パソコンからの伝送は STX で開始され、続いてコマンド、パラメーター、最後に ETX の順に送信します。 パラメーターは制御内容の必要に応じて付加してください。

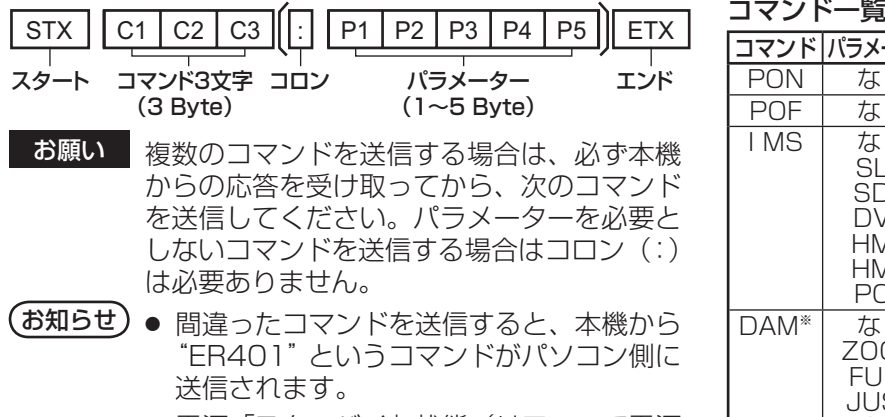

● 電源|スタンバイ」状態(リモコンで電源 「切」)中は"PON"コマンド以外の動作は 保証されません。

ます。

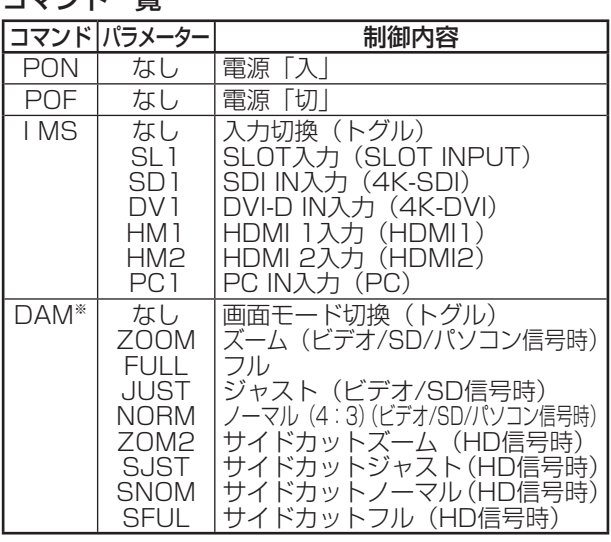

※ Aspect Mode: Mode2の場合のコマンドです。

# 各部の基本説明

### ディスプレイ本体

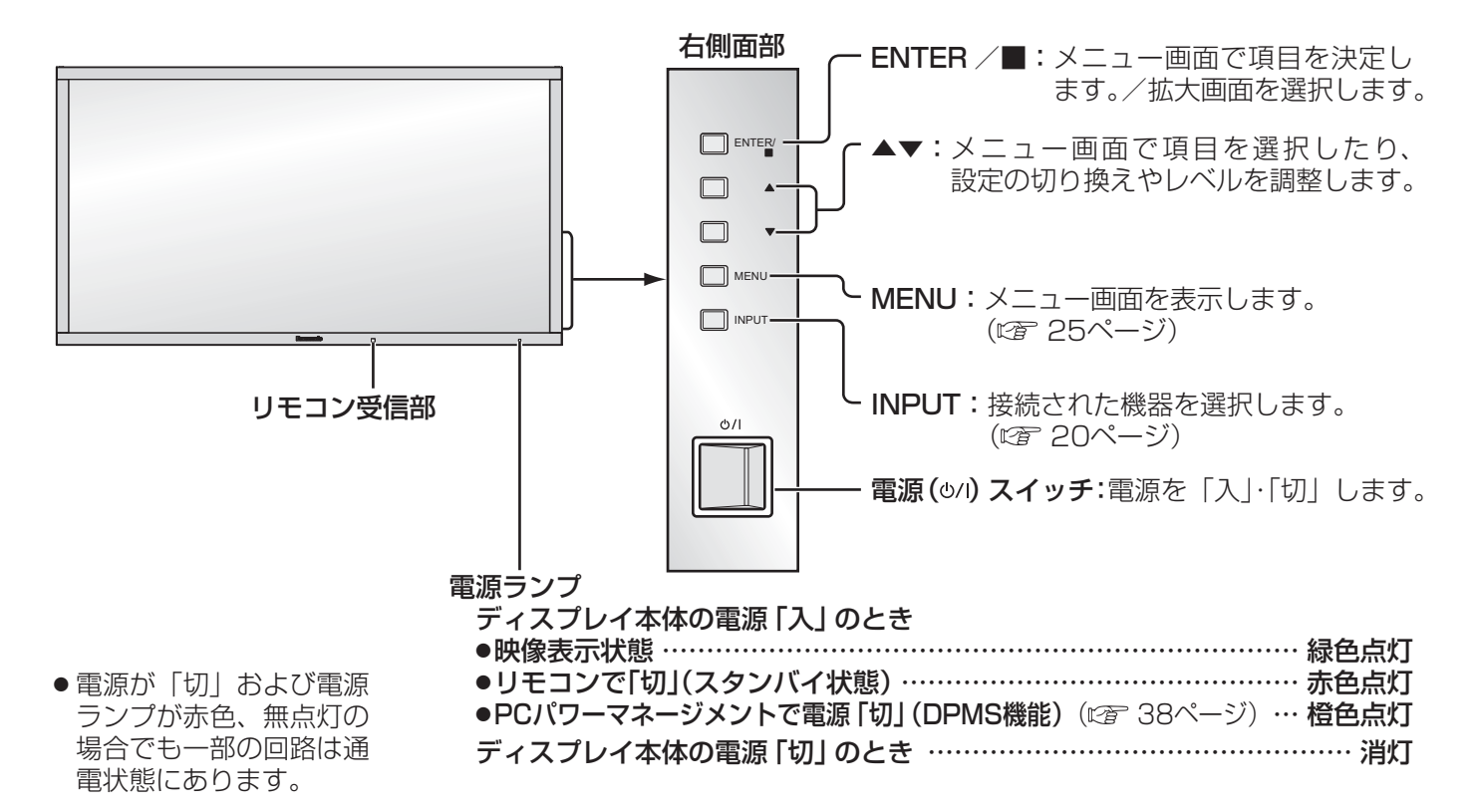

# 各部の基本説明

### リモコン

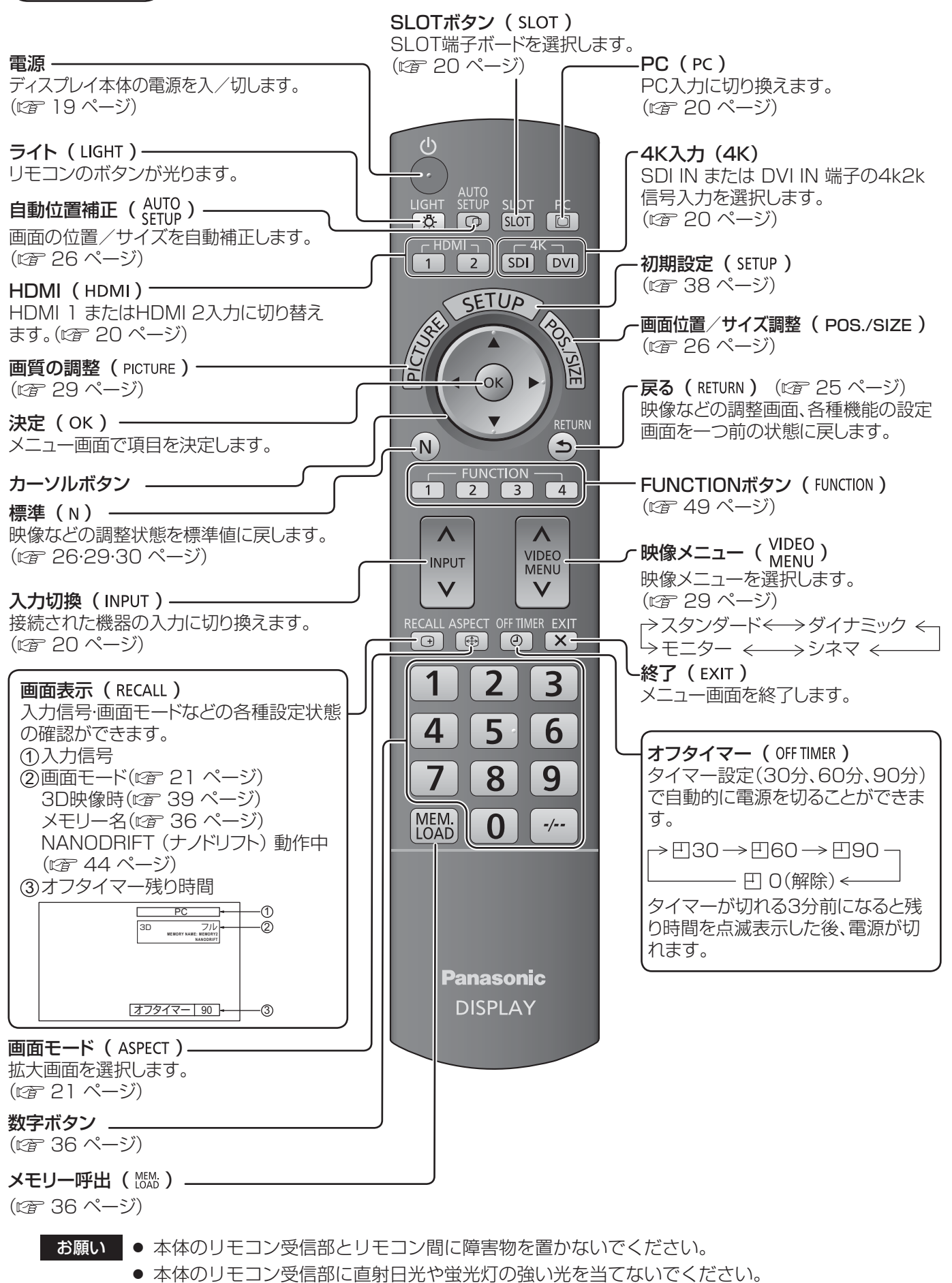

# 基本の操作

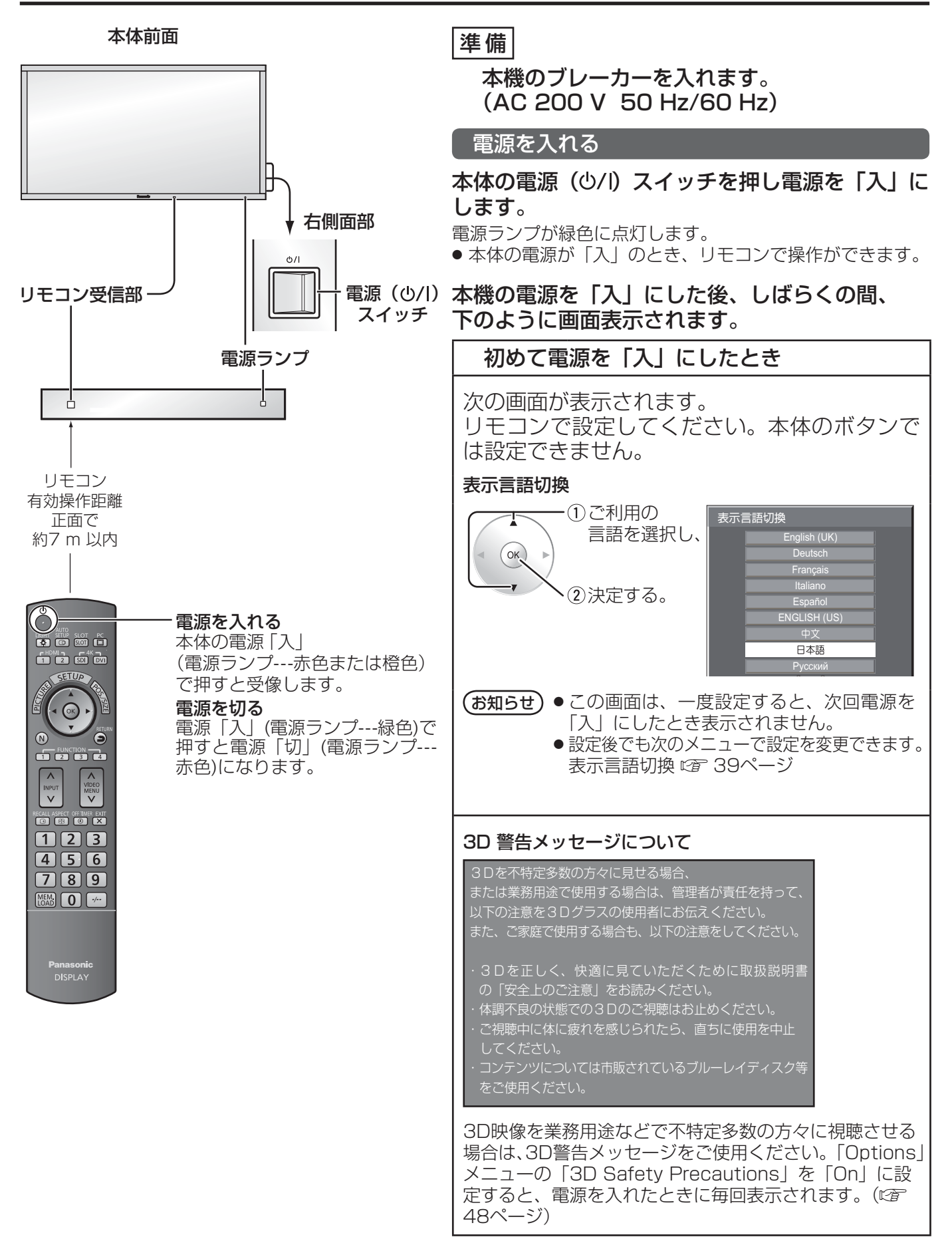

## 基本の操作

#### 入力信号を切り換える

the control of the control of the control of

 $\begin{array}{c}\n\mathbb{N}^{\text{PUT}} \\
\mathbb{N}^{\text{PUT}} \\
\end{array}$ または □ INPUT を押して本機に入力された信号を選択します。押すごとに切り換わ ります。

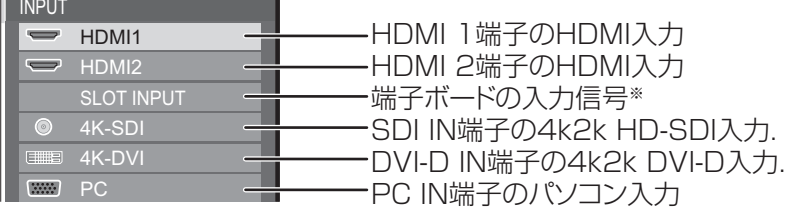

※ 「SLOT INPUT」は、端子ボードを装着している場合に表示 されます。

#### ダイレクトボタンで選ぶ

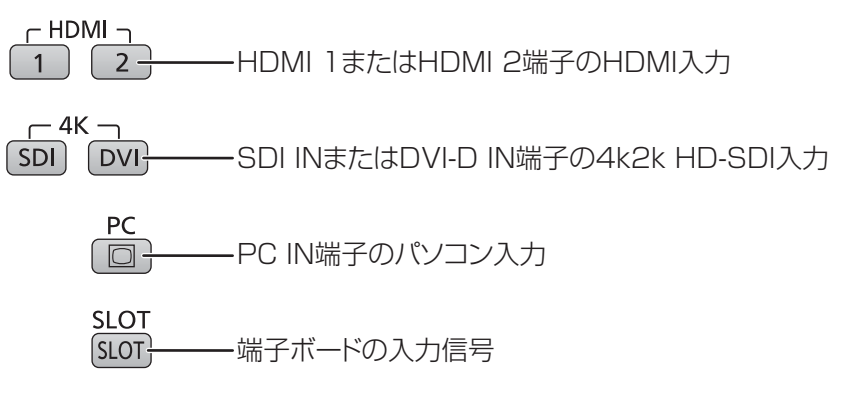

#### (お知らせ)

静止画を長時間映すと、プラズマディスプレイパネルに映像の焼き付 き(残像現象)を起こす恐れがあるため、画面を少し暗くする機能(『金 53ページ)が働きますが十分ではありませんのでご注意ください。 このような現象を軽減するため、スクリーンセーバー機能およびロング ライフ設定のご利用をおすすめします。(『2 42·43ページ)

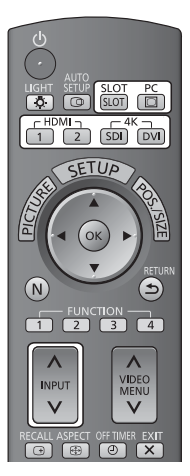

### 本体右側面部 ENTER/  $\Box$  $\blacktriangle$  $\Box$  $\ddot{\phantom{0}}$ **MENU** INPUT

# 映像に合わせた拡大画面にする(ASPECT)

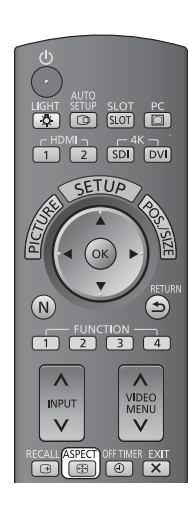

**ASPECT <sup>49</sup> または ■ENTER/ を押すごとに画面モードが切り換わります。** 

画面モードの詳しい説明については、50ページ「画面モード一覧」をご覧ください。

お知らせ 画面モードは入力端子ごとに記憶します。

### アスペクトモード

本機の画面モード切り換えパターンは、次の3つのモードがあります。モードの切り換えは Optionsメニューの「Aspect Mode」で設定できます。(図248ページ) Mode1、 Mode2、 All Aspect 工場出荷時のアスペクトモードは「Mode1」です。

[3D映像時、4k2k信号入力時の画面モード] 画面モードは「フル」固定となり、切り換えできません。

#### 本体右側面部

# ENTER/

Mode1(初期設定) ● パソコン信号のとき

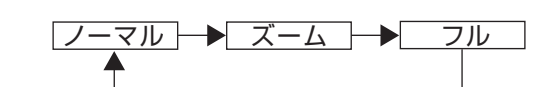

● SD信号 (525 (480) / 60i· 60p、625 (575) / 50i· 50p) のとき

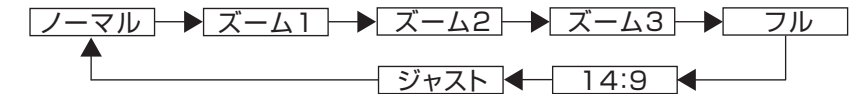

● HD信号(1125(1080)/ 60i・50i・60p・50p・24p・25p・30p・ 24sF、750(720)/ 60p・50p、1250(1080)/ 50i)のとき

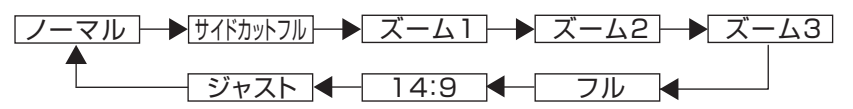

#### Mode2

● パソコン信号のとき

● SD信号 (525<sup>-</sup>(480) / 60i・60p、625 (575) / 50i・50p) のとき

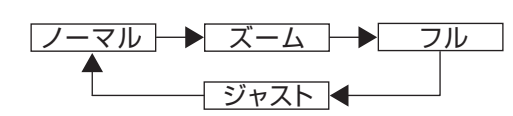

ノーマル ズーム フル

● HD信号(1125(1080)/ 60i・50i・60p・50p・24p・25p・30p・ 24sF、750(720)/ 60p・50p、1250(1080)/ 50i)のとき

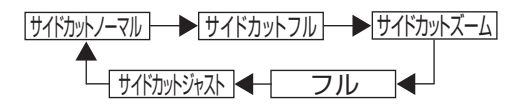

# 映像に合わせた拡大画面にする(ASPECT)

### All Aspect (全画面モード)

- パソコン信号のとき
	- → 4:3 → Zoom → 16:9
- SD信号 (525 (480) / 60i·60p、625 (575) / 50i·50p) のとき → 4:3 → Zoom1 → Zoom2 → Zoom3 → 16:9 → 14:9 → Just
- HD信号(1125(1080)/ 60i・50i・60p・50p・24p・25p・30p・24sF、750(720)/ 60p・ 50p、1250 (1080) / 50i) のとき

→ 4:3 Full → Zoom1 → Zoom2 → Zoom3 → 16:9 → 14:9 → Just1 → Just2 → 4:3(1)→ 4:3(2)

#### 映像の横縦比(アスペクト)

放送や映像ソフトにより画面の横と縦の比が異なります。

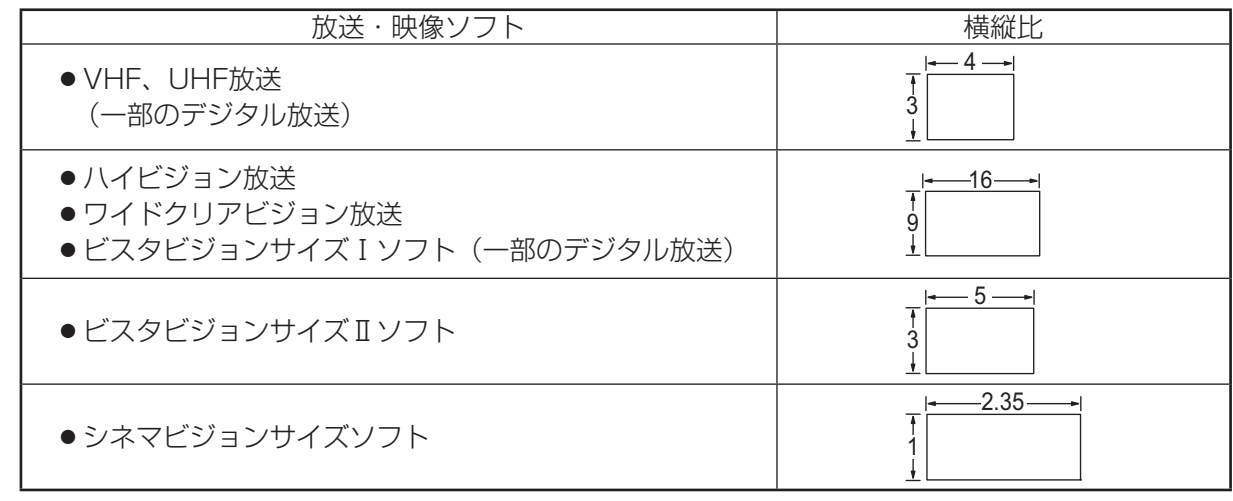

- (お知らせ) このディスプレイは、各種の画面モード切り換え機能を備えています。テレビ番組等ソフトの 映像比率と異なるモードを選択されますと、オリジナルの映像とは見え方に差が出ます。この 点にご留意のうえ、画面モードをお選びください。
	- ディスプレイを営利目的、または公衆に視聴させることを目的として、画面モード切り換え機 能を利用して画面の圧縮や引き伸ばし等を行いますと、著作権法上の権利を侵害する恐れがあ ります。他人の著作物は、許諾なく営利目的で視聴させたり、改変したりすることができませ んのでご注意願います。
	- ワイド映像でない従来(通常)の4:3の映像をズーム・ジャスト・フルモードを利用して、ディ スプレイの画面いっぱいに表示してご覧になると、周辺画像が一部見えなくなったり、変形し て見えます。制作者の意図を尊重したオリジナルの映像は、ノーマルモードでご覧になれます。

# 3D映像を見る

別売の3Dグラスで3Dに対応したコンテンツなどを見ると、3D映像が楽しめます。

#### (お知らせ)

本機で3D映像をお楽しみいただくには、別売の3D IR トランスミッターと3Dグラスが必要です。 詳しくは3D IR トランスミッターおよび3Dグラスの取扱説明書をご覧ください。

本機は「フレームシーケンシャル※1」、「サイドバイサイド※2」、および「トップアンドボトム※3」3D方式に対応しています。 ※1 右目と左目に入る画像を鮮明度の高い品質で録画し、交互に再生する3D方式 ※2, ※3 このほかに利用可能な3D方式

#### 3D映像を見る

#### フレームシーケンシャル形式のコンテンツを見る (3D映像対応のブルーレイディスクなど)

HDMIケーブルを用いて3D対応プレイヤーを本機に接続し (2 14ページ)、コンテンツを再生してください。

- HDMI規格に準拠したケーブルをご使用ください。
- プレイヤーの設定方法は、プレイヤーの取扱説明書をご覧ください。
- 3Dに対応していないプレイヤーを使用している場合は、3D映像が表示されません。

#### フレームシーケンシャル以外の3D形式コンテンツを見る

映像を見る前に画像形式を「3D方式切換」に合わせてください (『 39ページ)。

- 3Dに対応していないプレイヤーを使用している場合でも、「サイドバイサイド」と「トップアンドボトム」の3D効果をお 楽しみいただけます。
- このサービスのご利用については、コンテンツやプログラムの供給元にお問い合わせください。
- 3Dグラスの電源を入れる
- **3Dグラスの取り扱いかたは、3Dグラスの取扱説明書をご参照ください。**
- 23Dグラスを装着する

#### 3 3D映像を見る

#### (お知らせ)

- 蛍光灯 (50Hz) を点灯した室内で3Dグラスを使用すると、光がちらついて見えることがあります。その場合は、蛍光 灯を消灯してください。
- **3Dグラスの上下を逆さまにしたり裏と表を逆にして装着すると、3D映像が正しく見えません。**
- 3D映像を見るとき以外は3Dグラスを装着しないでください。 3Dグラスを装着していると、液晶画面 (PC、デジタル 時計、計算機など) が見えにくいことがあります。
- **3Dグラスをサングラスとして使用しないでください。**
- **3D効果は、人によって見え方に個人差があります。**

### 3Dグラスのトラブルシューティング

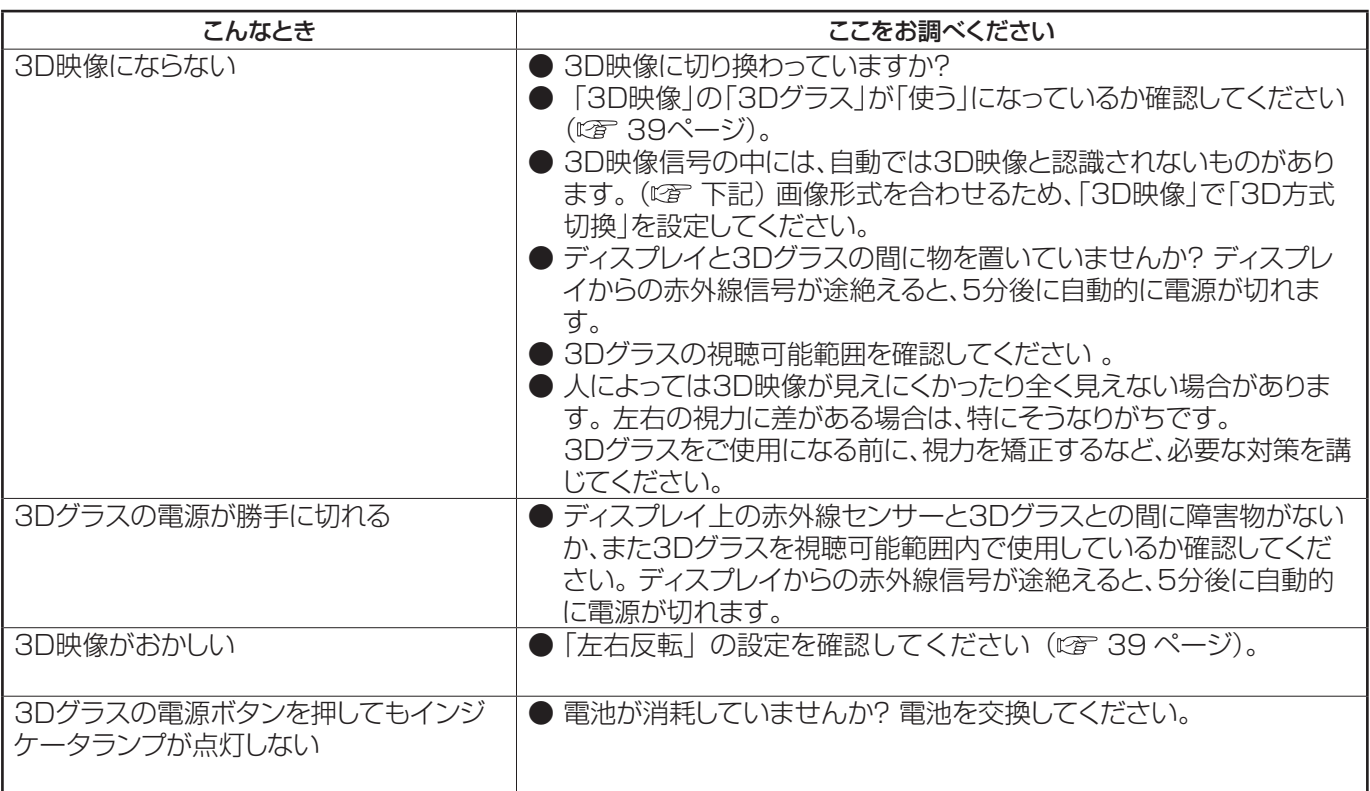

### 設定・入力信号と映像の見えかたのイメージ

映像の見え方がおかしい場合は、下の表を参考にして、正しい3D方式を選択してください。

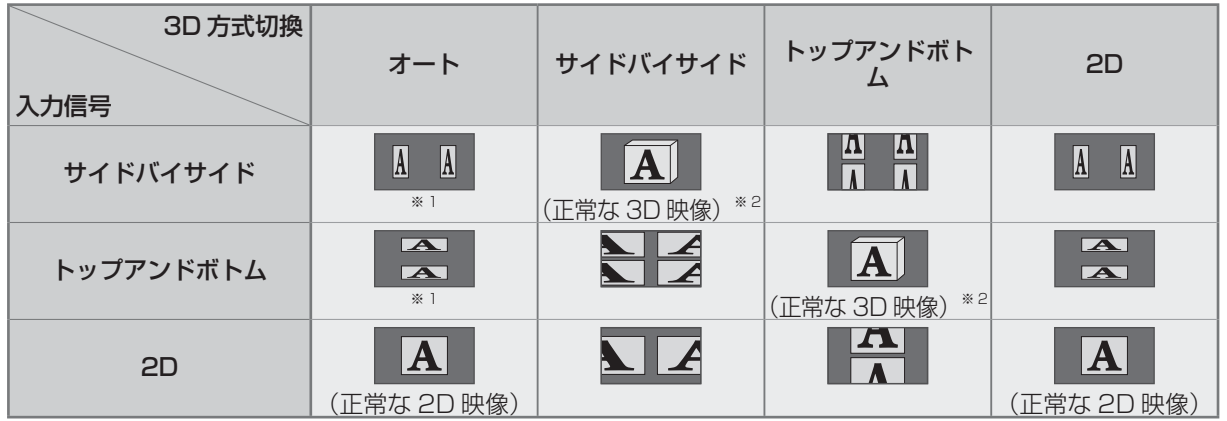

※1 映像が正しく認識されない場合

※2 「3Dグラス」が「オン」になっていると、3D映像になります。「オフ」になっていると、3D効果は得られません。 ● 接続している機器やコンテンツによっては、上記の内容と違う場合があります。

# オンスクリーンメニューについて

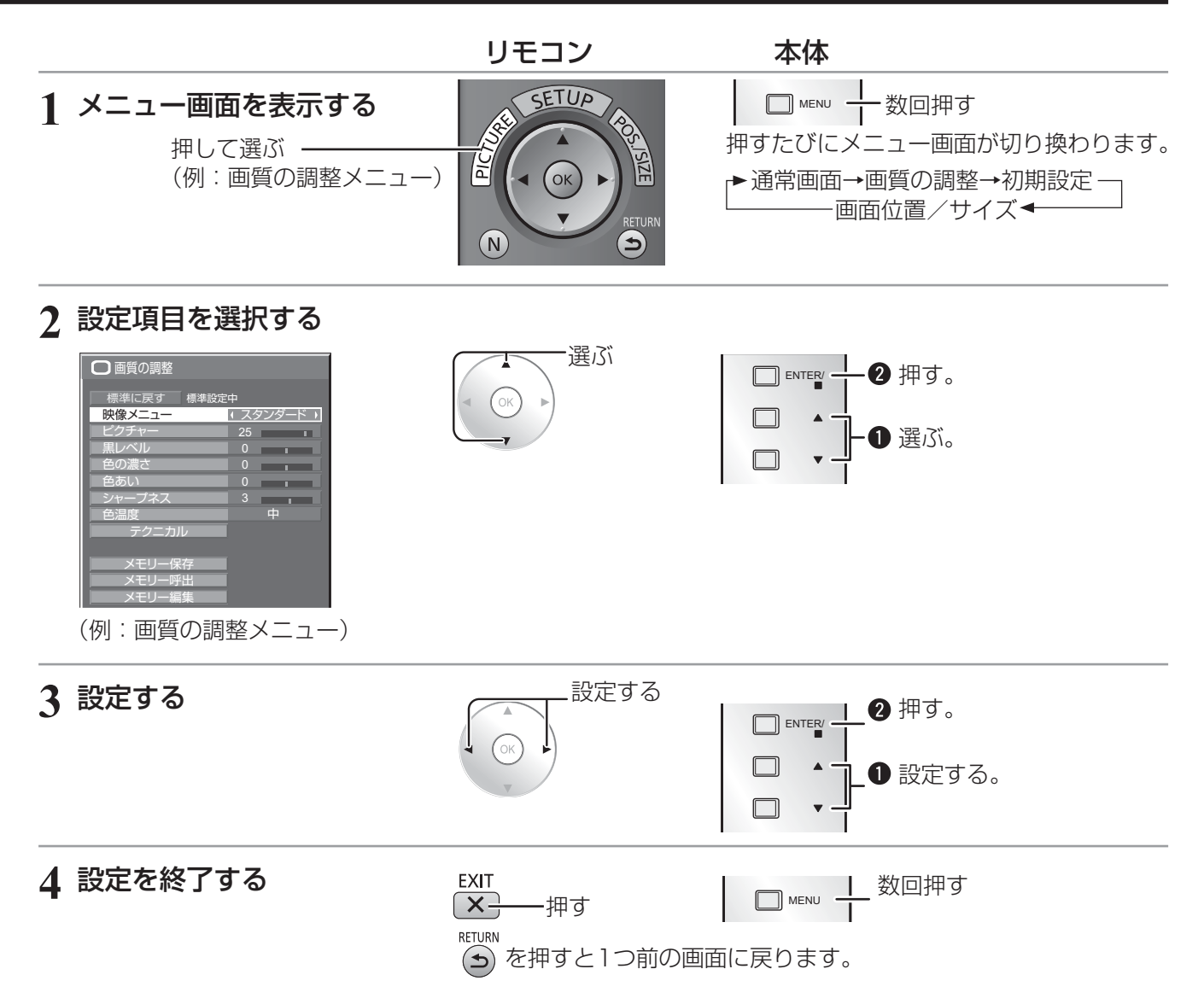

#### メニュー画面一覧

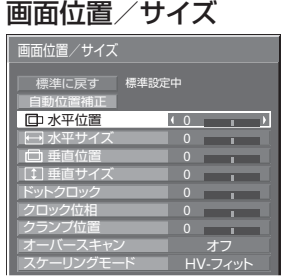

26~28ページ

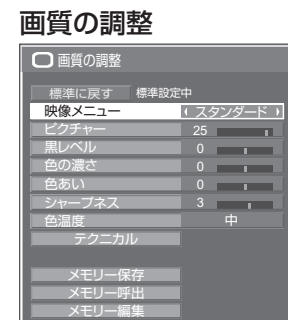

■29~37ページ

初期設定

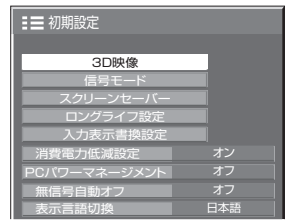

38~46ページ

# 画面位置 / サイズの調整(POS./SIZE)

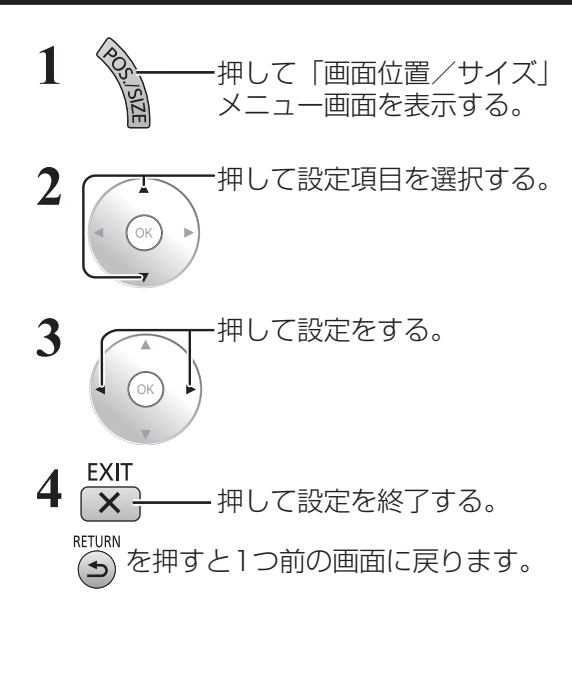

●「画面位置/サイズ」メニュー画面

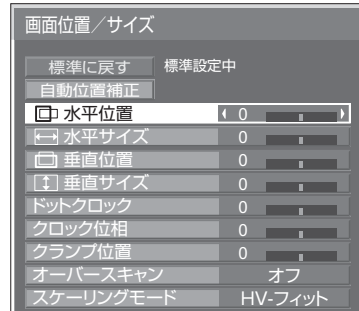

**(お知らせ)**調整できない項目は、グレー表示になります。 信号、入力や、画面設定状態によって調整できる項 目は変わります。

標準に戻す 標準設定中

メニュー表示中に (N) を押す、または「標準値に戻す」を選ん でいるときに を押すと表示されているメニューの調整値 が標準値に戻ります。「標準設定中」の表示は緑色になります。

#### 自動位置補正

パソコンまたはRGB信号入力時に「水平/垂直位置」、「水平/垂直サイズ」、「ドットクロック」、「クロック位相」 を自動補正します。

本設定は以下の条件で動作します。

・パソコンフォーマットの信号でない場合、「オーバースキャン」(『子 27ページ)が「オフ」のときのみ本設 定が有効になり、「水平/垂直サイズ」は自動補正しません。

また、次の場合には本設定は無効になり、動作しません

・ 画面モードが「ジャスト」や「サイドカットジャスト」のとき

・ 「アンダースキャン」 を「オン」に設定しているとき

パソコンまたはRGB信号の映像を表示中に

「自動位置補正」を選び、 (OK) (  $\Box$  ENTER() を押す。

リモコンで操作する

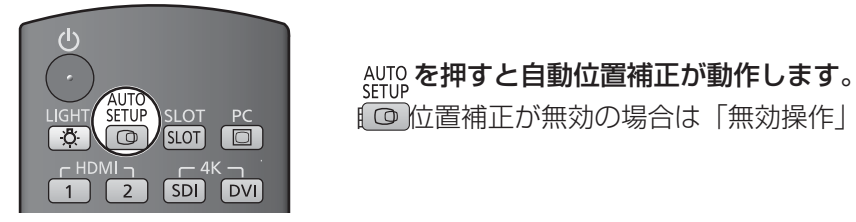

[© 位置補正が無効の場合は「無効操作」と表示します。

#### ■Autoモード

Optionsメニューの「Auto Setup」を「Auto」に設定すると、次の場合に自動位置補正が動作します。(にす48ページ)

・ディスプレイの電源を「入」にしたとき

・入力信号が切り換わったとき

- **(お知らせ)●** ドットクロック 162 MHz以上の信号のときは「ドットクロック」と「クロック位相」の自動補 正はされません。
	- デジタルRGB信号のときは「ドットクロック」と「クロック位相」の自動補正はされません。
	- 画像の端が判らないような画像や暗い画像を入力して自動位置補正をすると調整できないことが あります。このような場合は明るく境界線などが明確な画像に切り換えてから再度、自動位置補 正をしてください。
	- 信号によっては自動位置補正後にもズレが生じる場合がありますので、必要に応じて位置/サイ ズなどの微調整をおこなってください。
	- 垂直周波数60Hz XGA信号 (1024×768@60Hz、1280×768@60Hz、1366×768@60Hz) で自動位置補正が最適にならない場合、あらかじめ「XGAモード」(で240ページ)で 個別信号 を選択設定しておくと、適切に自動位置補正できる場合があります。
	- 有効映像期間外に付加情報などの信号が重畳されている場合や同期信号と映像信号の時間間隔が 短い場合、あるいは、3値同期信号が付加された映像信号などには自動位置補正はうまく動作し ません。

■お願い | ● 自動位置補正で適切な調整にならない場合は、一度「標準に戻す」を選び、(ok) を押した後、手動 で位置/サイズなどの調整をおこなってください。

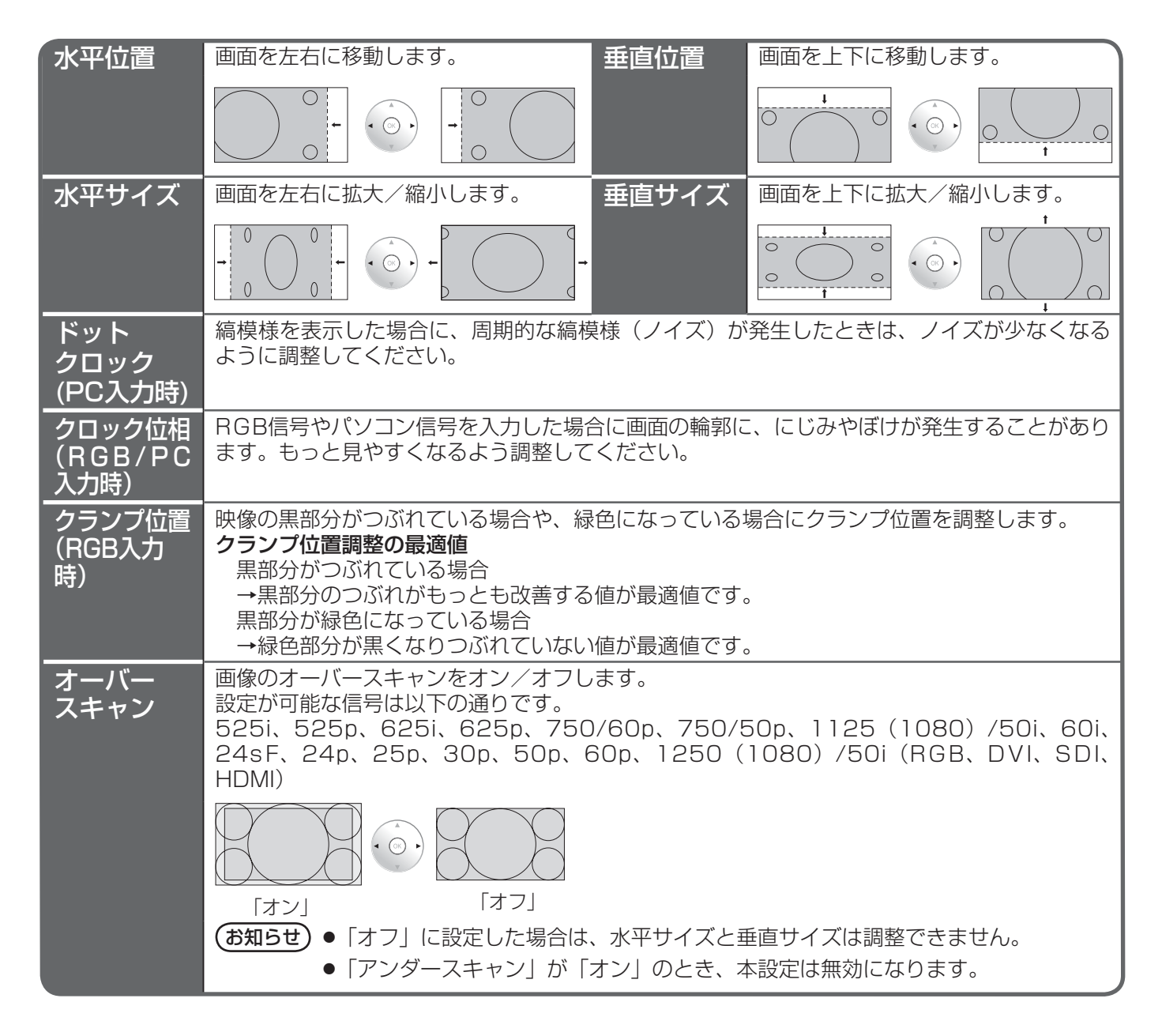

# 画面位置 / サイズの調整(POS./SIZE)

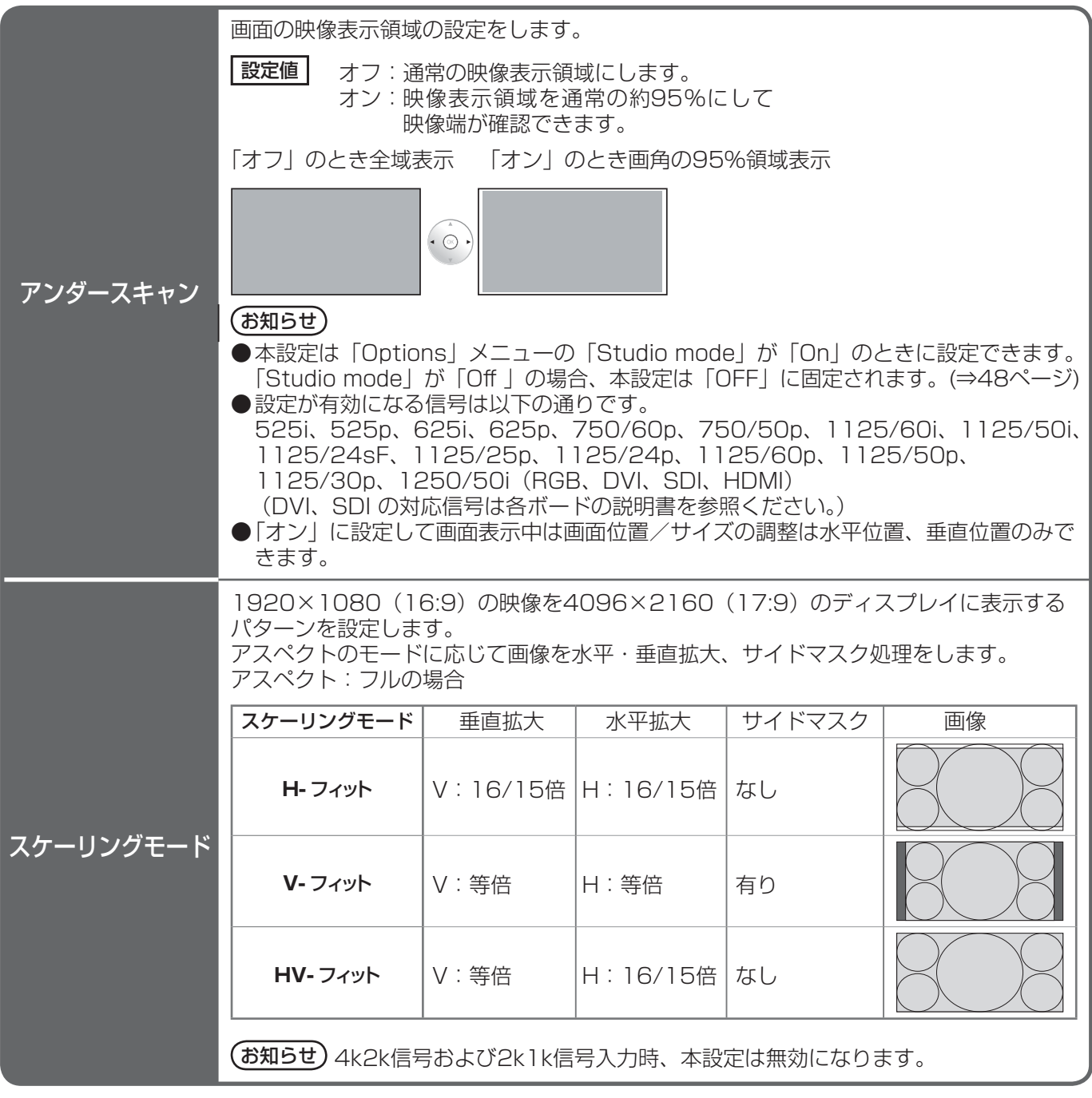

(お知らせ)調整のときに画像表示エリア外にノイズが出る場合がありますが、異常ではありません。

# 画質の調整(PICTURE)

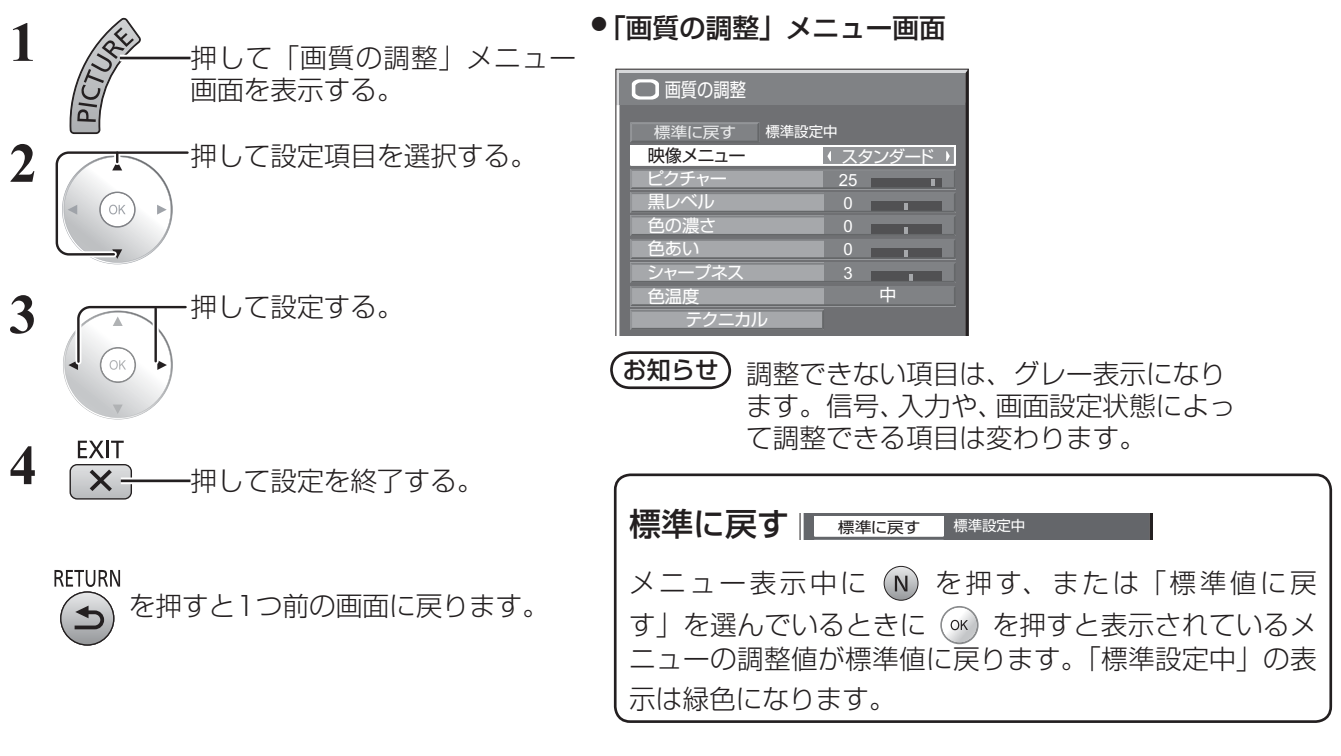

#### ■ 映像メニュー

映像ソースや本機を使用する場所の環境に適した見やすい映像に切り換えます。

- スタンダード:標準的な明るさで使用する場合に適した画像になります。
- ダイナミック:明るい場所で使用する場合に適した画像になります。<br>シネマ :映画を見る場合に適した画像になります。
- シネマ : 映画を見る場合に適した画像になります。 (映画館のような、暗い画面で階調性を重視した画像) モニター : 放送局や映画コンテンツの作成用途に適しています。 画面全体の平均輝度(APL)が変化しても、同じ信号レベルであれば明るさが変化しない画像 になります。

**(お知らせ)**「映像メニュー」を「モニター」にすると、以下のメニューは設定できません。<br>「画質の調整: インクチャー 画質の調整: 初期設定: 消費電力低減設定 (図 38ページ) ロングライフ設定: ピーク制限 (図 43ページ)

#### ■ ピクチャー 映像の明暗度を調整します。 暗く ( ⊙ ) 明るく ■黒レベル 画面の暗い部分(黒色)を調整します。 暗く↓ (※) → 明るく ■色の濃さ 淡く ↓ ⋒ ♪ 濃く ■ 色あい 肌色部分の色あいを調整します。 赤紫色がかった色に ( ◎ ) 緑色がかった色に お知らせ ● 「映像メニュー」は入力端子ごとに記憶し ます。 ●「ピクチャー」は明るい映像のときにより 明るく、また暗い映像のときにより暗く調 整してもわずかしか変化しません。 ● パソコン信号入力時は「色の濃さ」「色あ い」は調整できません。

#### ■ シャープネス

映像輪郭の鮮明度を調整します。

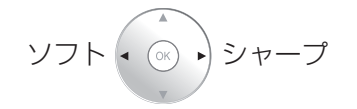

# 画質の調整(PICTURE)

#### ■色温度

画面の色調を切り換えます。

- 中: 中間の色温度になります。
- 低: 赤みがかった色になります。
- 低2 : 赤みがかった色になります。(6100K)

低3 : 赤みがかった色になります。(5600K)

- スタジオ※ : スタジオで再撮する場合に適した色温度(3200 K)になります。
- 高: 青みがかった色になります。
- ※ 「Options」メニューの「Studio mode」が「On」に設定されているときに「スタジオ」を選択できます。 ((蛋 48ページ)

#### テクニカル調整

お好みにより、さらにきめ細かな調整を行うことができます。

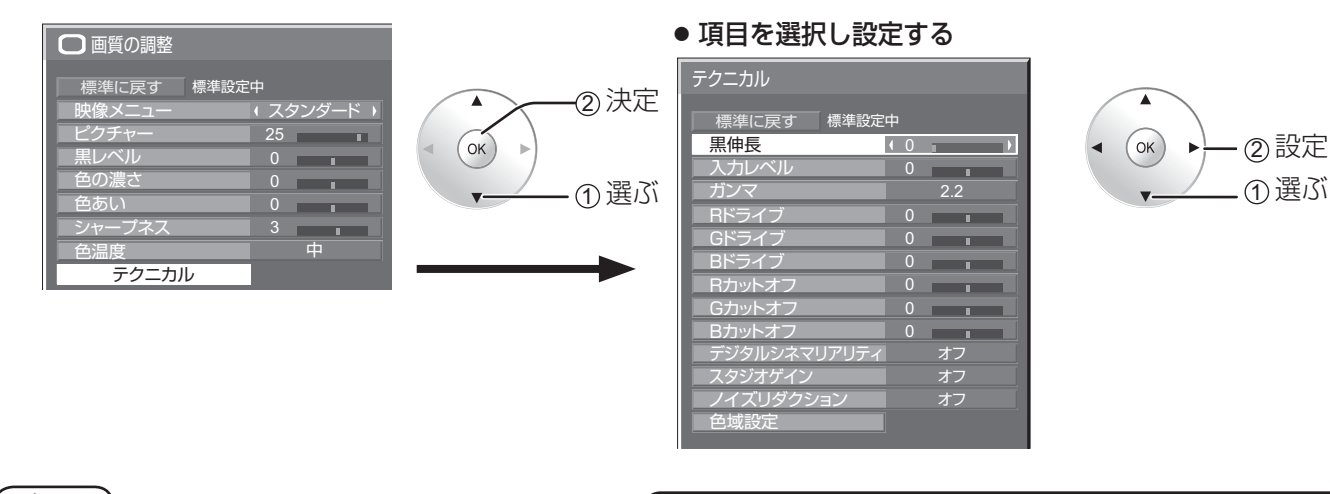

(お知らせ)調整できない項目は、グレー表示になり ます。信号、入力や、画面設定状態によっ て調整できる項目は変わります。

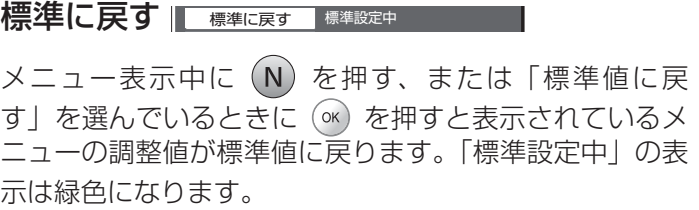

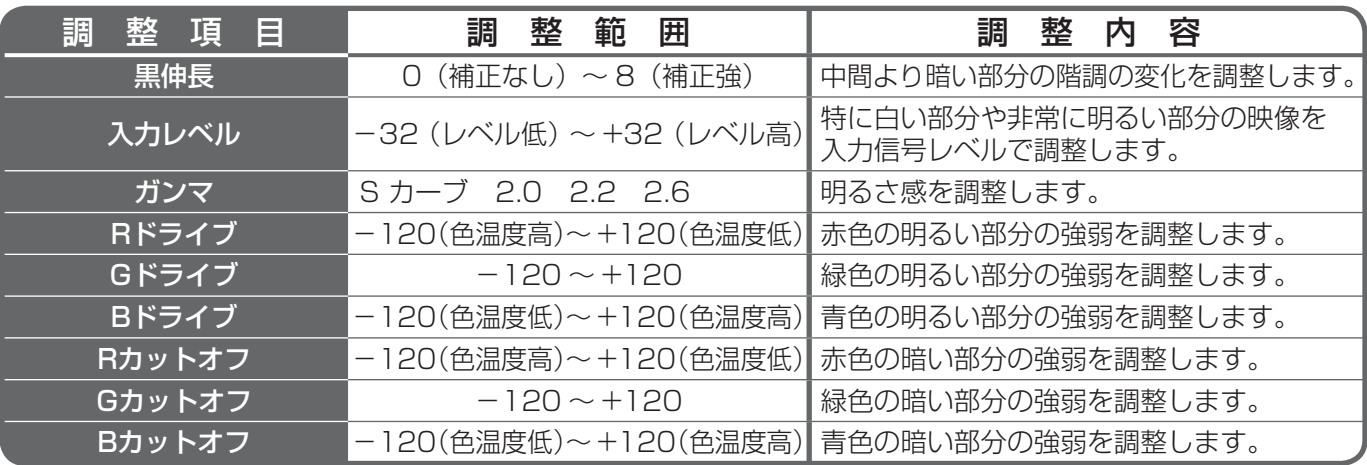

#### ■ デジタルシネマリアリティ

映画フィルムで撮影された映像を忠実に再生します。 ※ 通常は「オフ」に設定してください。

- (お知らせ) デジタルシネマリアリティを「オン」にすると、映画など、毎秒24コマで撮影された動きのある 映像がより自然な再生映像でご覧になれます。
	- ●「オン」で不自然な映像になる場合は「オフ」でご覧ください。
	- 525i (480i)、1125 (1080) /60i、625i (575i)信号に効果があります。

#### ■ スタジオゲイン

画像の明るい部分が白くつぶれて見える場合(白つぶれ)に、コントラストを高めて見やすい映像にします。

オフ : スタジオゲイン機能を無効にします。 オン : スタジオゲイン機能を有効にします。(白つぶれを解消します)

#### (お知らせ)

本設定は「Options」メニューの「Studio mode」が「On」のときに設定できます。 「Studio mode」が「Off 」の場合、本設定は「オフ」に固定されます。() 48ページ)

● 設定が有効になる信号は以下の通りです。 RGB(アナログ)、SDI、HDMI

#### ■ ノイズリダクション

以下の3種類のNR(ノイズリダクション)機能をまとめて設定します。 NR、モスキートNR、ブロックNR

オフ 強 弱 中 アドバンスト

アドバンスト調整

3つのNR機能を個別に設定します。

### **1**「アドバンスト」を選ぶ

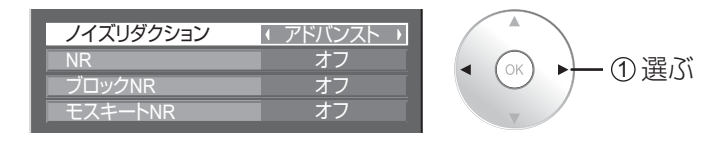

**2** 項目を選んで設定する

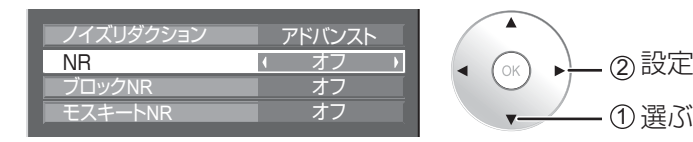

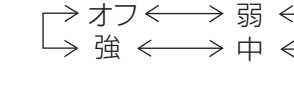

NR :映像のざらつき感を少なくします。

ブロックNR: MPEG映像の動画部分に現れるブロックノイズを軽減します。 モスキートNR: MPEG映像の文字部分の周辺に現れるモスキートノイズを軽減します。

 $($ お知らせ) パソコン信号入力のときは「ノイズリダクション」がグレー表示になり設定できません。

- ①選ぶ

# 画質の調整(PICTURE)

#### 色域設定

色域を信号規格BT.709の色度点へ切り換え、および微調整をします。

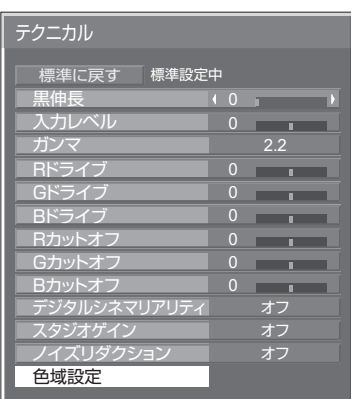

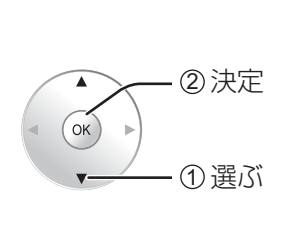

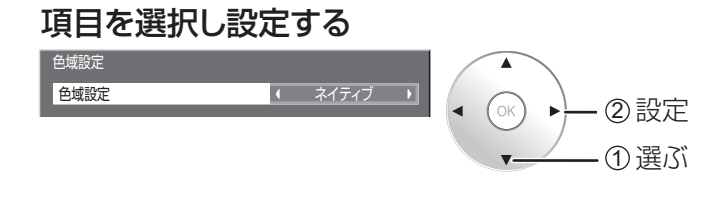

#### ■ 色域設定

カラーリマスター:映画オリジナルの色を再現する色域に設定します。 カスタム:色域調整オン、「編集」での色域調整が反映されます。 ネイティブ: 色域調整オフ、パネル本来の色域で映像を表示します。 HDTV COLOR: 色域を信号規格BT.709の色度点へ切り換えます。

#### (お知らせ)

- ●本設定は、入力端子および「映像メニュー |毎に記憶されます。
- 3D映像時、本設定は「ネイティブ」になり、設定できなくなります。

#### ■ 編集

色域を微調整します。

#### (お知らせ)

- 本設定は、「色域設定」が「カスタム」の場合に有効です。
- 本設定は、入力端子および「映像メニュー」毎に記憶されます。

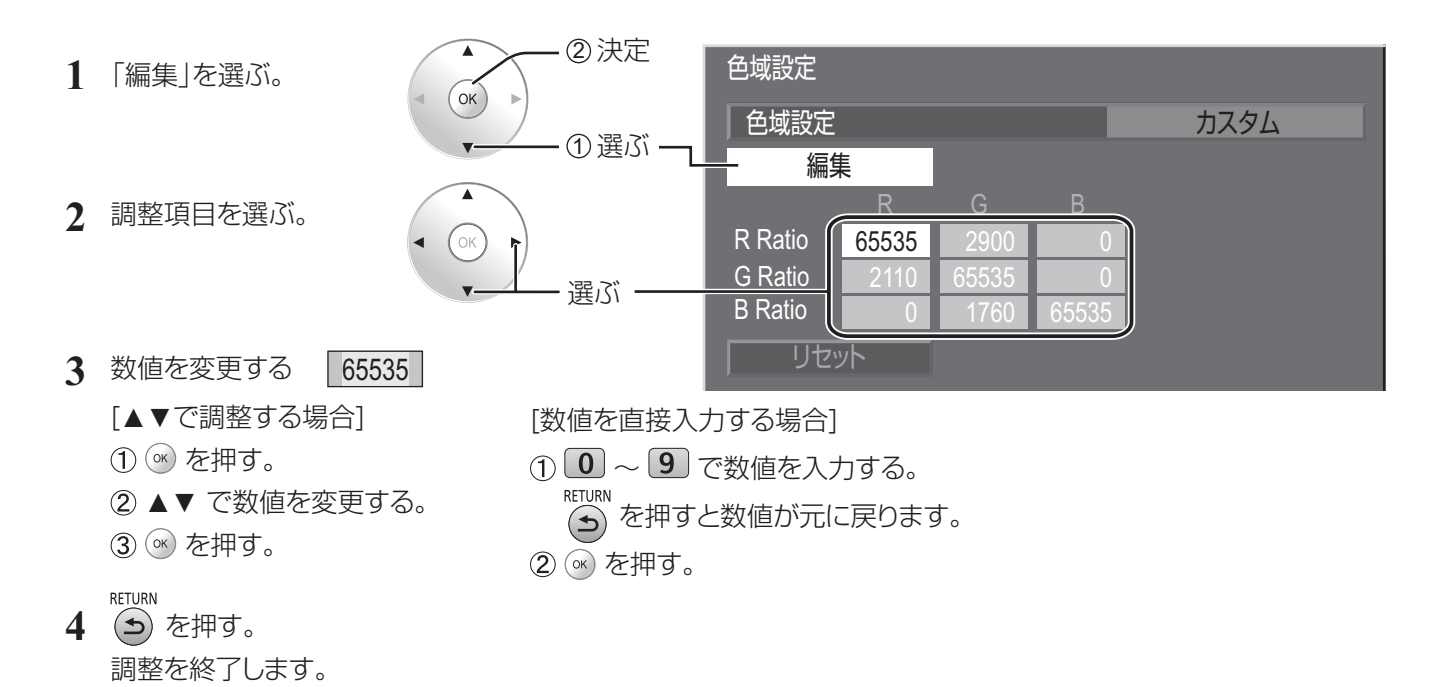

### ■ リセット

色域の調整値をリセットします。

### お知らせ

本設定は、選択している入力端子および「映像メニュー」に反映されます。

**1** 「リセット」を選ぶ。

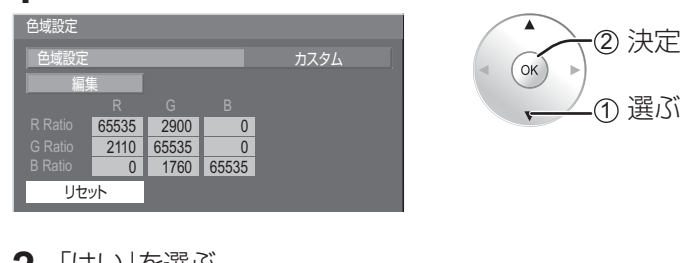

### **2** 「はい」を選ぶ。

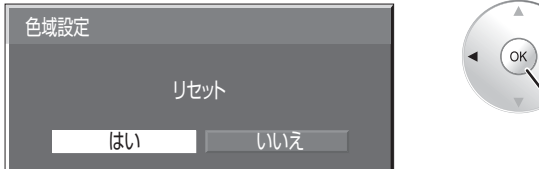

### ■ 色度図

「カスタム」設定時に、現在の色域を表すRGBの三角形を表示します。

→① 選ぶ 2 決定

#### 色域設定: カスタム

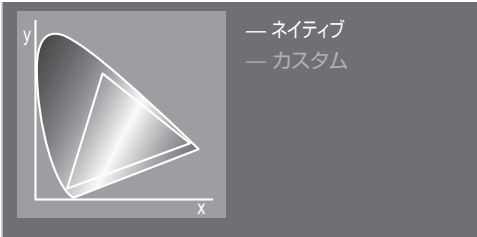

白線: ネイティブ設定時の色域(パネル本来の色域) 黄色い線: カスタム設定時の色域(現在の色域)

# メモリー機能を使う

16通りの映像調整値(「画質の調整」メニューと「テクニカル」)をメモリーに保存し、必要なときに呼び出して お気に入りの映像をお楽しみいただけます。

#### (お知らせ)

● メモリーの保存時と呼び出し時で設定項目(「画質の調整 |メニューと「テクニカル |)が異なる場合、その設定項目はメモ リー呼び出し時に反映されない場合があります。

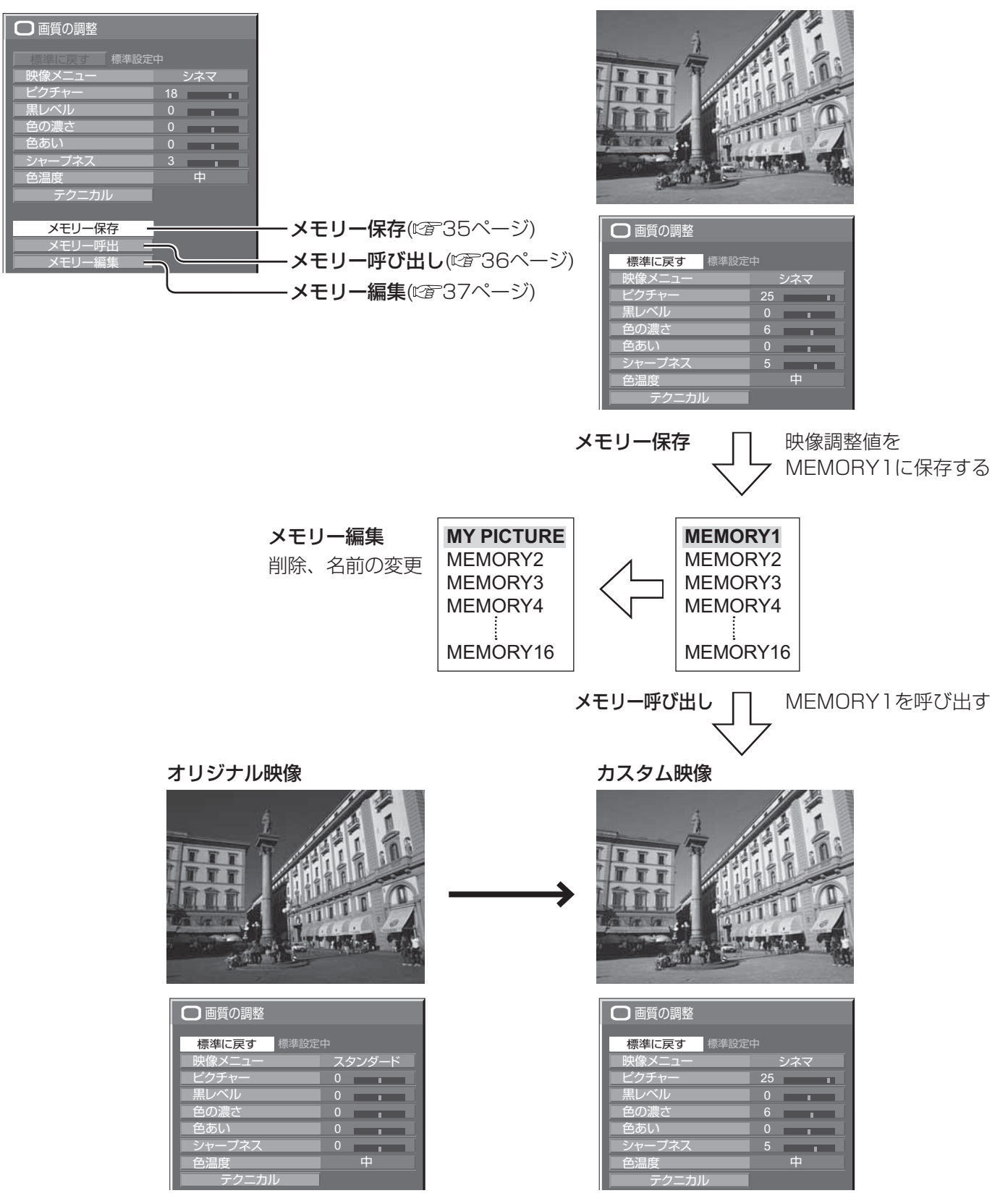

#### メモリーを保存する

映像調整値をメモリーに保存します。

**(お知らせ)**「ロングライフ設定」で設定ロック中のとき、メモリーの保存はできません。

- **1** 「画質の調整」メニューと「テクニカル」で、画 質を設定する。( 29 · 30ページ)
- **2** 「画質の調整」メニューで「メモリー保存」を選ぶ。

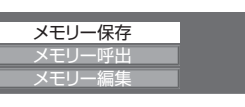

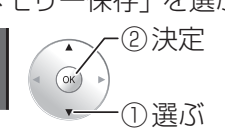

**3** 映像調整値を保存するメモリー名を選ぶ。

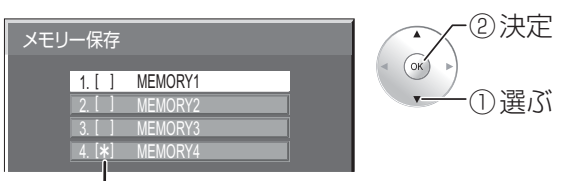

すでに映像調整値が保存されているメモリーには 「\*」が表示されます。

**4** 「はい」を選ぶ。

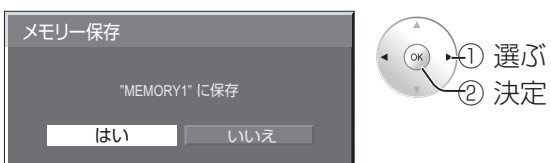

**5** メモリー名を入力する。 [メモリー名の入力方法]

メモリー名は最大40文字まで設定できます。 画面上に表示されたキーボードで文字を選んで文 字を入力します。 文字入力ボックスには、すでにメモリー名が入力 されています。必要に応じてメモリー名を変更し てください。

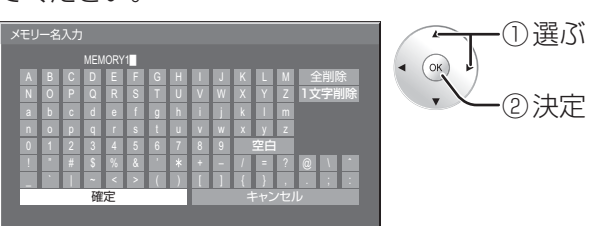

#### 例:「MY PICTURE」に設定する

① 「全削除」を選ぶ。

MEMORY1

文字が全て削除されます。

文字を1文字削除するには「1文字削除」を選び ます。

② 「M」を選ぶ。

M

MY

この操作を繰り返し、文字を入力します。

③ 「Y」を選ぶ。

④ 「空白」を選ぶ。

MY L

**6** メモリー名の入力が終わったら「確定」を選ぶ。 「キャンセル」を選ぶとメモリーの保存をキャン セルします。

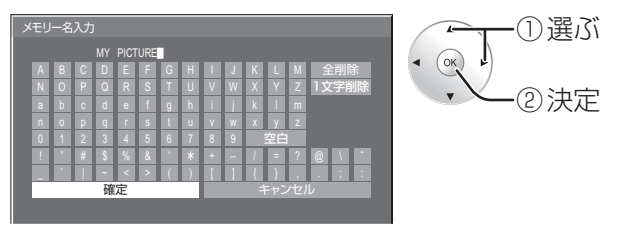

#### メモリー機能を使う メモリーを呼び出す メモリーを呼び出し、ディスプレイに映像調整値を適用します。 (お知らせ) 呼び出したメモリーは選択されている入力端子ごとに記憶されます。 <画質の調整メニューからメモリーを呼び出す> <リモコンのダイレクト操作でメモリーを呼び出す> **1** 「画質の調整」メニューで「メモリー呼出」を選ぶ。 1~9番のメモリーを呼び出す場合 ② 決定  $\overline{\mathbf{r}}$ メモリー保存 1 [1~9]のいずれかを押す。 メモリー呼出  $\left(\alpha K\right)$ メモリー編集 ① 選ぶ **2** 「はい」を選ぶ **2** 呼び出すメモリーを選ぶ。 ー<br>メモリー呼出 ② 決定 →├① 選ぶ メモリー呼出  $($  OK)  $\overline{\bullet}$ "MEMORY2"を呼出  $\alpha$ 2 決定 1. [ \*] MEMORY1 いいえ はい ① 選ぶ  $2.1$ \*] <u>MEMORYZ</u>  $3.$   $\vert$  $\frac{*}{+}$ <u>MEMURY3</u> 10~16番のメモリーを呼び出す場合 4. [  $\frac{1}{2}$ MEMORY4 例:16番のメモリーを呼び出す 1 [<del>/·</del>] [1] [6] の順に押す 画面の右上に、メモリー番号が表示されます。 <リモコンの でメモリーを呼び出す> **1** を押してメモリー一覧を表示する。 16 **2** 呼び出すメモリーを選ぶ。 **2** 「はい」を選ぶ ② 決定 メモリー呼出  $\overline{\blacktriangle}$  $(x)$ メモリー呼出 1. [**\***] MEMORY1<br>e [\*] MEMORY2 ① 選ぶ ▶├──選ぶ  $2.1$  $\frac{*}{\cdot}$ <u>MEMORYZ</u>  $($ ok $)$ "MEMORY16"を呼出  $3<sub>1</sub>$  $\frac{*}{+}$ <u>MEMURY3</u> 2 決定 4. [  $\frac{1}{2}$ いいえ MEMORY4 **はい** PC MEMORY NAME: MEMORY2 メモリーを呼び出しているときは -メモリー名を表示します。

#### メモリーを編集する メモリーを削除またはメモリー名を変更します。 ■ メモリーを削除する ■ メモリー名を変更する **1** 「画質の調整」メニューで「メモリー編集」を選ぶ。 **1** 「画質の調整」メニューで「メモリー編集」を選ぶ。 メモリー呼出 ② 決定 メモリー保存 メモリー保存 メモリー呼出  $\begin{pmatrix} \alpha & \beta \end{pmatrix}$ **メモリー編集** メモリー編集 ① 選ぶ **2** 「メモリー削除」を選ぶ。 **2** 「メモリー名変更」を選ぶ。 ② 決定 **| メモリー編集** メモリー編集  $\begin{pmatrix} \alpha & \beta \\ \alpha & \beta \end{pmatrix}$  $($  ok $)$ メモリー削除 メモリー削除 ① 選ぶ メモリー名変更 メモリー名変更 **3** 削除するメモリーを選ぶ。 **3** 名前を変更するメモリーを選ぶ。 全てのメモリーを削除するには「メモリー全削除」 **メモリー名変更** を選びます。  $\odot$ 1. **[\*]** MEMORY1 メモリー削除  $2.1$  $*$ ② 決定 MEMORY2  $\overline{\bullet}$  $3.1$ \*] <u>MEMURY3</u>  $(x)$ 4. [  $*$ MEMORY4 1. [ \*] MEMORY1 ① 選ぶ 2. [\*]<br>3. [\*]<br>4. [\*] <u>MEMORYZ</u> <u>MEMURY3</u> **4** メモリー名を入力する。 <u>MEMORY4</u> メモリー名の入力方法 メモリー全削除 35ページ **4** 「はい」を選ぶ。 メモリー名入力 メモリー削除 EMORY1  $\sqrt{\alpha}$ ADC K L M 全削除  $\left(\begin{array}{cc} 0 & \rightarrow \\ 0 & \rightarrow \end{array}\right)$ ① 選ぶ NOPQRS TUVWX Y Z 1文字削除 abcdef gh i j k lm ② 決定 "MEMORY1" を削除 nopq r s t uvwxyz 0 1 2 3 4 5 6 7 8 9

はい | いいえ

**5** メモリー名の入力が終わったら 「確定」を選ぶ。

「キャンセル」を選ぶとメモリー 名の変更をキャンセルします。

! " # \$%& ' + – / = ? @\ ˆ .;: キャンセル

1 E E E E I

┃ ┃ ┃ ┃ ┃ ┃ 確定 ┃ キャンセル ■ ① 選ぶ  $\bullet$   $\circledcirc$ ② 決定

② 決定

① 選ぶ

② 決定

① 選ぶ

② 決定

① 選ぶ

① 選ぶ

② 決定

# 初期設定(SET UP)

- 1 「「NETUP」 押して「初期設定」メニュー画面 を表示する。
- 2 ファマ 押して設定項目を選択する。  $\binom{6}{x}$ 3 つ 押して設定する。 4 EXIT<br>4 EXT - 押して設定を終了する。 RETURN を押すと1つ前の画面に戻ります。
- 初期設定メニュー画面

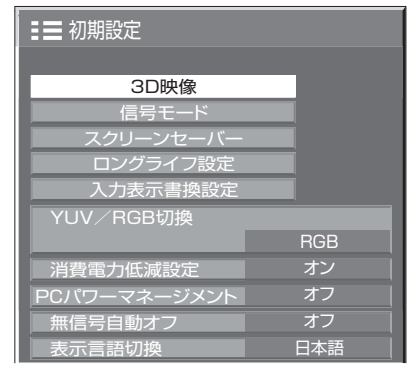

#### YUV/RGB切換

本メニューは、DVI-D端子ボード(TY-FB11DD)が装着されている場合に表示されます。 YUV RGB 選択したスロットのDVI入力信号の方式に合わせて設定します。 YUV: YUV信号 **RGB: RGB信号** 

#### 消費電力低減設定

「オン」にすると本ディスプレイパネルの発光レベル(APL)を抑えて消費電力を低減します。 オン →オフ

#### PCパワーマネージメント (DPMS機能)

オフ →オン

「オン」にすると、次の条件で本機能が動作し、自動的に電源を入/切します。 PC IN入力時に約30秒間、映像(HD/VD同期信号)が検知されないとき

➡電源「切」(スタンバイ) 電源ランプ:橙色点灯

その後、映像(HD/VD同期信号)が検知されると ➡電源「入」 電源ランプ:緑色点灯

**(お知らせ) ●** PC IN入力時のみ動作します。 ●「信号モード」の「同期」が「オート」のときのみ動作します。(『金 40ページ)

#### 無信号自動オフ

オフ →オン

「オン」にすると、約10分間入力同期信号が無いと自動的に電源が切れます。

### 表示言語切換

選択された言語で各種メニューや設定、調整画面などを表示します。

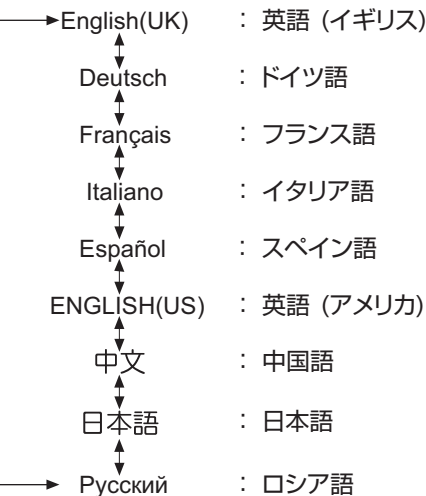

3D映像

3D映像が正しく表示されないとき、または違和感を感じるときに設定します。

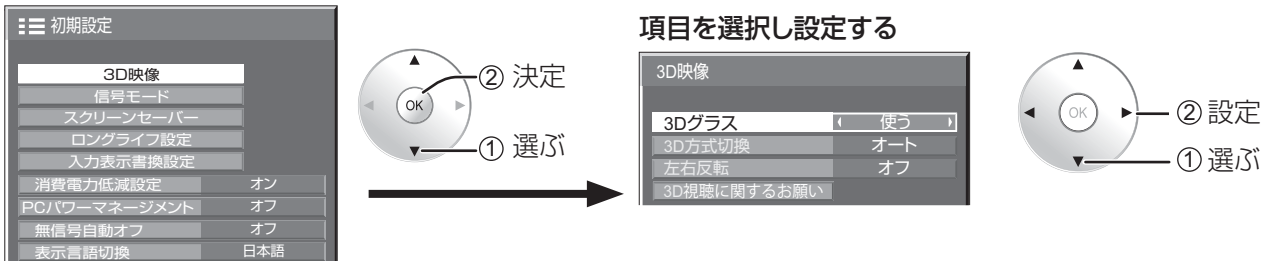

■ 3Dグラス

使う 使わない

 使う: 3Dグラスを使用する。映像信号が3Dなら3D映像、2Dなら2D映像になります。 使わない: 3Dグラスを使用しない。3D映像は2D映像になります。 「使う」に設定すると3D映像時に「3D」と表示します。

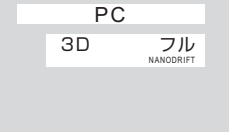

#### ■ 3D方式切換

 3Dの映像方式を設定します。 オート: 3D映像信号を受信したときに、自動的に3D映像に切り換えて表示します。 サイドバイサイド/トップアンドボトム:「オート」で3D映像が正しく表示されないとき、3D映像の方式に合わせて設定 できます。 2D: 2D映像で表示します。3D映像は正しく表示されません。

■ 左右反転

オフ ←→オン

 映像の左右が切り換わるタイミングと3Dグラスの左右のシャッターが切り換わるタイミングを補正します。 3Dグラスを装着して見ている3D映像に違和感を感じるとき、「オン」に切り換えてください。

#### ■ 3D視聴に関するお願い

3D映像を視聴する際の注意文を表示します。

# 初期設定(SET UP)

### 信号モード

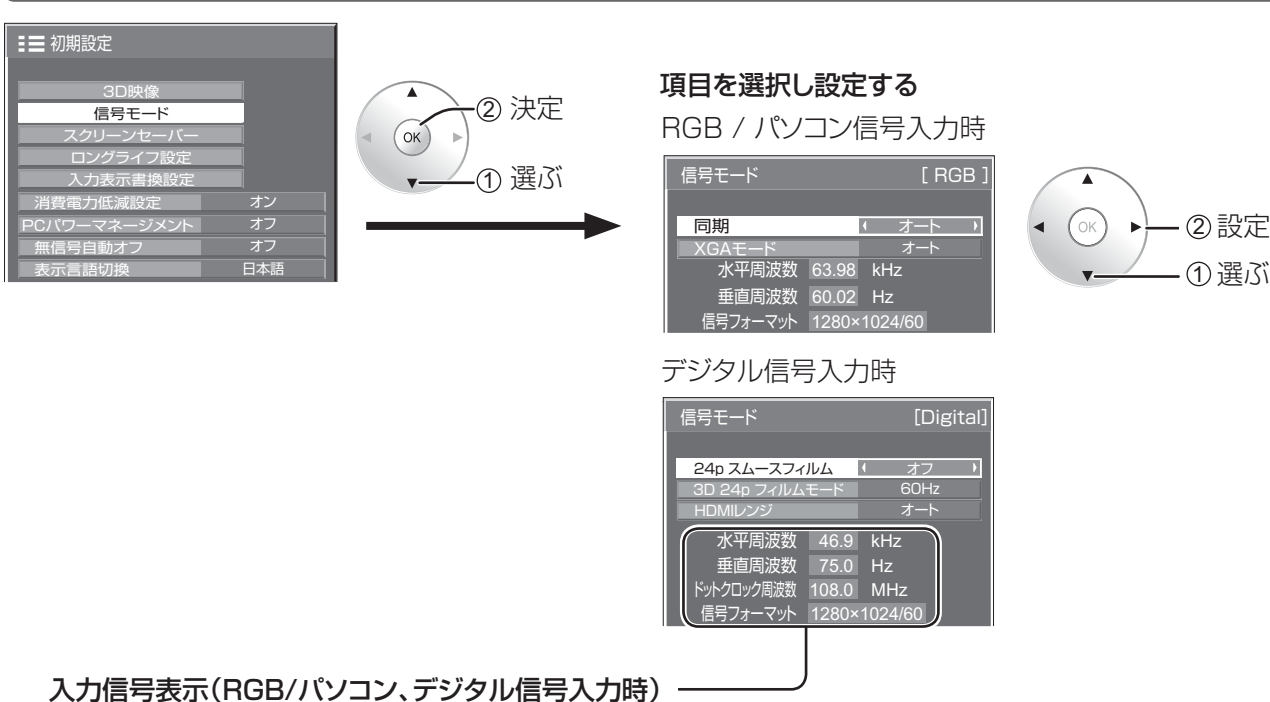

現在入力している信号の周波数と信号の種類を表示します。 表示範囲 : 水平走査周波数(15 kHz ~ 110 kHz) 垂直走査周波数(48 Hz ~ 120 Hz) デジタル信号入力時には、ドットクロック周波数を表示します。

お知らせ 「信号モード」設定メニューは入力信号によって 異なります。

#### ■ XGAモード

本メニューは、アナログ信号(PC)入力時に表示されます。

本機は、画角/サンプリングが異なる3種類の垂直周波数60Hz XGA信号(1024×768@60Hz、1280× 768@60Hz、1366×768@60Hz)に対応しています。

#### AUTO  $\longleftrightarrow$  1024×768  $\longleftrightarrow$  1280×768  $\longleftrightarrow$  1366×768

オート: 1024×768/1280×768/1366×768の中から自動選択します。画角や解像度の表示状態によっ ては、より適切で見やすい表示になるように、入力信号に合わせて設定を切り換えてください。

**(お知らせ)**本設定をおこなった後は、必要に応じて「画面位置/サイズ」メニューの各調整(「自動位置補正」 など)をおこなってください。( ぼ26ページ)

#### ■ 同期

本機能はPC IN入力時に動作します。

#### ● RGB / パソコン信号入力時

オート←→ON G←→VBS オート: HD/VD入力/SYNC ON Gが自動で切り換わります。 HD/VD入力/SYNC ON G両方に同期がある場合はHD/VD入力が優先さ れます。CS信号を接続する場合は、HD入力端子に接続してください。

ON G: HD/VD入力/SYNC ON G両方に同期が入る場合で、SYNC ON Gで同期を取りたい場合に選択します。

VBS: HD入力端子にコンポジット(VBS)信号を同期として接続する場合に選 択します。例)同期のないR/G/B映像信号とVBS信号を出力する機器を 本機に接続する場合、VBS信号をHD入力端子に接続しVBSを選択します。

#### ■ SDIスルー

本メニューはDual Link HD-SDI端子ボード(TY-FB11DHD)を装着したスロットを選択している時のみ設 定できます。Dual Link HD-SDI端子ボード(TY-FB11DHD)のアクティブスルー機能を設定します。

オフ←→オン オフ: アクティブスルーが無効になります。

オン: アクティブスルーが有効になります。

#### ■フレームクリエーション

50Hz/25Hz信号入力時にちらつき感を抑えた映像にします。

オフ ←→ オン

お知らせ

本機能は、2D映像で50Hz/25Hz信号入力時のみ動作します。

#### ■24p スムースフィルム

2Dまたは3D映像時、毎秒24コマで撮影された映像を滑らかに表示します。

オフ ←→オン

#### (お知らせ)

本機能は、2Dまたは3D映像で24p信号入力時のみ設定できます。

#### ■ 3D 24p フィルムモード

3D映像時、毎秒24コマで撮影された映像を設定します。

 $60$ Hz  $\longleftrightarrow$  48Hz

60Hz: コマ数を増やして、動きの自然な映像を再現します。

48Hz: フィルム特有の質感に近い映像で再現します。

(お知らせ)

本機能は、3D映像で24p信号入力時のみ設定できます。

#### ■ HDMIレンジ

HDMI 1~2端子の入力信号に応じてダイナミックレンジを切り換えます。 ビデオ(16-235)  $\longleftrightarrow$  フル(0-255)  $\longleftrightarrow$  オート ビデオ(16-235): 入力信号がビデオレンジの場合。 例: DVDプレーヤーのHDMI端子出力 フル(0-255): 入力信号がフルレンジの場合。 例: パソコンのHDMI端子出力 オート: 入力信号に応じて自動でダイナミックレンジを「ビデオ(16-235)」または「フル(0-255)」に切り換えます。

#### (お知らせ)

本機能は、HDMI 1~2端子入力時のみ設定できます。

■SDI信号フォーマット 本設定は、4K SDI IN端子入力時のみ設定できます。

4K SDI IN端子に入力される信号フォーマットを設定します。 3,840/30p または 3,840/24p信号の場合  $\tau$   $\rightarrow$  YCbCr(4:4:4) 10bit  $\leftarrow$  RGB(4:4:4) 10bit  $\leftarrow$  YCbCr(4:2:2) 12bit  $\longleftrightarrow$  YCbCr(4:4:4) 12bit  $\longleftrightarrow$  RGB(4:4:4)12bit

4,096/24p信号の場合 オート < → RGB(4:4:4) 12bit < → XYZ(4:4:4) 12bit オート: 入力信号に応じて信号フォーマットを自動選択します。

# 初期設定(SET UP)

### スクリーンセーバー

静止画や4 : 3 表示画像を長時間映す場合に残像(焼き付き現象)の発生を軽減します。

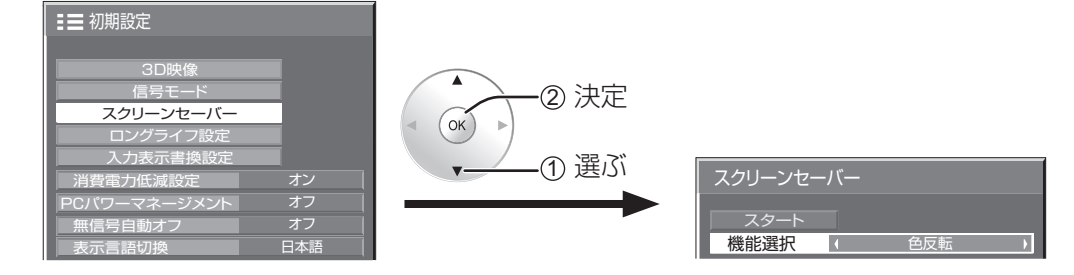

### スクリーンセーバーの設定

**1** スクリーンセーバーの動作を設定する

「機能選択」で動作したい機能を選択します。

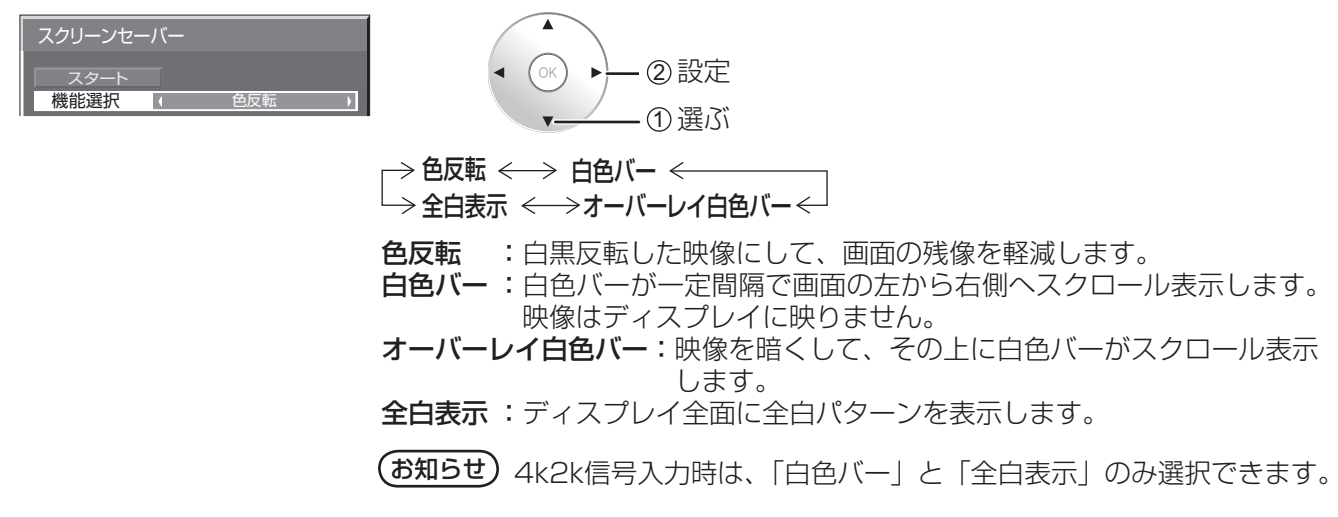

**2** スクリーンセーバーをスタートする

「スタート」を選択します。

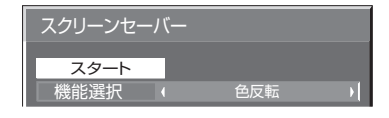

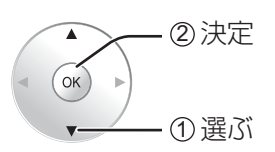

 $\qquad$  お知らせ) ● スクリーンセーバー動作中に何れかのボタンを押すとスクリーンセーバーが解除されます。 ●ディスプレイの電源を「切」にすると、スクリーンセーバーは解除されます。

#### ロングライフ設定

画面の焼き付きを軽減するための各種設定を行います。

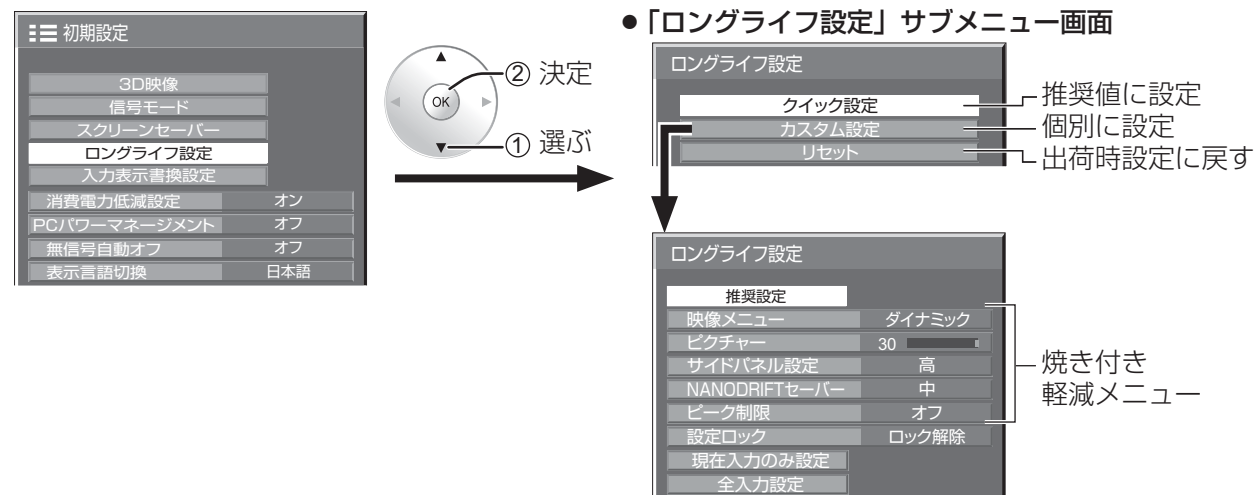

#### ■焼き付き軽減メニュー

「ロングライフ設定」は、次の5つのメニュー(焼き付き軽減 メニュー)を推奨値に設定したり、個別に設定できます。

#### 映像メニュー

ピクチャー 「映像メニュー」と「ピクチャー」は「画質の調整」メニュー と同じです( 29ページ)。本メニューで設定した内 容は「画質の調整」メニューに反映されます。

#### サイドパネル設定

画面モードを「ノーマル」(映像の横縦比4:3)で長時間ご覧にな ると、映像の表示部と両端の映らない部分とで画面の明るさが異な るため、残像(焼き付き現象)が発生します。サイドパネルを表示 することで残像発生を軽減できます。

- オフ:両端を暗くしておく。
- 低:暗めの灰色にする。
- 中:灰色にする。
- 高:明るめの灰色にする。

**(お知らせ)** 残像発生の軽減のため「高」にしてご覧になることをおすすめします。

暗い部分(サイドパネル)

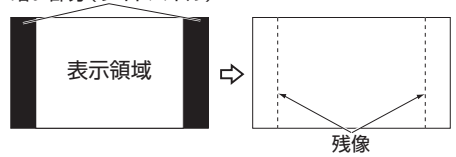

# 初期設定(SET UP)

#### NANODRIFTセーバー

画面の表示位置をわずかに移動させて、ディスプレイパネルの焼き付きを軽減します。

 弱~強: NANODRIFTセーバーが動作します。一定の時間間隔で画面の表示位置移動を行います。画面の移 動範囲を設定できます。この動作により、画面の一部が欠けて見える場合があります。 設定値を変更すると、位置移動によって画像が欠ける範囲をマスク表示します。 ※ 4k2k信号入力時は、マスク表示はしません。

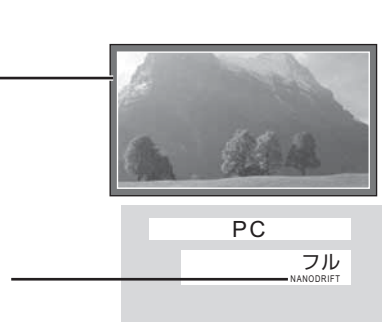

焼き付き軽減機能「NANODRIFT」動作中は「NANODRIFT」と表示します。

#### ピーク制限

 オン:ディスプレイパネルの焼き付き軽減のため、映像コントラスト(ピーク輝度)を抑えます。 (お知らせ) 長い時間、静止画を見ていると画面が少し暗くなることがあります。(『す 53ページ)

#### ■クイック設定

焼き付き軽減のメニューを次の推奨値に設定します。また、すべてのメニューにロックが掛かります。 映像メニュー:スタンダード ピクチャー:機種毎に設定された推奨値 サイドパネル設定:高 NANODRIFTセーバー:中 ピーク制限:オン

② 決定

**1**「クイック設定」を選ぶ。

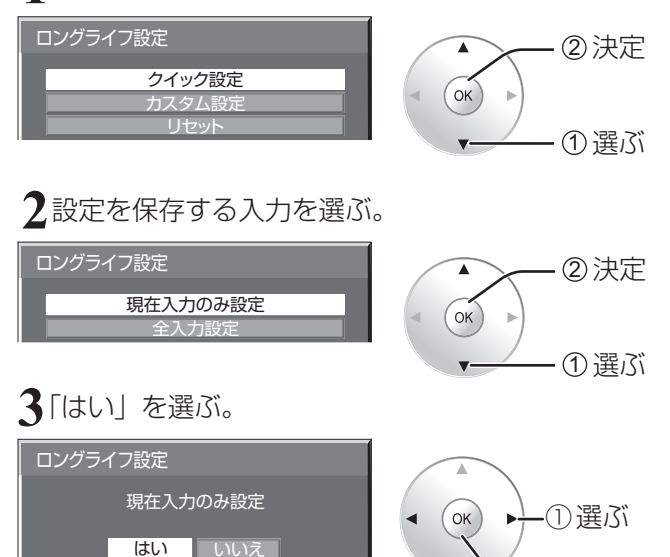

### ■ カスタム設定

焼き付き軽減のメニューを個別に設定します。

**1**「カスタム設定」を選ぶ。

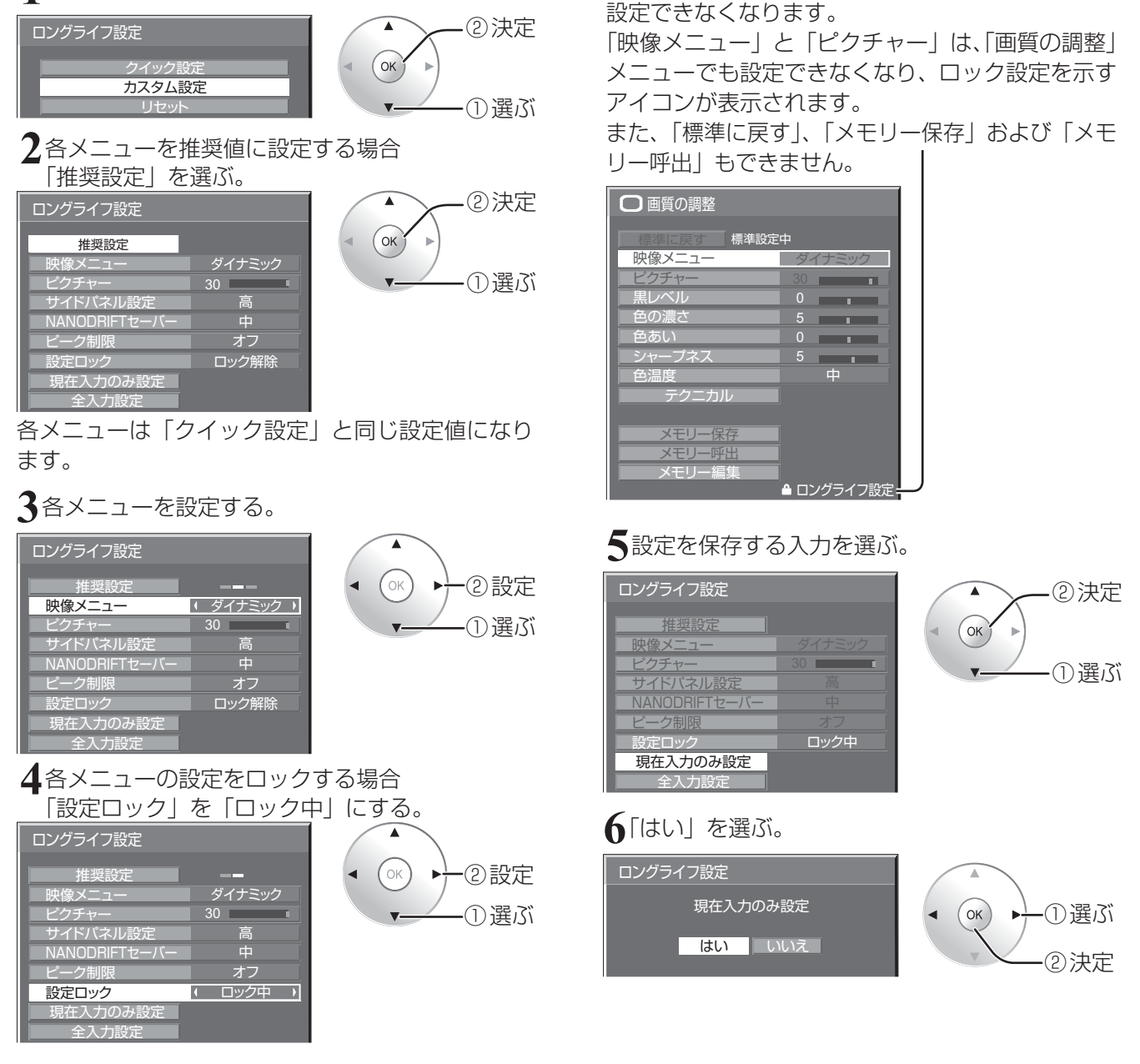

ロックが掛かると、各メニューはグレー表示になり、

#### ■ リセット

焼き付き軽減のメニューを工場出荷時の状態に戻します。また、各メニューのロックが解除されます。

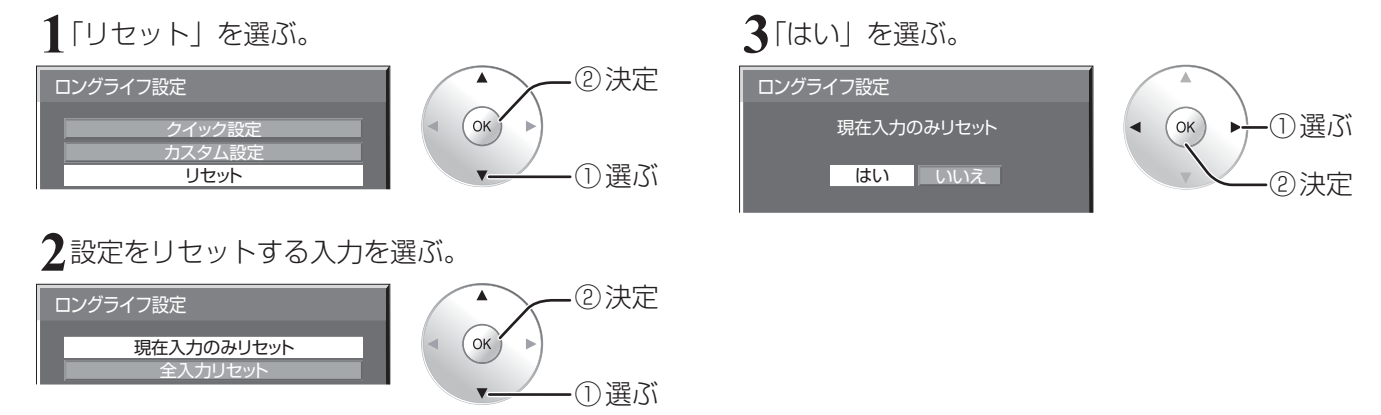

# 初期設定(SET UP)

### 入力表示書換設定

入力端子に接続した機器に合わせて表示名を変更します。

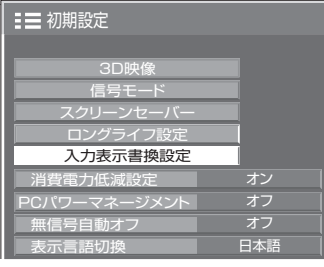

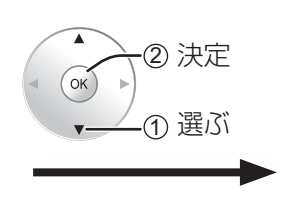

#### 入力端子を選び、信号名を設定する。

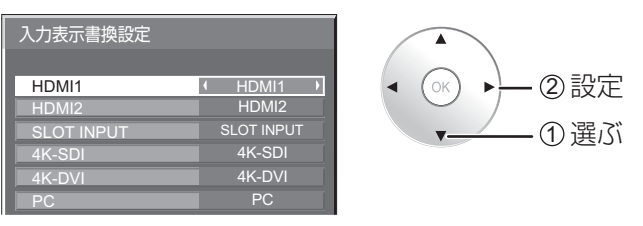

#### **(お知らせ)**

設定項目は、「入力信号を切り換える」(で20ページ)の 入力端子一覧と同じです。

▲または ▶ を押すたびに入力表示が次のように切り換わります。

元の表示 |←→ DVD1 ← → DVD2 ← → DVD3 ← → DVD4 ← → Blu-ray1 ← → Blu-ray2  $\hat{\perp}$  $\rightarrow$ (スキップ) $\longleftrightarrow$  STB  $\longleftrightarrow$  VCR  $\longleftrightarrow$  CATV $\longleftrightarrow$  Blu-ray4 $\Longleftrightarrow$  Blu-ray3 $\Leftarrow$ 

(スキップ) : ● を押したときに入力を飛び越して表示します。

# オプション(Options)メニュー

本機は設置場所や用途に合わせて使用される場合に便利な特殊機能を備えています。

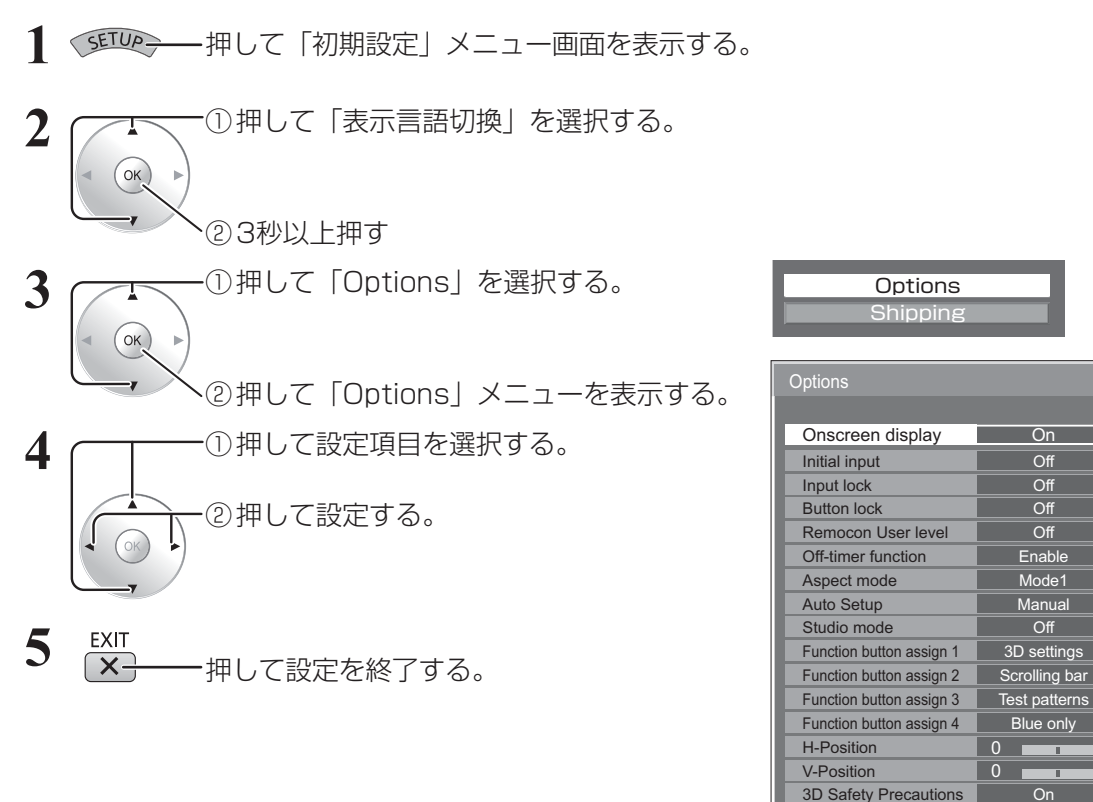

**(お知らせ) ●**「オプション(Options)」メニューの操作はすべてリモコンで行います。本体の操作ボタンでは できません。

●オプションメニューの言語は英語表示のみです。

#### Onscreen display(オンスクリーン表示)

電源オン表示、入力切換表示、無信号表示、 階級を押した後の オフタイマー残り時間表示、オフタイマー 3分前の残時間表 示を行わなくすることができます。

設定値 On :表示にします。 Off: 非表示にします。

### Initial input (スタート入力設定)

電源「入」時の入力を設定します。

設定値 Off、HDMI1、HDMI2、SLOT INPUT<sup>\*</sup>、 4K-SDI、4K-DVI、PC ※「SLOT INPUT」は、端子ボード装着時に表示 されます。

#### (お知らせ)

「Input lock」が「Off」以外の場合は、グレー表示になり設定 できません。(『で 47ページ)

#### Input lock (入力切換固定)

入力を固定して「入力切換」操作をできなくします。

 $0<sub>1</sub>$ 

в

設定値 Off、HDMI1、HDMI2、SLOT INPUT ※、 4K-SDI、4K-DVI、PC ※「SLOT INPUT」は、端子ボード装着時に表示 されます。

#### (お知らせ)

●「Off」以外に設定すると、すぐに入力切換操作ができなくな ります。

#### Button lock (ボタン操作制限)

本体のボタン操作を制限します。

**「設定値 Off**:ボタン操作を制限しません。

MENU & ENTER:◯ MENU と ◯ ENTE<u>R</u>/ 操作はでき ません。

On :すべてのボタン操作はできません。

Button lockは、次の手順で本体のボタンを操作して設定でき ます。

Off : ■▲ を4回押す→ ■ INPUT を4回押す→ ■ ▼ を4回押す → □ENTE<u>R</u>/ を押す

- MENU & ENTER:
- └┘ENTE<u>R</u>/ を4回押す→ └┘ ▲ を4回押す→ └┘INPUT を4回押す → □ENTE<u>R</u>/ を押す
- On:□ ▼ を4回押す→ □ENTER/ を4回押す→ □ ▲ を4回押す → \_|ENTE<u>R</u>/ を押す

# オプション(Options)メニュー

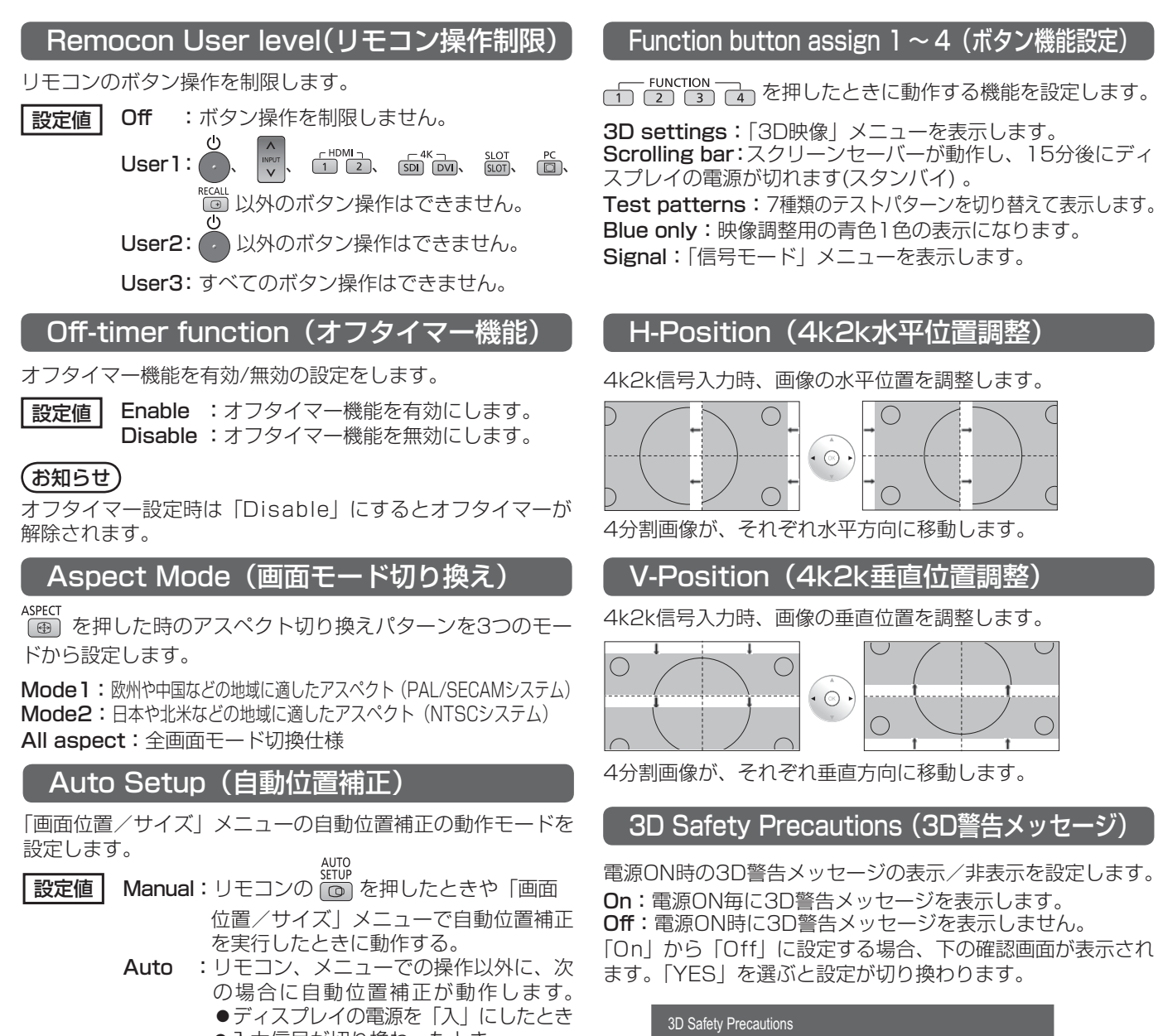

●入力信号が切り換わったとき

#### Studio mode (スタジオモード設定)

テレビスタジオ用途の各設定メニューの機能を切り換えます。

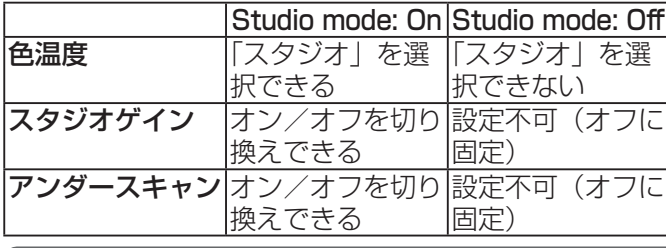

### ボタン操作制限、リモコン操作制限の設定を標準値に戻すには

「Button lock」「Remocon User level」の設定を行ない、リモコンと本体のボタンで本機の操作ができ なくなったときに、設定を「Off 」に戻し操作ができるようにします。

### 本体のボタン □ ▼ とリモコン 4 を同時に5秒以上押す

「Shipping」メニューを表示した後、表示が消えロックが解除されます。 Shipping

 $N<sub>O</sub>$ 

YES NO

If Off is selected, the 3D safety precautions will not be displayed when power is turned on.

Change Setting?

●「Button lock」「Remocon User level」の設定が「Off」に戻ります。

# FUNCTION ボタンを使う

リモコンのFUNCTIONボタンを押すと次の5つの機能の何れかが動作します。機能の設定はオプショ ン(OPTIONS)メニューの「Function button assign 1」~「Function button assign 4」で行 います。((音) 48ページ)

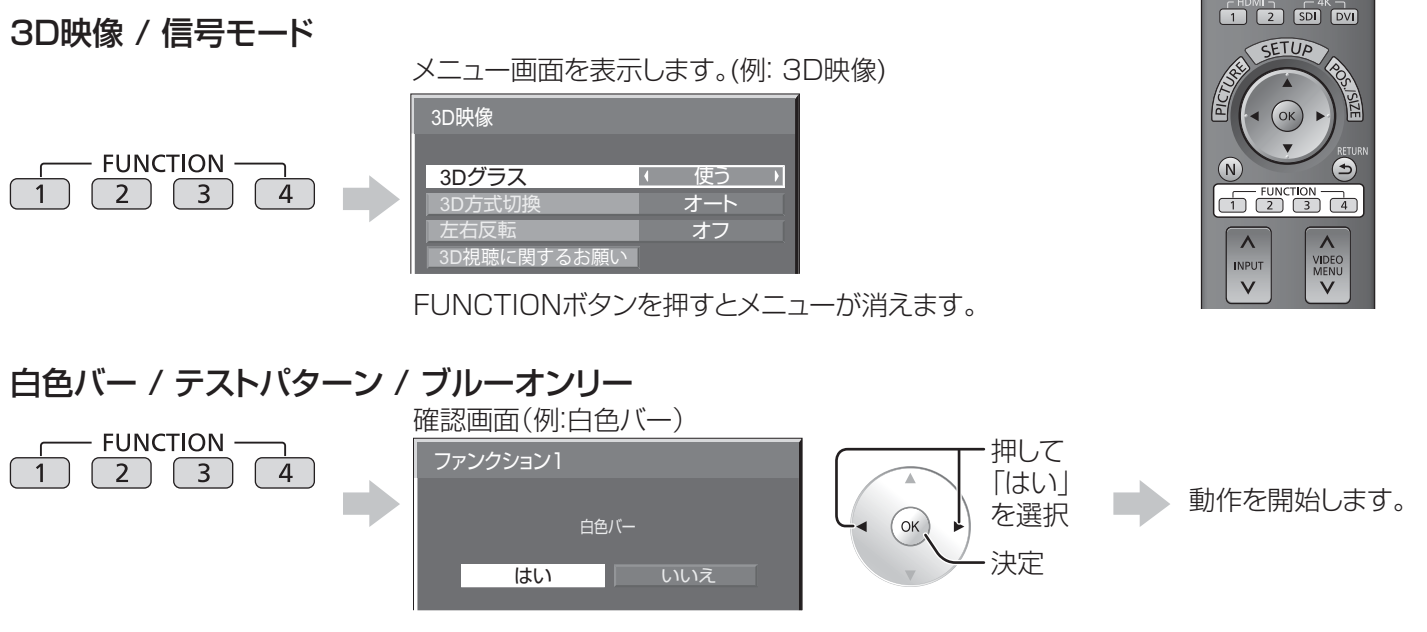

### 白色バー

スクリーンセーバー(白色バー)が動作し、15分後にディス プレイはスタンバイモードになります。

#### テストパターン

◎ を押すたびに7種類のテストパターンを切り換えて表示 します。

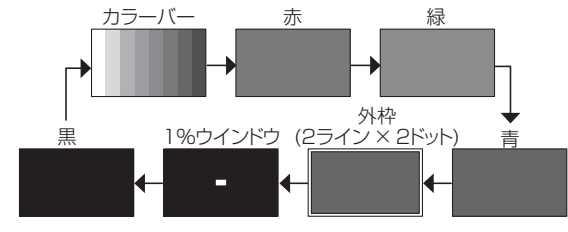

解除するには (※) 以外の何れかのボタンを押します。

映像調整用の青色1色の表示になります。

### お知らせ

「白色バー」または「テストパターン」動作中は、「PCパワーマネージメント」および「無信号自動オフ」は動作しません。 (図 38ページ)

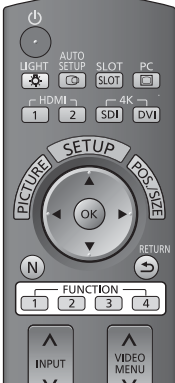

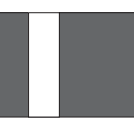

解除するには何れかのボタンを押します。

### ブルーオンリー

解除するにはFUNCTIONボタンを押します。

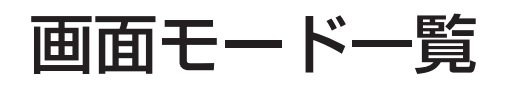

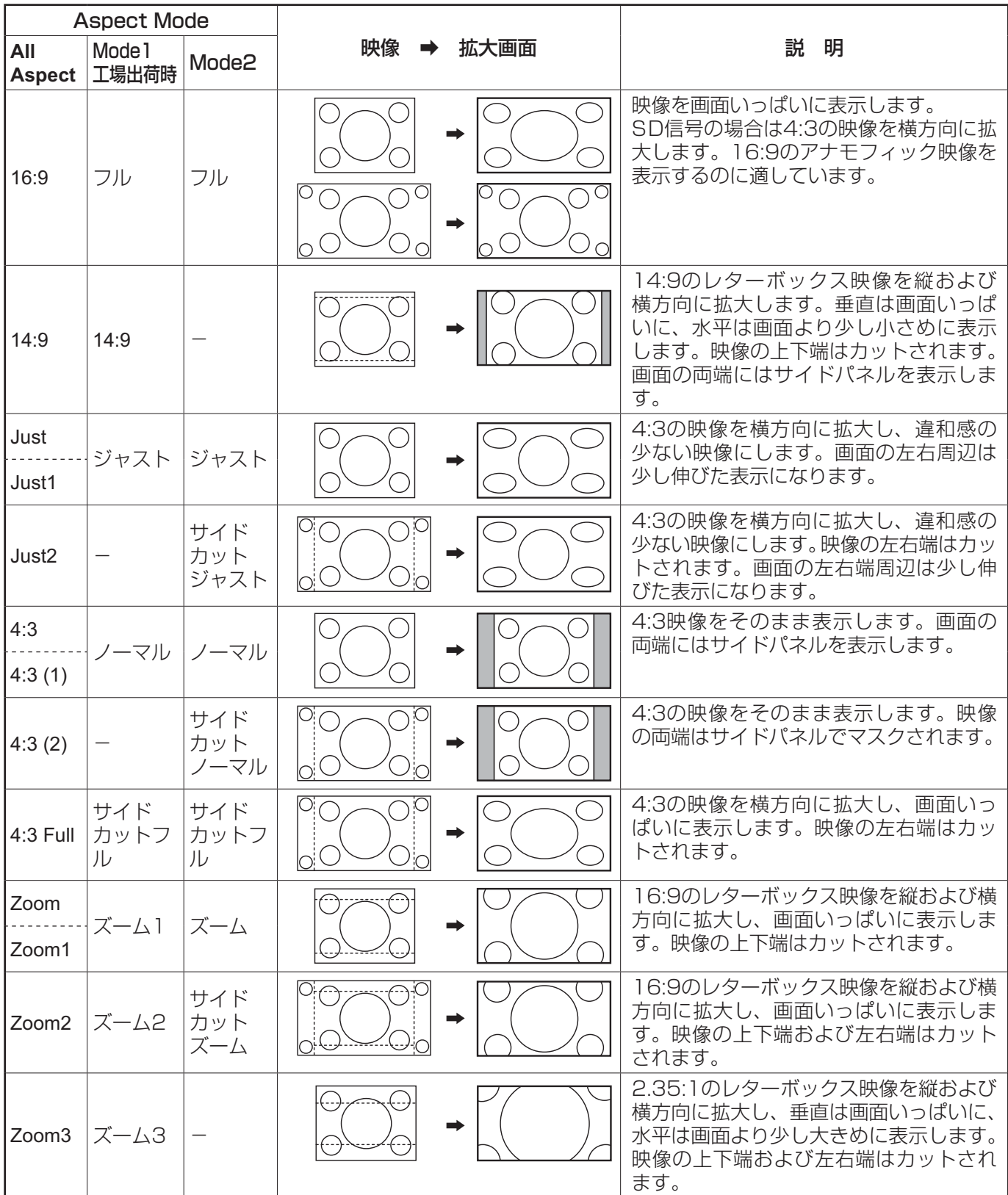

# 工場出荷時の設定に戻すには

「画質の調整」「初期設定」「画面位置/サイズ」「テクニカル」「オプション」メニューの設定、調整値を以下の 操作で工場出荷時の状態に戻します。

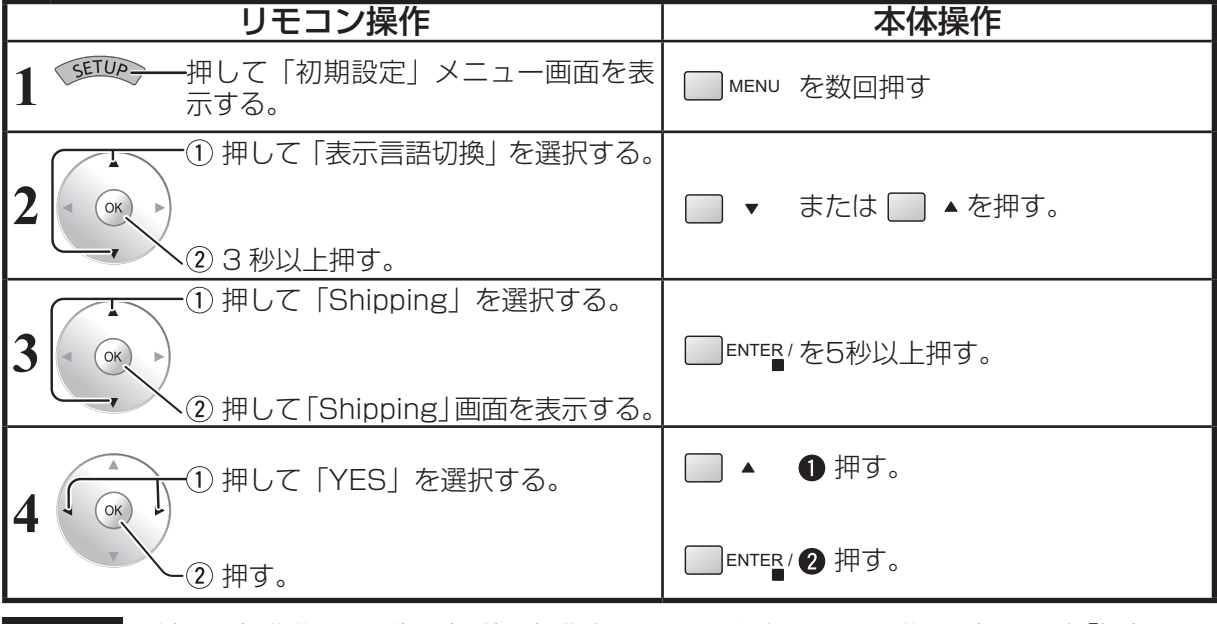

お願い 手順4の操作後は10秒以上、他の操作をしないでください。その後、一度、電源を「切」にしてください。

# 表示可能な入力信号

\*:表示可能な入力信号

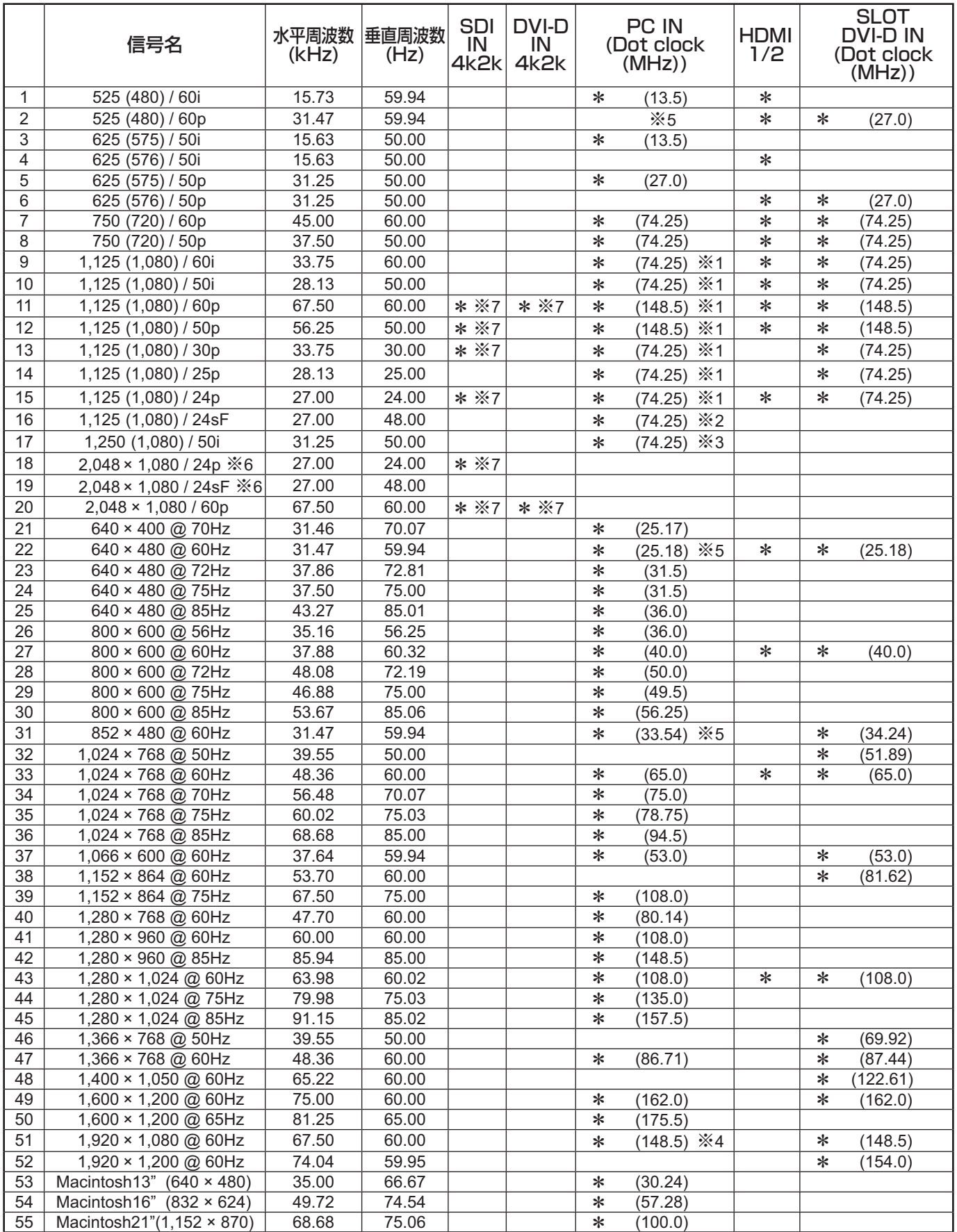

※1 SMPTE 274M準拠。 ※2 SMPTE RP211準拠。 ※3 SMPTE 295M準拠。

※4 1,125 (1,080) / 60p として認識します。

※5 PC INに525p信号を入力した場合、VGA 60 Hzとして認識します。<br>※6 SMPTE 292M, 372M準拠。Dual Link HD-SDI端子ボード(TY-FB11) ※6 SMPTE 292M, 372M準拠。Dual Link HD-SDI端子ボード(TY-FB11DHD)装着時に受像可能となります。<br>※7 1系統あたりの仕様。

1系統あたりの仕様。

## 修理を依頼される前に…もう一度次の点をお調べください。

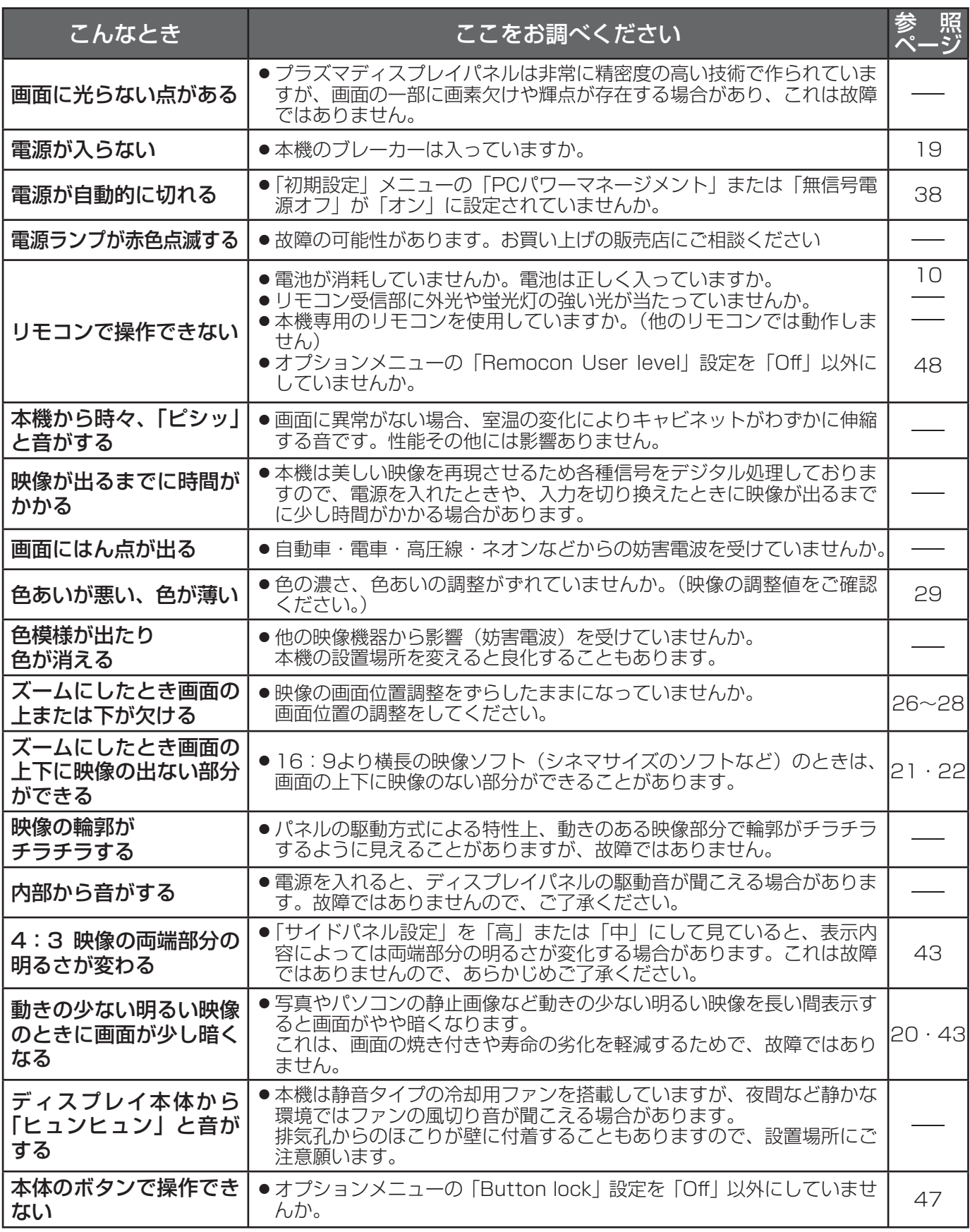

# 保証とアフターサービス (よくお読みください)

修理・お取り扱い・お手入れなどのご相談は…… まず、お買い上げの販売店へお申し付けください。

### 修理を依頼されるとき

53 ページ「修理を依頼される前に」の表や、組み合わ せをされた機器の「取扱説明書」もよくお読みのうえ調 べていただき、直らないときは、まず本機のブレーカー を切って、お買い上げの販売店へご連絡ください。

#### ● 保証期間中は

保証書の規定に従って出張修理をさせていただきます。

#### ● 保証期間を過ぎているときは

 修理すれば使用できる製品については、ご要望により 修理させていただきます。

下記修理料金の仕組みをご参照のうえご相談ください。

#### ●修理料金の仕組み

修理料金は、技術料・部品代・出張料などで構成され ています。

 技術料 は、 診断・故障個所の修理および部品交換・ 調整・修理完了時の点検などの作業にか かる費用です。

- 部品代 は、 修理に使用した部品および補助材料代です。
- 出張料 は、 お客様のご依頼により製品のある場所へ 技術者を派遣する場合の費用です。

#### ■ 保証書(別添付)

 お買い上げ日・販売店名などの記入を必ず確かめ、 お買い上げの販売店からお受け取りください。 よくお読みのあと、保存してください。

#### 保証期間: お買い上げ日から本体1年間

(ただしプラズマディスプレイパネルの焼き付きは除く)

#### ■ 補修用性能部品の保有期間

 当社は、このプラズマディスプレイの補修用性能 部品を、製造打ち切り後8 年保有しています。

 注) 補修用性能部品とは、その製品の機能を維持 するために必要な部品です。

#### ご相談窓口におけるお客様の個人情報のお取り扱いについて

パナソニック株式会社およびパナソニックグループ関係会社(以下「当社」)は、お客様よりお知らせいただ いたお客様の氏名・住所などの個人情報(以下「個人情報」)を、下記のとおり、お取り扱いします。

1. 当社は、お客様の個人情報を、パナソニック製品のご相談への対応や修理およびその確認などに利用させてい ただき、これらの目的のためにご相談内容の記録を残すことがあります。

 また、お客様に折り返し電話させていただくときのために、ナンバー・ディスプレイを採用しています。 なお、修理やその確認業務を当社の協力会社に委託する場合、法令に基づく義務の履行または権限の行使のた めに必要な場合、その他正当な理由がある場合を除き、当社以外の第三者に個人情報を開示・提供いたしません。

- 2. 当社は、お客様の個人情報を、適切に管理します。
- 3. お客様の個人情報に関するお問い合わせは、ご相談いただきましたご相談窓口にご連絡ください。

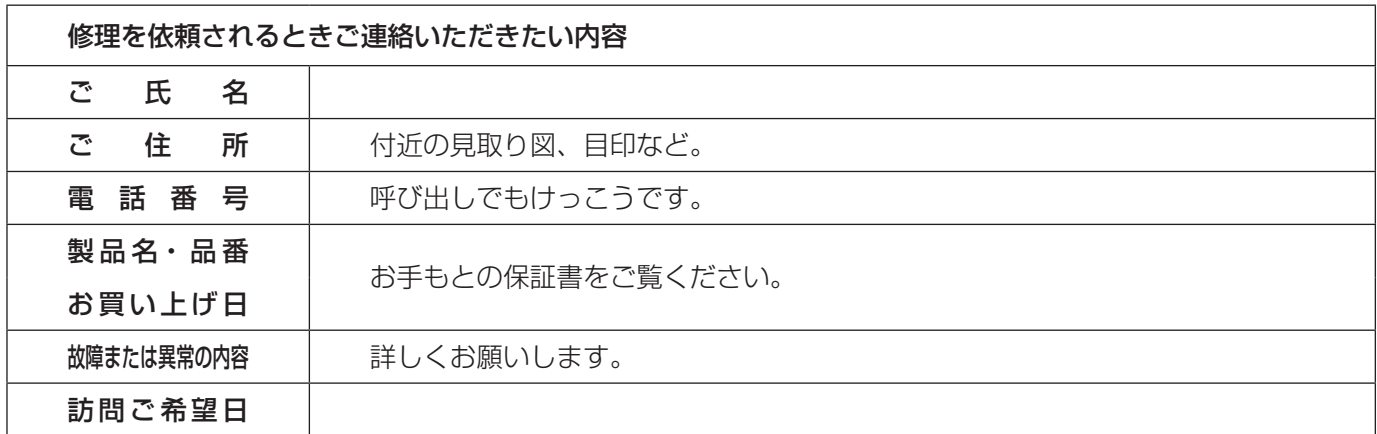

# 仕様

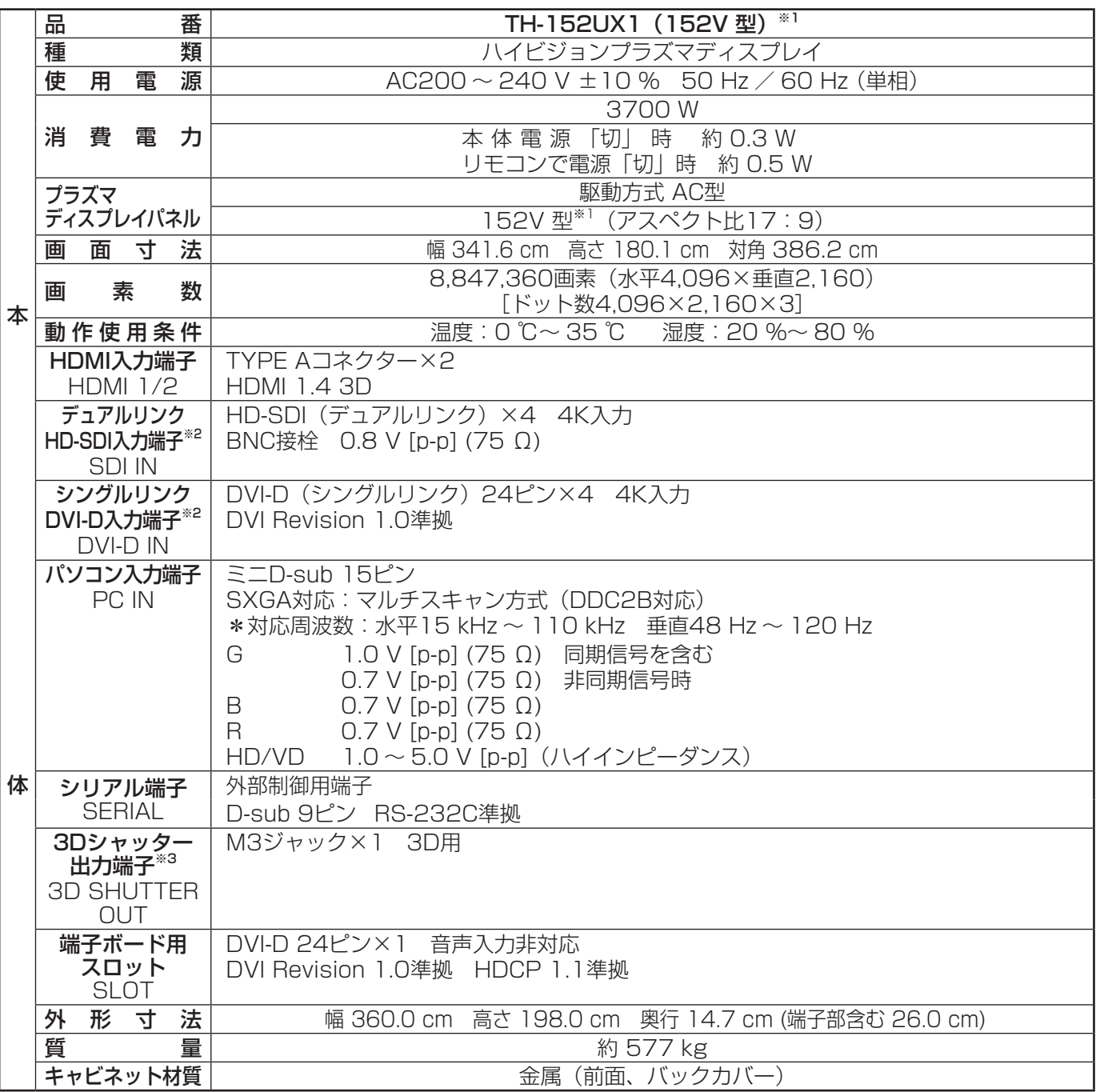

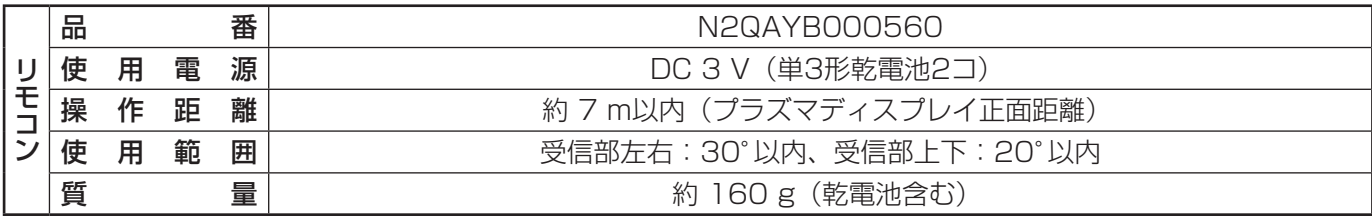

※ 1 ディスプレイの V 型は、有効画面の対角寸法を基準とした大きさの目安です。

※ 2 4K 信号は 1 入力のみ対応。異なる 4 つの信号を入力できません。

※ 3 3D 映像の視聴には別売の 3D IR トランスミッターが必要です。

● 本製品は |JIS C 61000-3-2 適合品」です。

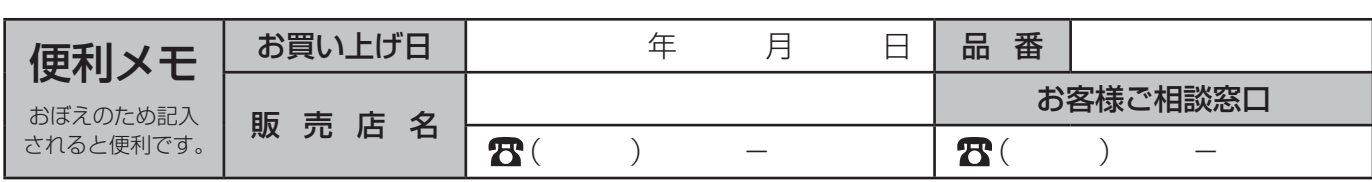

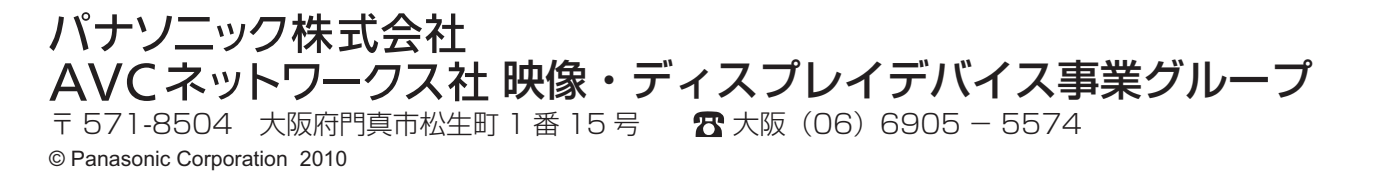